# Санкт-Петербургское государственное бюджетное профессиональное образовательное учреждение «Академия управления городской средой, градостроительства и печати»

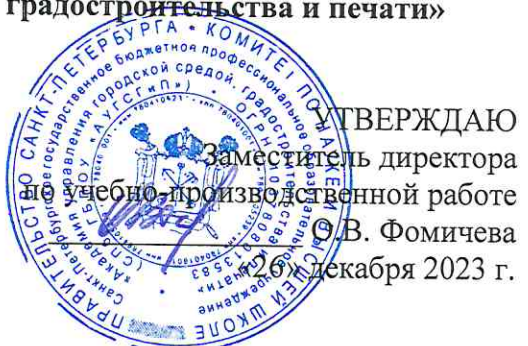

# МЕТОДИЧЕСКИЕ РЕКОМЕНДАЦИИ по выполнению практических работ по учебной дисциплине ОП.07 ТЕХНИЧЕСКИЕ СРЕДСТВА ИНФОРМАТИЗАЦИИ

для специальности

10.02.05 Обеспечение информационной безопасности автоматизированных систем

Санкт-Петербург 2023 г.

 $\sim$ 

Методические рекомендации рассмотрены на заседании методического совета СПб ГБПОУ «АУГСГиП»

Протокол № 2 от «29» ноября 2023 г.

Методические рекомендации одобрены на заседании цикловой комиссии общетехнических дисциплин и компьютерных технологий

Протокол № 4 от «21» ноября 2023 г.

Председатель цикловой комиссии: Караченцева М.С.

 $\frac{1}{2}$ 

Разработчики: преподаватели СПб ГБПОУ «АУГСГиП»

# $C$  О Д Е Р Ж А Н И Е

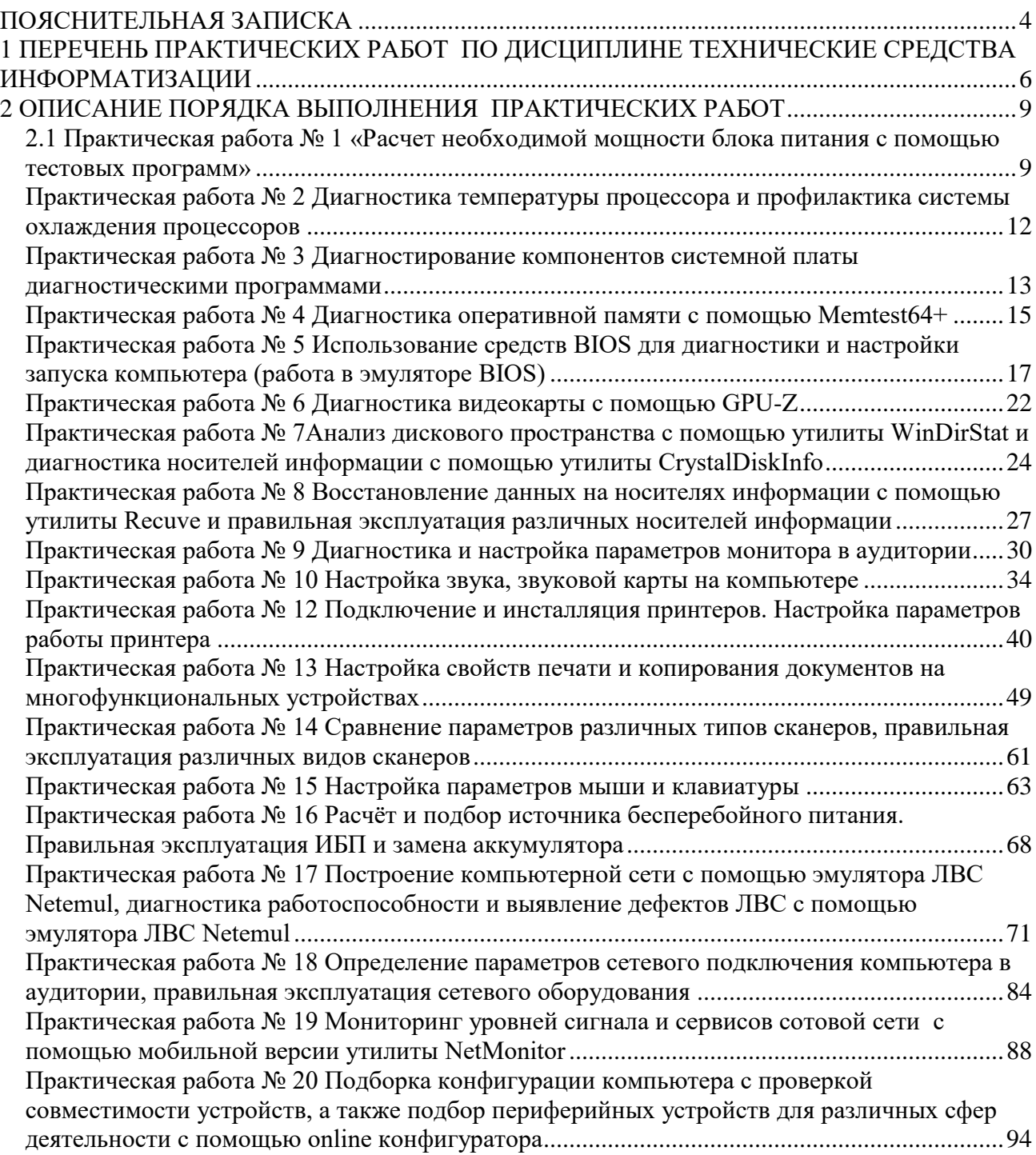

#### **ПОЯСНИТЕЛЬНАЯ ЗАПИСКА**

<span id="page-3-0"></span>Рабочая тетрадь для выполнения практических работ предназначена для организации работы на практических занятиях по учебной дисциплине «Технические средства информатизации», которая является важной составной частью в системе подготовки специалистов среднего профессионального образования по специальности 10.02.05 «Обеспечение информационной безопасности автоматизированных систем».

Практические занятия являются неотъемлемым этапом изучения учебной дисциплины и проводятся с целью:

 формирования практических умений в соответствии с требованиями к уровню подготовки обучающихся, установленными рабочей программой учебной дисциплины;

– обобщения, систематизации, углубления, закрепления полученных теоретических знаний;

готовности использовать теоретические знания на практике.

Практические занятия по учебной дисциплине «Технические средства информатизации» способствуют формированию в дальнейшем при изучении профессиональных модулей, следующих общих и профессиональных компетенций:

 ОК 01. Выбирать способы решения задач профессиональной деятельности, применительно к различным контекстам.

 ОК 09. Использовать информационные технологии в профессиональной деятельности.

 ПК 1.4. Осуществлять проверку технического состояния, техническое обслуживание и текущий ремонт, устранять отказы и восстанавливать работоспособность автоматизированных (информационных) систем в защищенном исполнении.

 ПК 2.1. Осуществлять установку и настройку отдельных программных, программноаппаратных средств защиты информации.

 ПК 2.5. Уничтожать информацию и носители информации с использованием программных и программно-аппаратных средств.

В Рабочей тетради предлагаются к выполнению практические работы, предусмотренные учебной рабочей программой дисциплины «Технические средства информатизации».

При разработке содержания практических работ учитывался уровень сложности освоения студентами соответствующей темы, общих и профессиональных компетенций, на формирование которых направлена дисциплина.

50% заданий направлено на выполнение, моделирование обучающимися практических видов работ, связанных с будущей профессиональной деятельностью в условиях, приближенных к реальным производственным.

4

Выполнение практических работ в рамках учебной дисциплины «Технические средства информатизации» позволяет освоить правильную эксплуатацию технических средств информатизации, научиться пользоваться основными видами современной вычислительной техники, периферийными и мобильными устройствами, а также научиться с помощью программных средств проводить диагностику устройств. В Рабочей тетради представлены примеры практического применения программных средств для диагностики основных и периферийных устройств компьютера по всем темам дисциплины «Технические средства информатизации».

Рабочая тетрадь по учебной дисциплине «Технические средства информатизации» имеет практическую направленность и значимость. Формируемые в процессе практических занятий умения могут быть использованы студентами в будущей профессиональной деятельности.

Рабочая тетрадь предназначена для студентов колледжа, изучающих учебную дисциплину «Технические средства информатизации» и может использоваться как на учебных занятиях, которые проводятся под руководством преподавателя, так и для самостоятельного выполнения практических работ, предусмотренных рабочей программой во внеаудиторное время.

Практические занятия проводятся в учебном кабинете, не менее двух академических часов, обязательным этапом является самостоятельная деятельность студентов.

Практические занятия в соответствии с требованием ФГОС включают такой обязательный элемент, как использование персонального компьютера.

Оценки за выполнение практических работ выставляются по пятибалльной системе. Оценки за практические работы являются обязательными текущими оценками по учебной дисциплине и выставляются в журнале теоретического обучения.

5

# <span id="page-5-0"></span>**1 ПЕРЕЧЕНЬ ПРАКТИЧЕСКИХ РАБОТ ПО ДИСЦИПЛИНЕ ТЕХНИЧЕСКИЕ СРЕДСТВА ИНФОРМАТИЗАЦИИ**

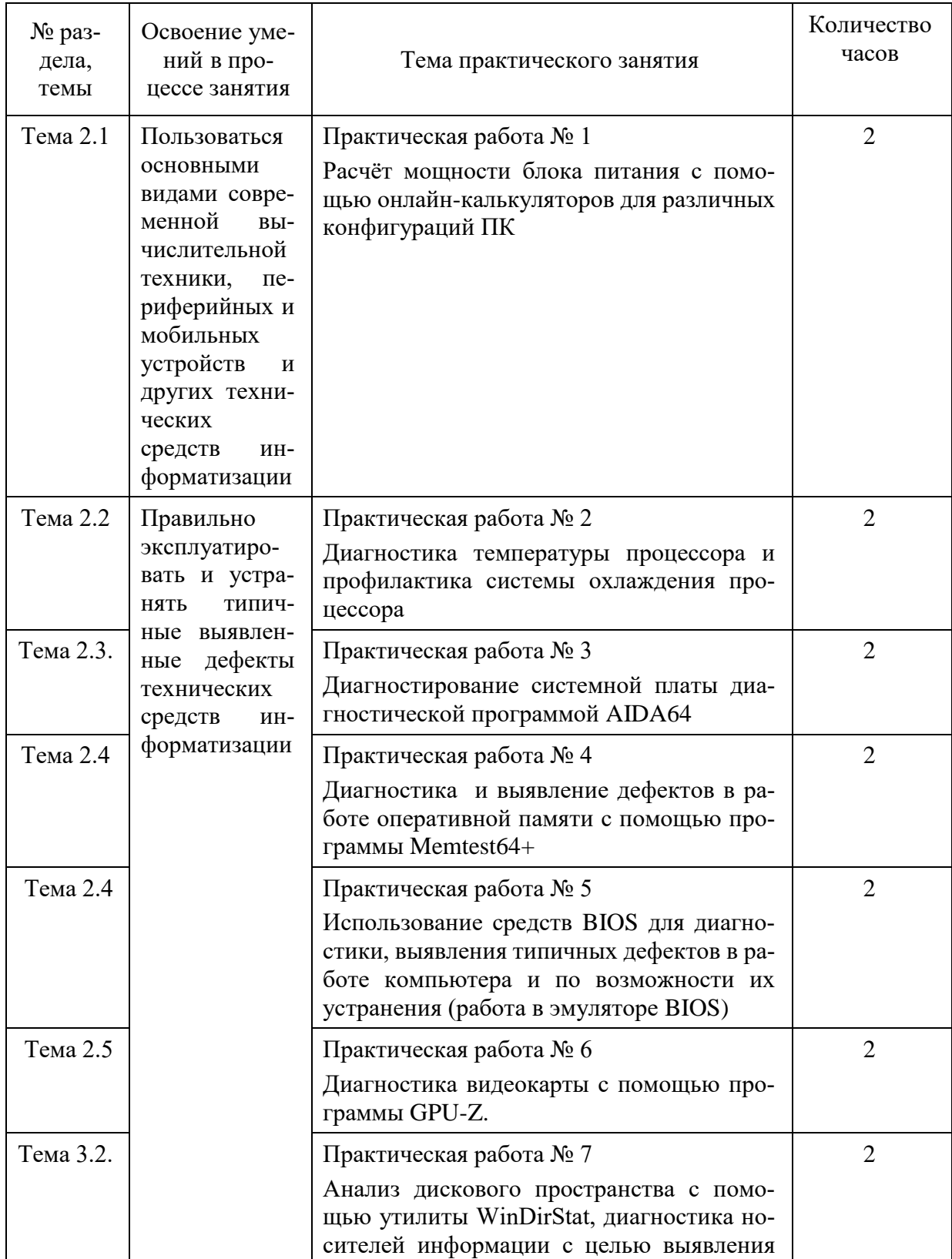

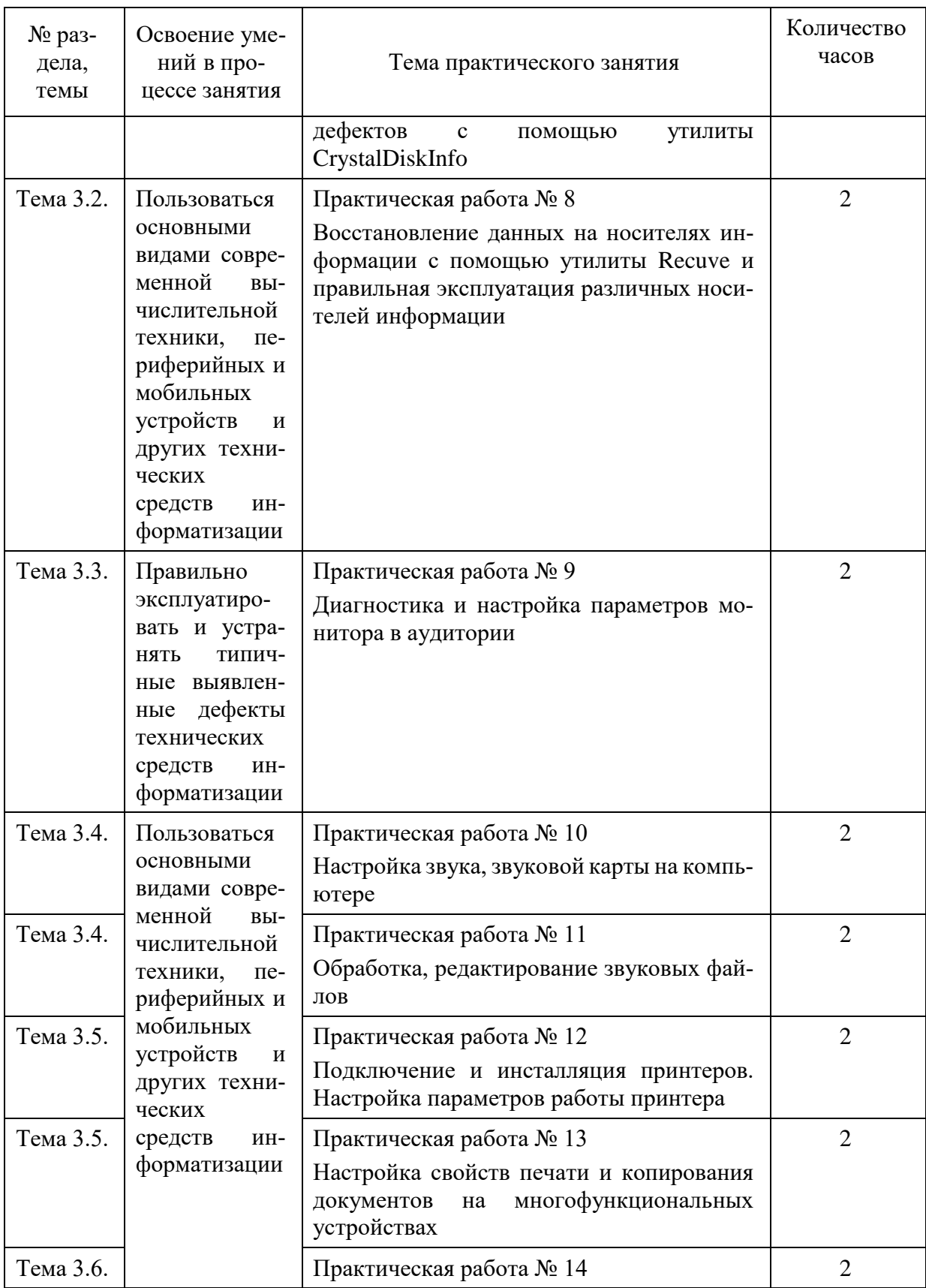

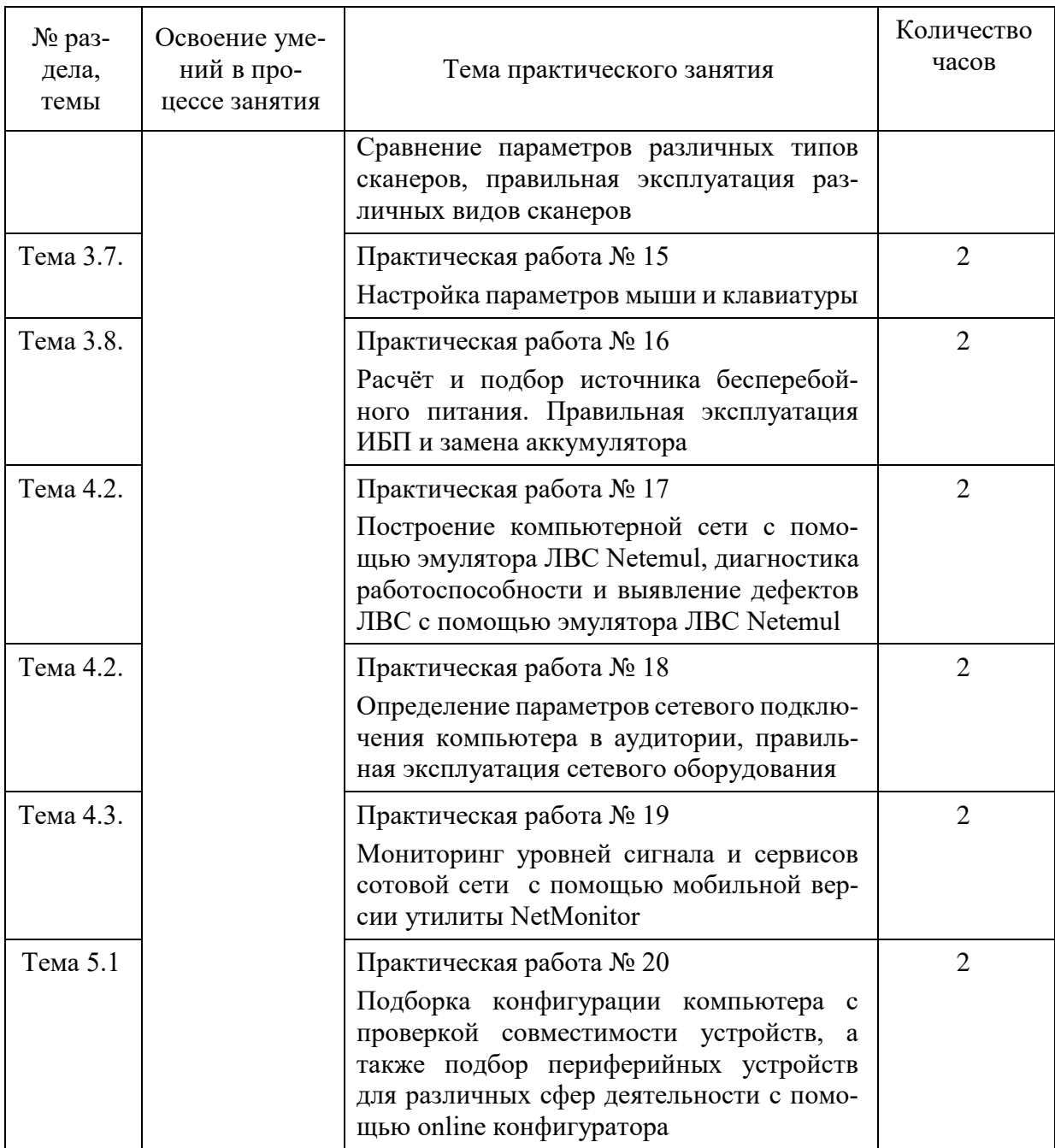

## **2 ОПИСАНИЕ ПОРЯДКА ВЫПОЛНЕНИЯ ПРАКТИЧЕСКИХ РАБОТ**

## <span id="page-8-1"></span><span id="page-8-0"></span>**2.1 Практическая работа № 1 «Расчет необходимой мощности блока питания с помощью тестовых программ»**

**Цель практического занятия:** научиться рассчитывать необходимой мощности блока питания

#### **Задание:**

1. Используя калькулятор по ссылке<https://www.bequiet.com/ru/psucalculator> рассчитать необходимую мощность блока питания и выбрать оптимальную модель для следующих конфигураций компьютера. В отчёте представить скриншот выбранного блока питания с его стоимостью по каждой конфигурации.

### **Конфигурация 1**

- Процессор Intel Socket 1151 Core i3-8100
- 1 Видеокарта Nvidea GTX 1060
- 2 SATA накопителя (hdd и ssd)
- Оперативная память (RAM) 2 штуки DDR4 по 4 Гб
- Вентиляторы 2 штуки

### **Конфигурация 2**

- Процессор AMD Socket AM4 Ryzen 3
- 1 Видеокарта AMD Radeon RX Vega 64
- 2 SATA накопителя (hdd и ssd)
- Оперативная память (RAM) 2 штуки DDR4 по 2 Гб
- Вентиляторы 2 штуки

#### **Конфигурация 3**

- Процессор Intel Socket 1151 Core I7
- Оперативная память (RAM) 2 штуки DDR4 по 8 Гб
- 4 Видеокарты AMD Radeon X480
- 4 SATA накопителя (ssd)
- Вентиляторы 4 штуки и/или водяное охлаждение

2. Используя калькулятор по ссылке<https://outervision.com/power-supply-calculator> Basic рассчитать необходимую мощность блока питания и выбрать оптимальную модель для конфигураций представленных выше. В отчёте представить скриншот выбранного блока питания с его стоимостью по каждой конфигурации.

3. В любом/любых онлайн-магазинах рассчитать стоимость для данных конфигураций. Информацию представить в виде скриншота из онлайн-магазина.

# **Решение:**

# Задание 1

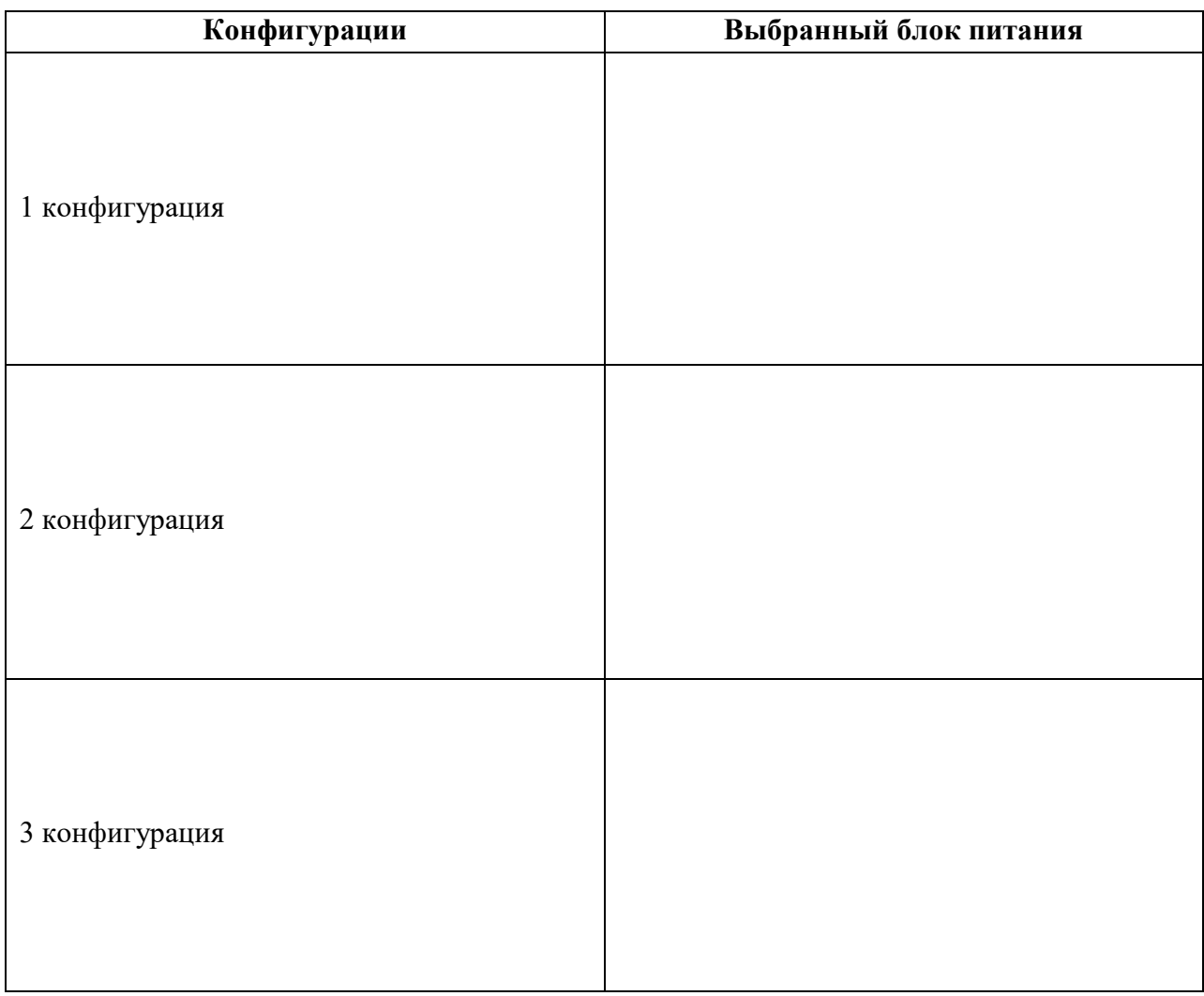

# Задание 2

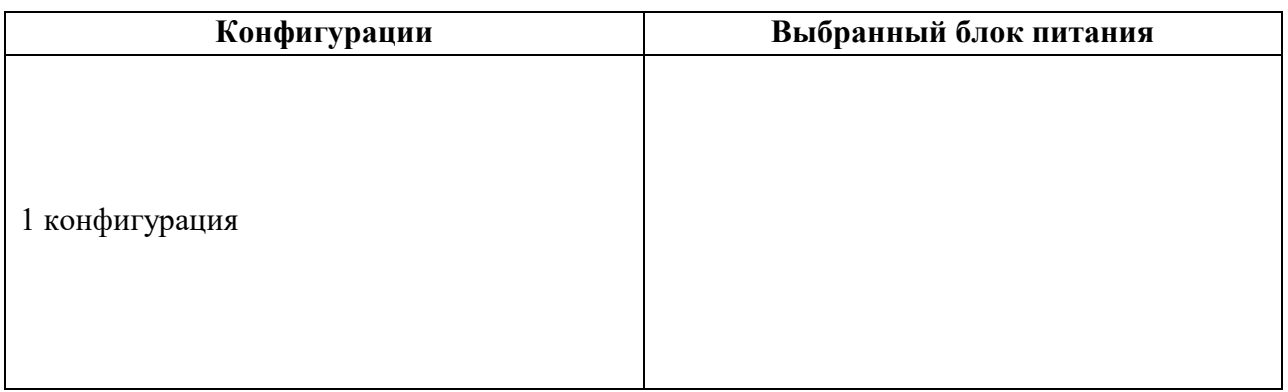

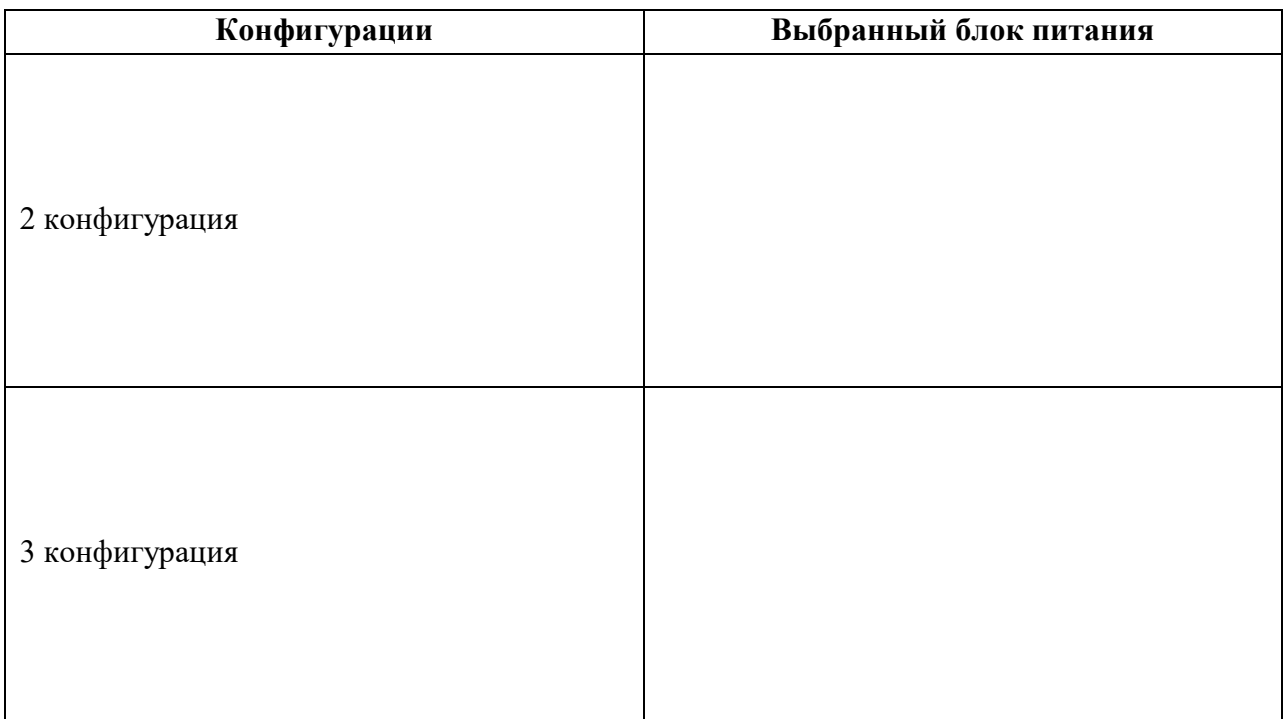

# Задание 3

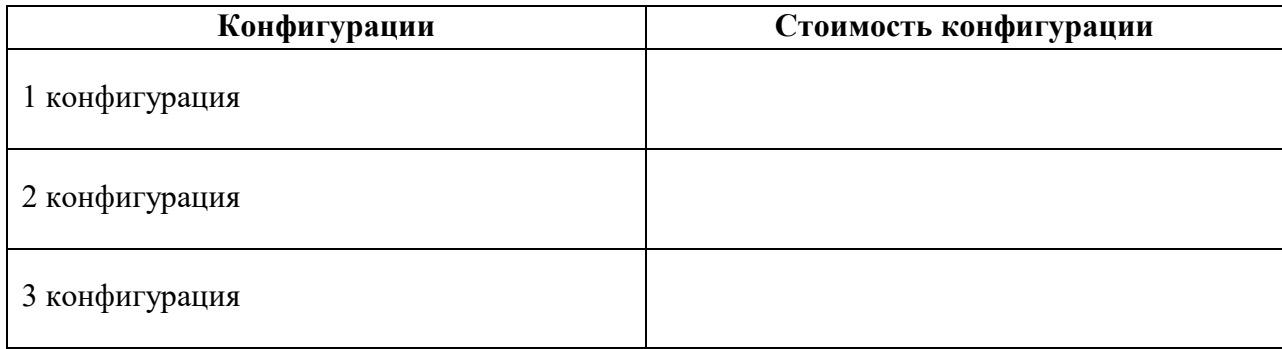

## <span id="page-11-0"></span>**Практическая работа № 2 Диагностика температуры процессора и профилактика системы охлаждения процессоров**

**Цель практического занятия:** научиться разбирать компьютерный корпус, снимать кулер, менять термопасту на процессоре

#### **Задание:**

- 1. Для выполнения работы определить два компьютера.
- 2. Узнать температуру процессоров через BIOS, записать результаты с обоих ПК
- 3. остановить вентиляторы и понаблюдать за изменениями в температуре процессоров через BIOS, записать
- 4. Снять вентиляторы, очистить процессоры от старой термопасты
- 5. Нанести новую термопасту, плотно прижать обратно кулеры
- 6. запустить компьютеры и снять измерения температуры процессоров, записать
- 7. Сделать выводы по результатам работы
- 8. Оформить отчёт, используя таблицы.

#### **Решение:**

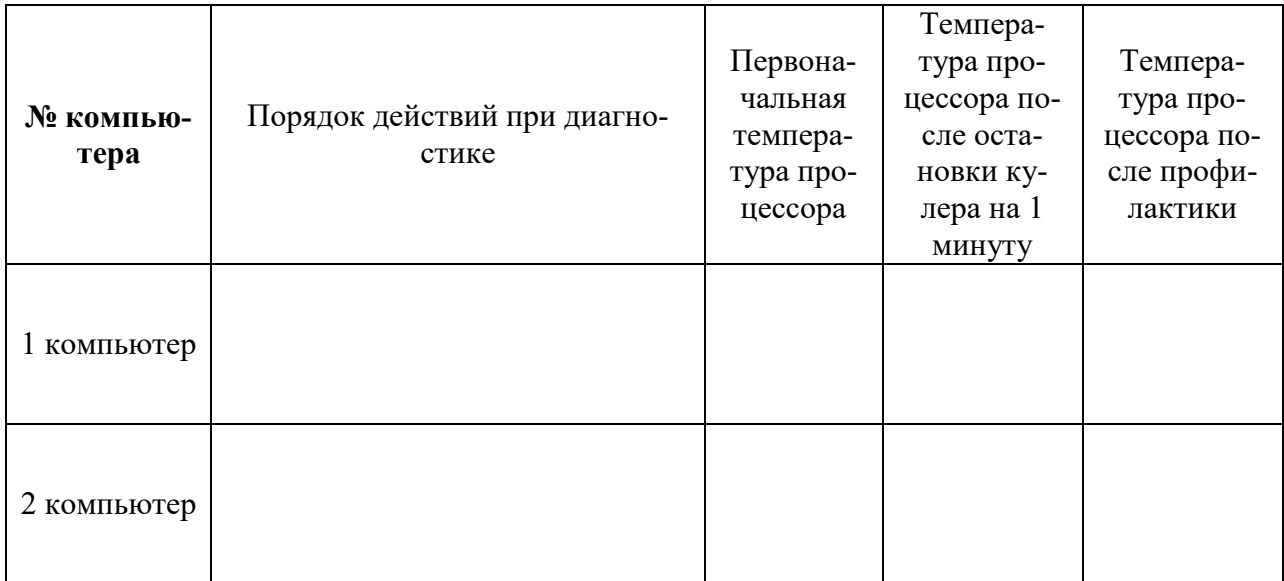

#### *Выводы по результатам*

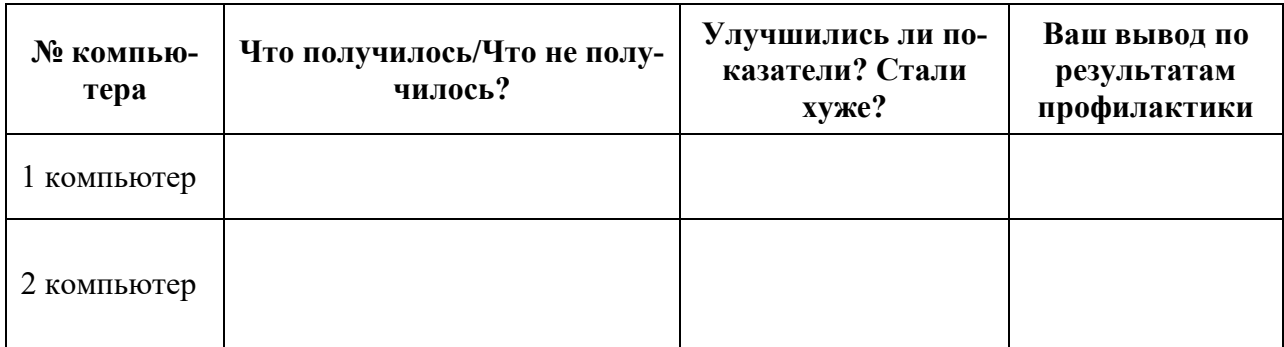

# <span id="page-12-0"></span>**Практическая работа № 3 Диагностирование компонентов системной платы диагностическими программами**

**Цель практического занятия:** научиться пользоваться сервисным программным обеспечением для определения параметров компьютера.

#### **Задание:**

1. Запустить программу AIDA64. Выяснить с помощью данной программы следующую информацию по компьютеру. Внести информацию в таблицу:

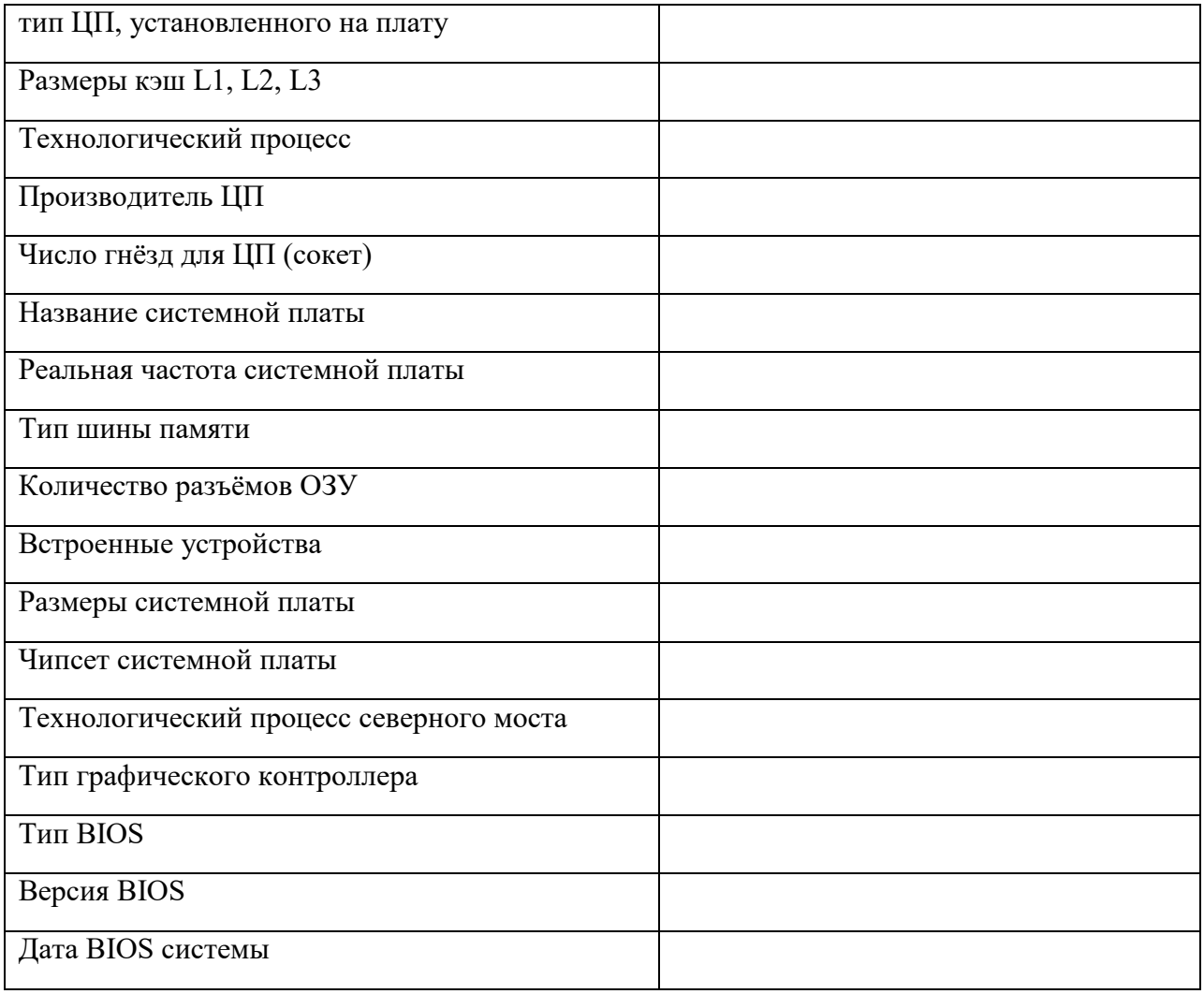

Что НЕ получилось найти в программе AIDA64? Как вы думаете почему?

2. С помощью программы AIDA64 запустить тест Стабильности системы. Получившийся график в виде иллюстрации добавить в отчёт.

График стабильности работы системы после 2 минут проверки:

место скриншота графика

# 3. Заполнить следующую таблицу с помощью ресурсов Интернета:

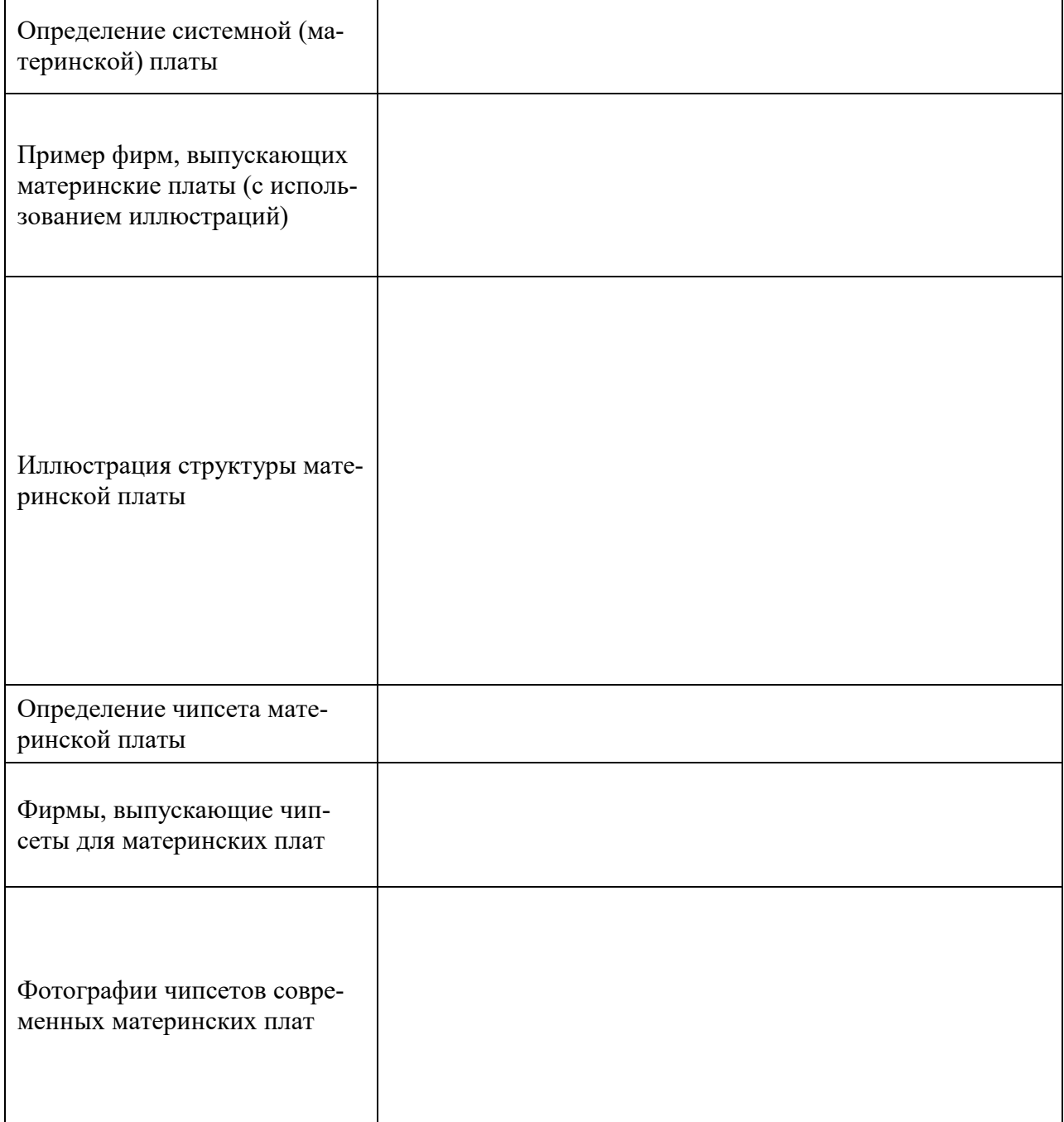

## <span id="page-14-0"></span>**Практическая работа № 4 Диагностика оперативной памяти с помощью Memtest64+**

**Цель практического занятия:** научиться пользоваться программой Memtest для диагностики оперативной памяти

#### **Задание:**

- 1. Установить в BIOS загрузку с флэшки.
- 2. Запустить с загрузочной флэшки Memtest64+
- 3. Провести диагностику оперативной памяти
- 4. Подождать некоторое время и остановить диагностику с помощью клавиши Esc.
- 5. Оформить отчёт по результатам диагностики

#### **Решение:**

Таблица 1 — ход работы

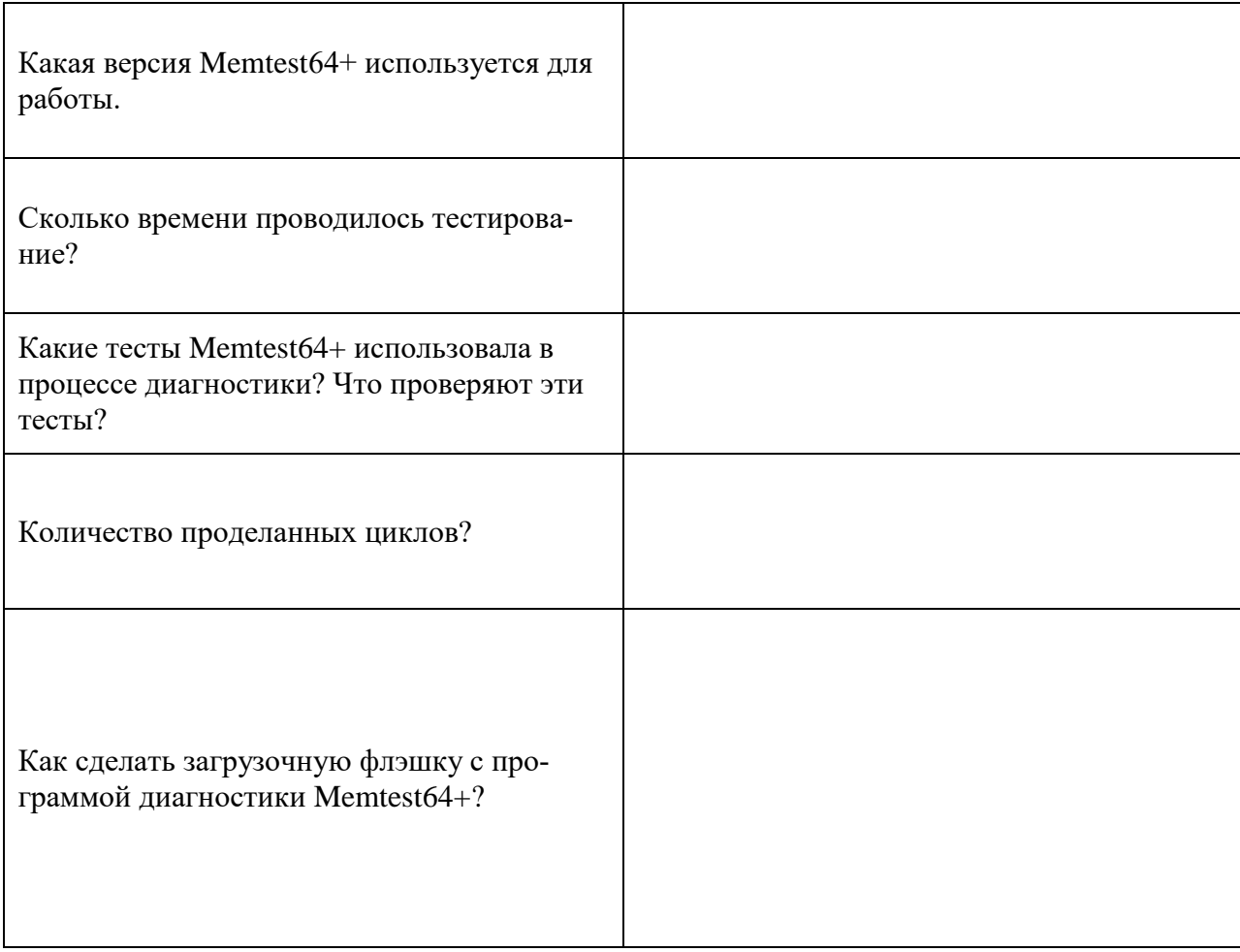

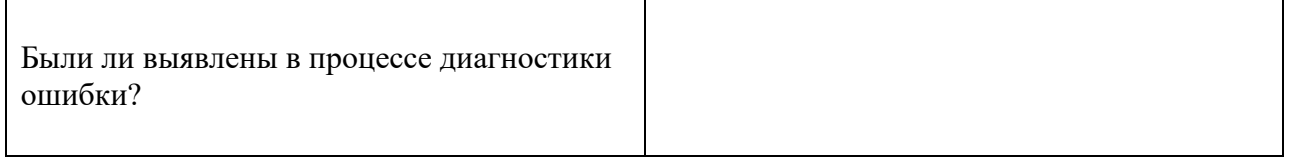

| Сокет                | Материнская плата | Процессор | Оперативная память |
|----------------------|-------------------|-----------|--------------------|
| LGA<br>1151v2        |                   |           |                    |
| $_{\rm LGA}$<br>2066 |                   |           |                    |
| AM4                  |                   |           |                    |
| TR4                  |                   |           |                    |

Таблица 3 — соответствие устройств

# <span id="page-16-0"></span>**Практическая работа № 5 Использование средств BIOS для диагностики и настройки запуска компьютера (работа в эмуляторе BIOS)**

**Цель практического занятия:** научиться изменять настройки BIOS

# **Задание:**

1. Запустить MyBIOS (эмулятор BIOS) выполнить 10 тестовых заданий.

Таблица 1 — работа в MyBIOS

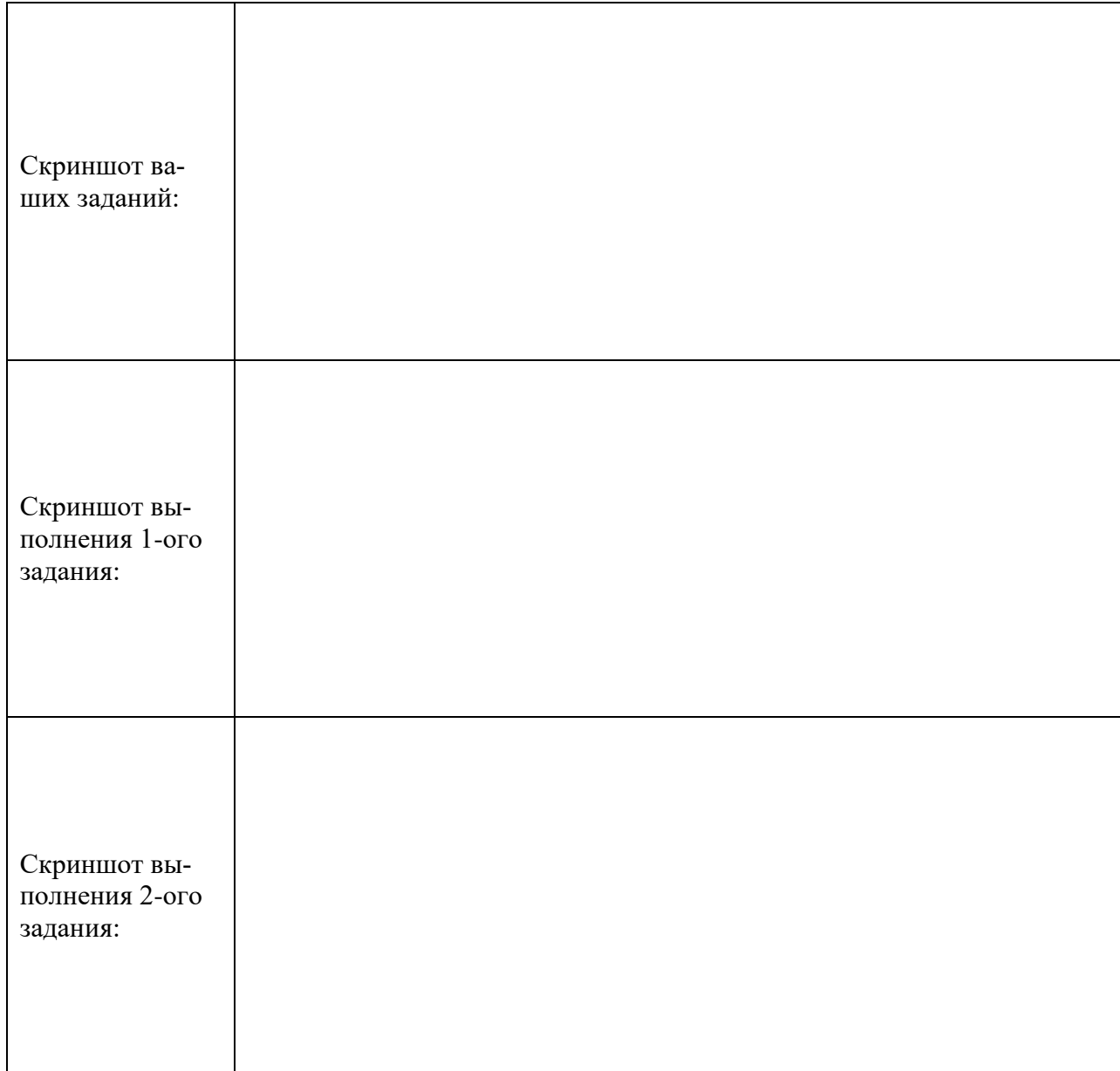

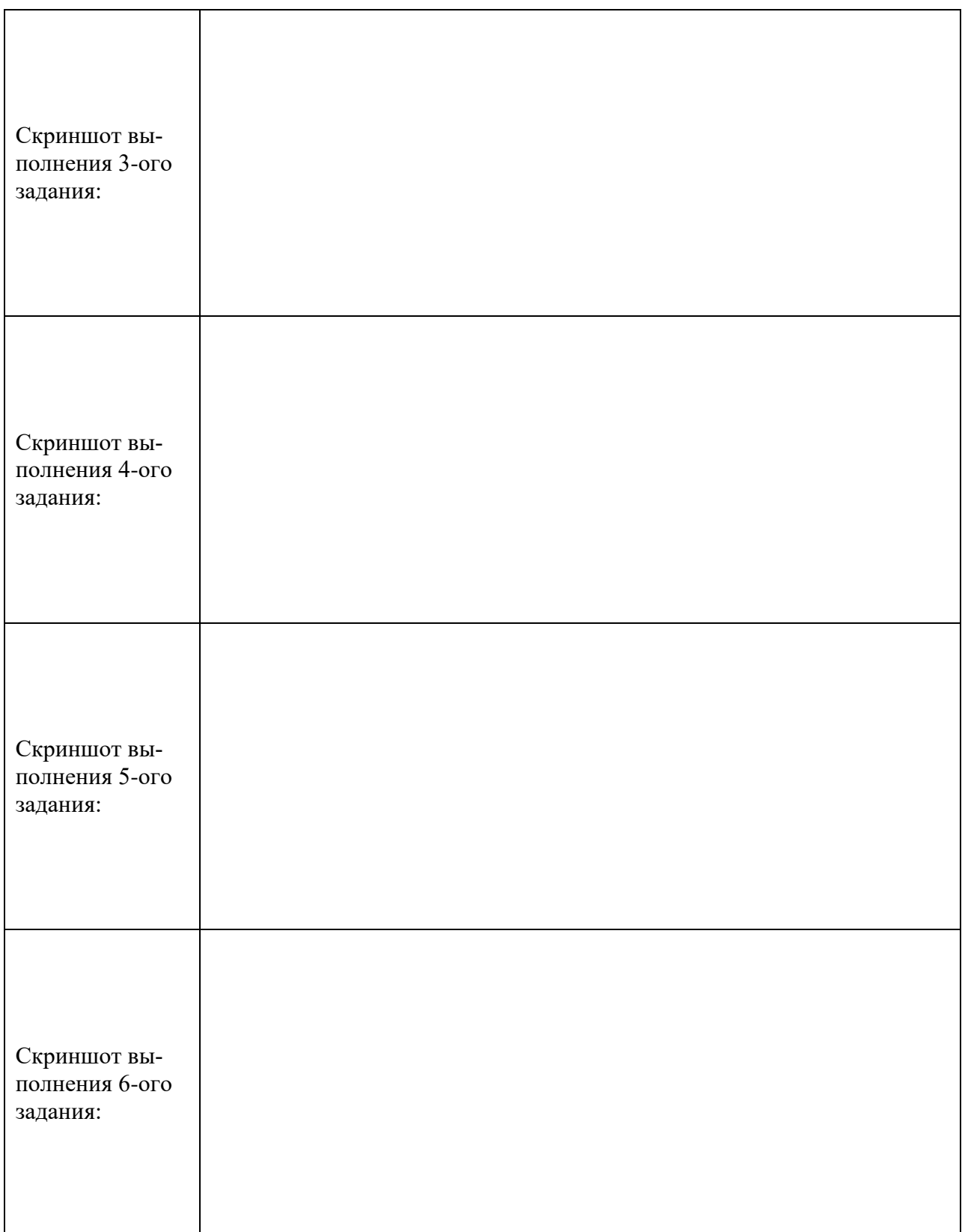

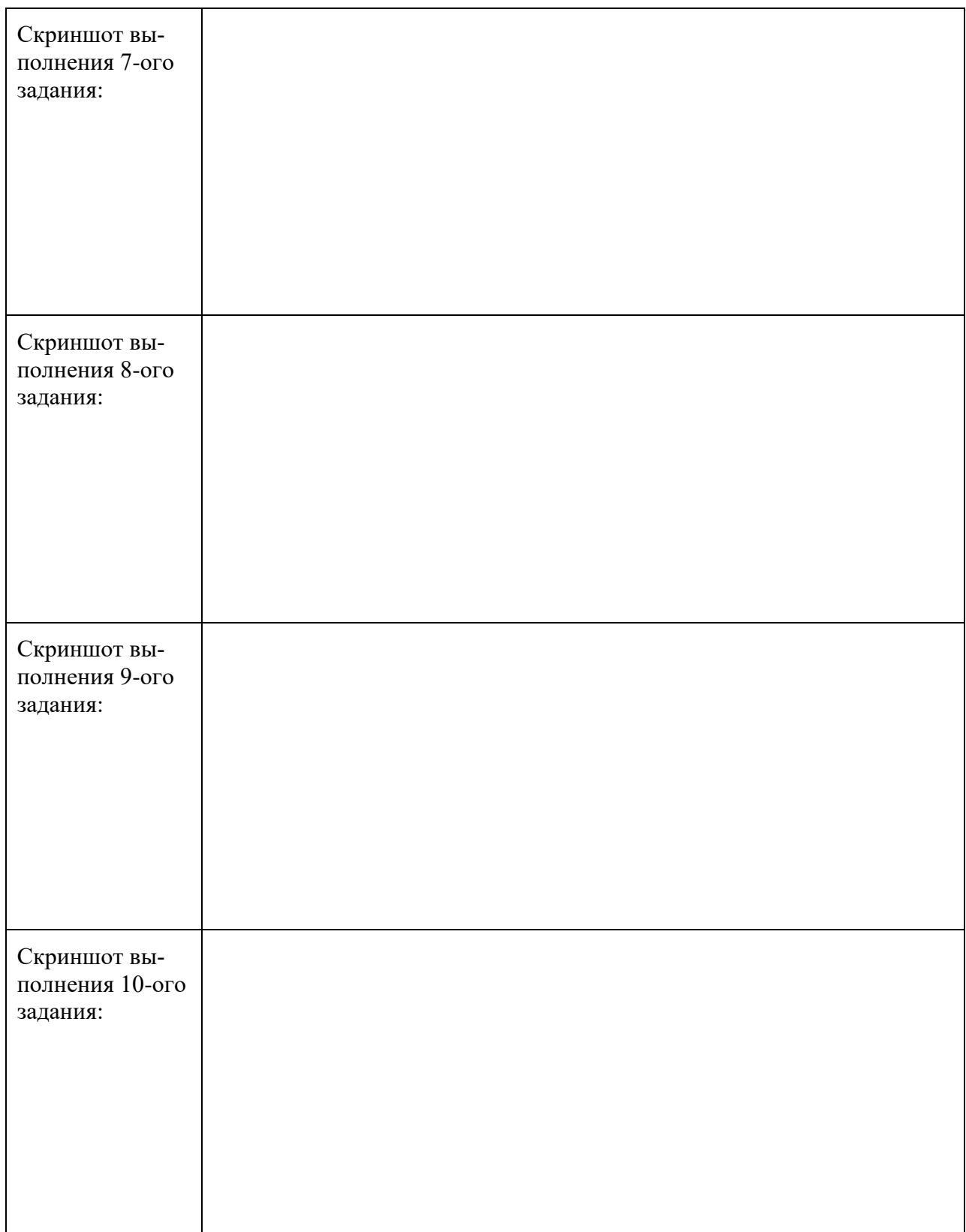

| Скриншот окна<br>с результатами и<br>баллами: |  |
|-----------------------------------------------|--|
|                                               |  |
|                                               |  |
|                                               |  |

Таблица 2 — эволюция BIOS

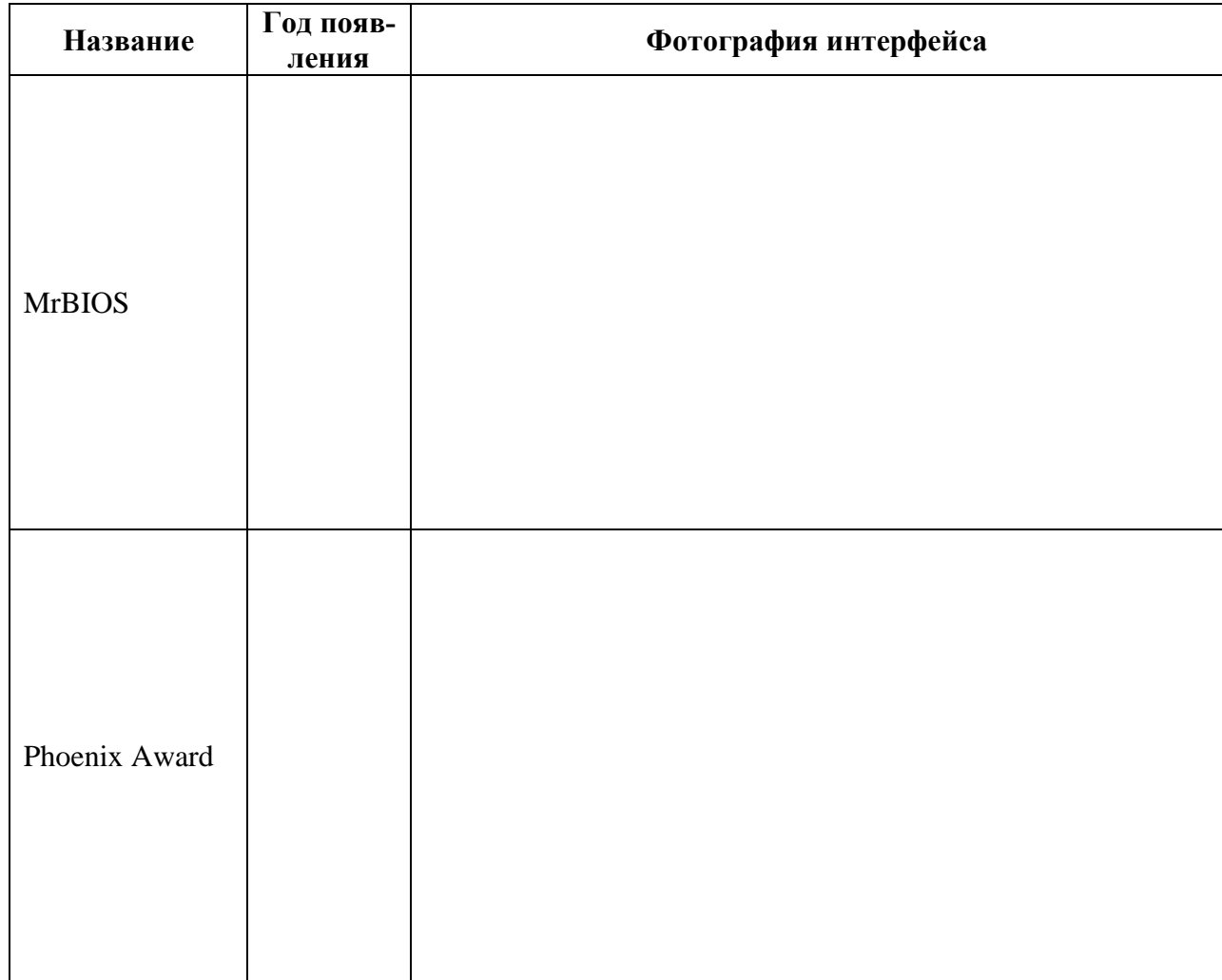

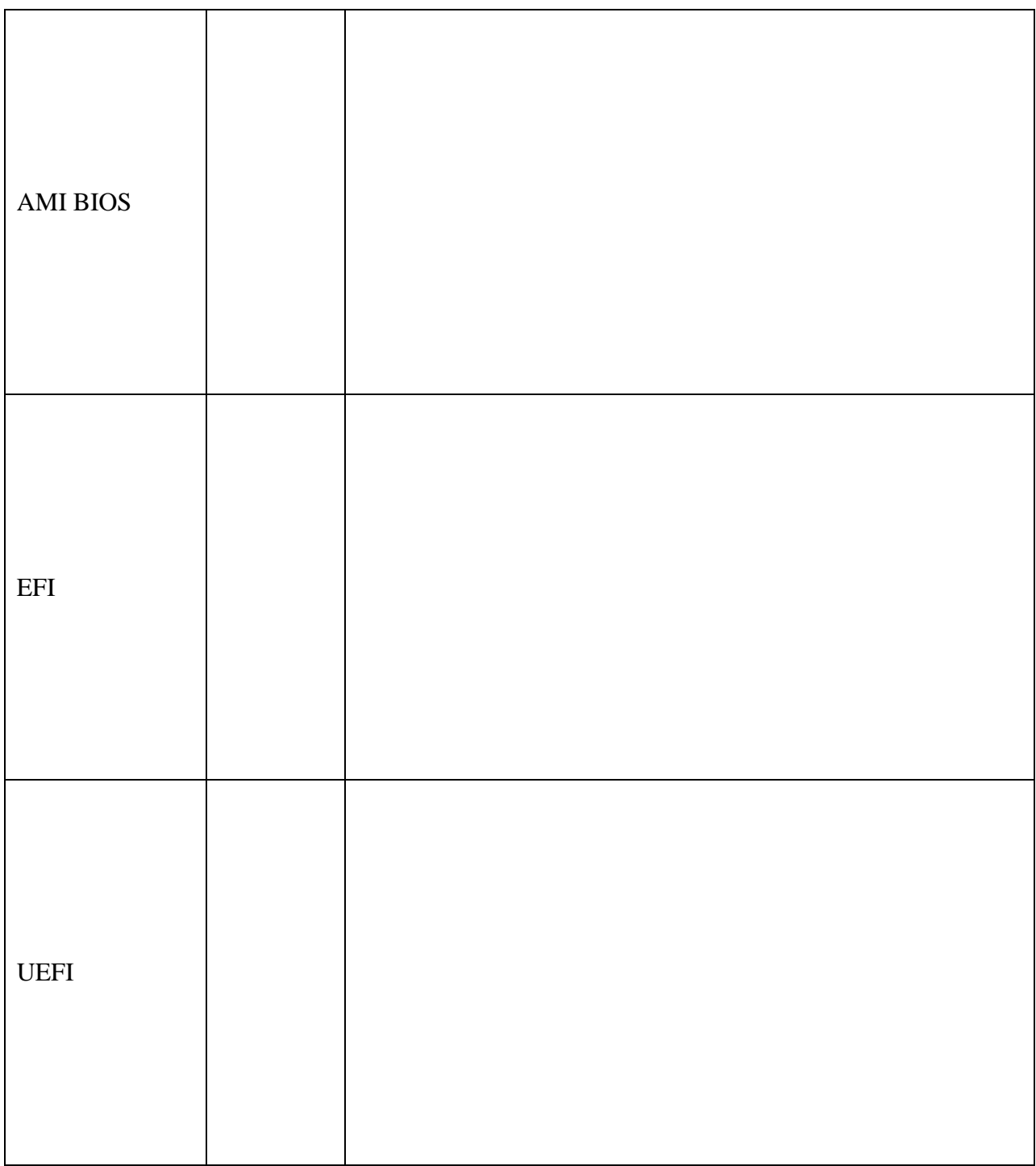

# **Практическая работа № 6 Диагностика видеокарты с помощью GPU-Z**

<span id="page-21-0"></span>**Цель практического занятия:** научиться пользоваться GPU-Z для диагностики видеокарты

#### **Задание:**

1. Запустить программу GPU-Z, посмотреть параметры видеокарты, заполнить таблицу параметров.

Таблица 1 — параметры видеокарты

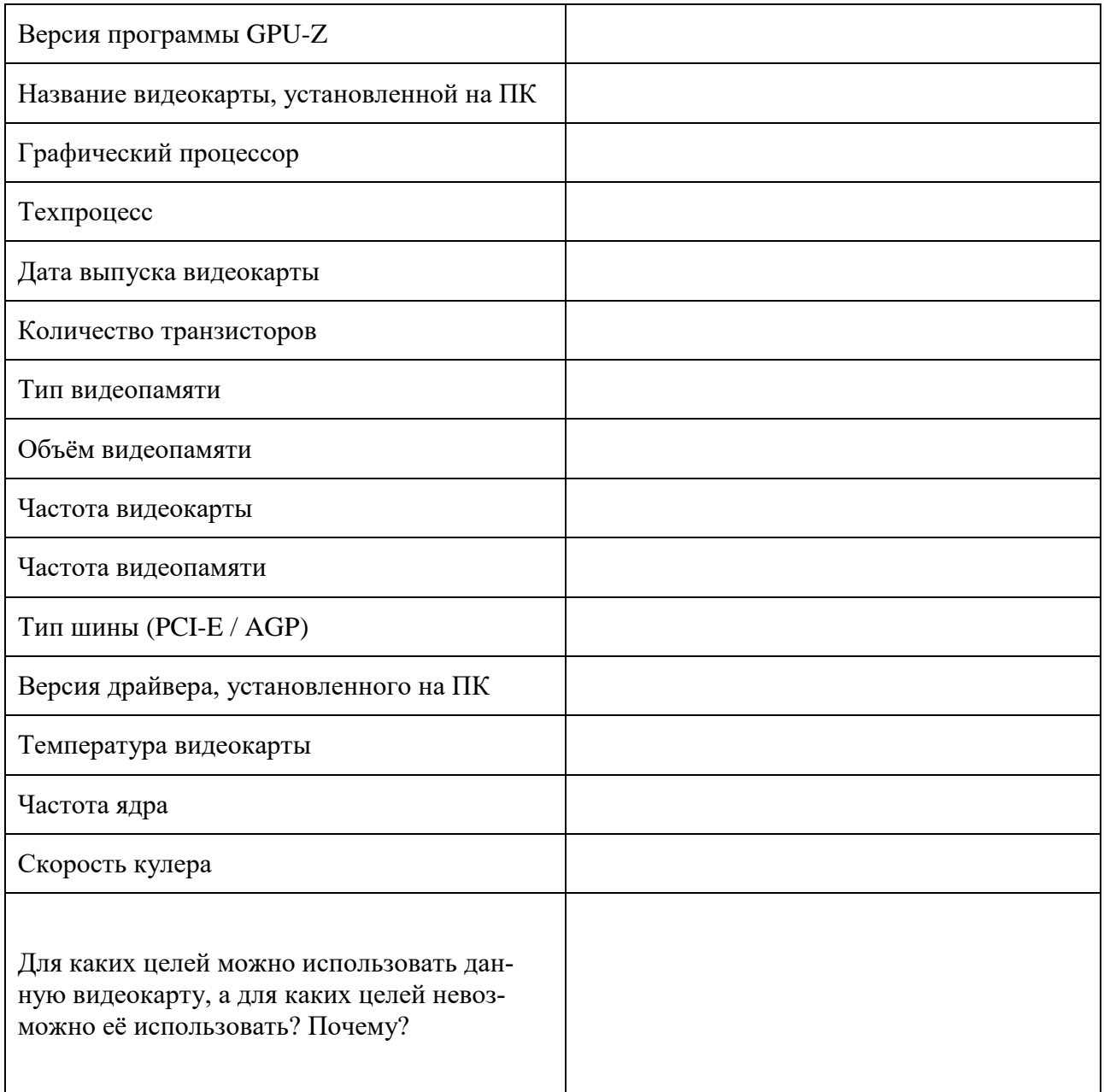

2. Заполнить таблицу с помощью Интернет-ресурсов по характеристикам видеокарт.

Таблица 2— характеристики видеокарт

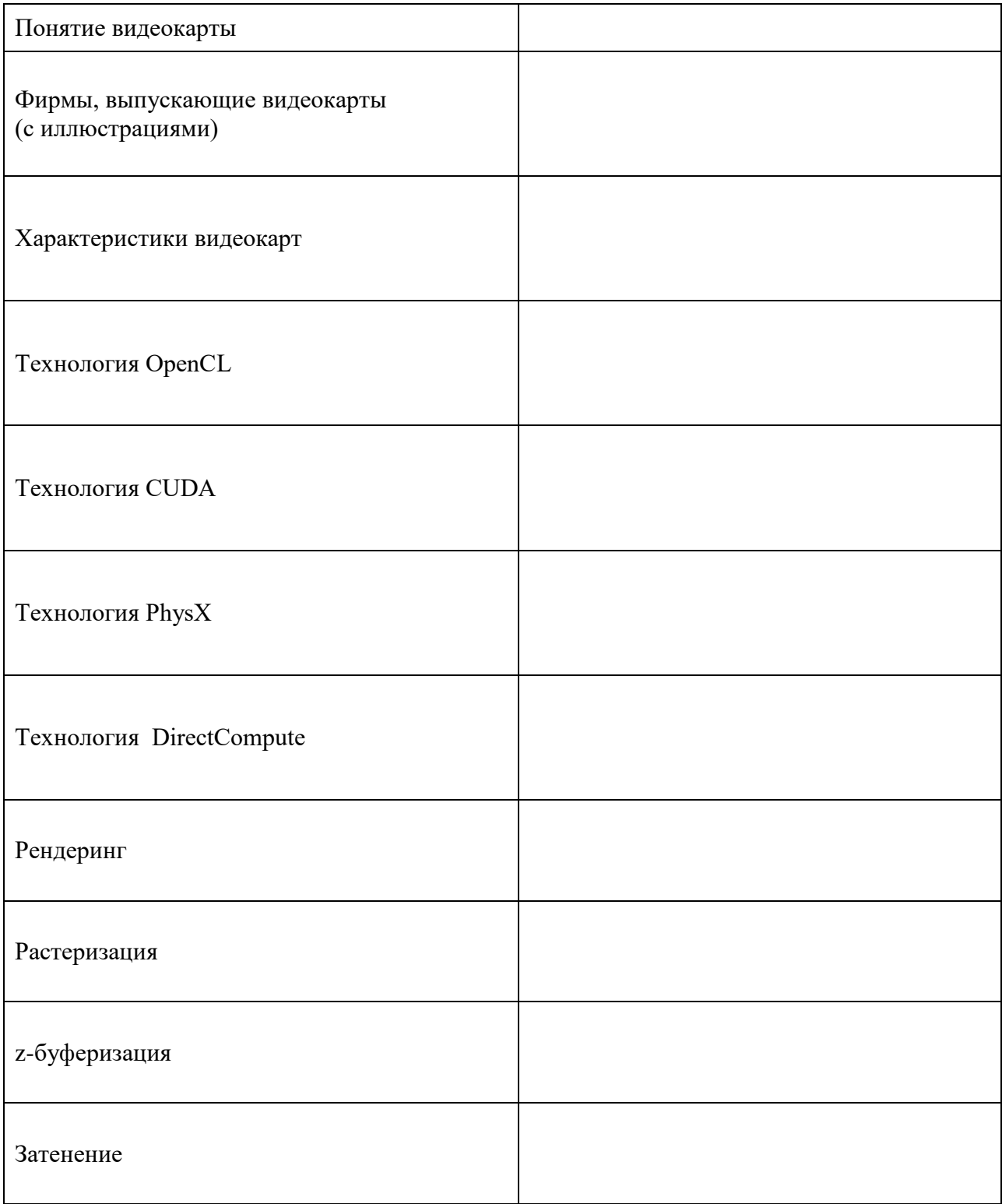

## <span id="page-23-0"></span>Практическая работа № 7Анализ дискового пространства с помощью утилиты WinDirStat и диагностика носителей информации с помощью утилиты CrystalDiskInfo

Цель практического занятия: научиться анализировать занятое пространство на диске и диагностировать состояние дискового накопителя

#### Задание:

- 1. Установить на компьютер утилиту CrystalDiskInfo
- 2. Запустить программу и выполнить диагностику носителей информации
- 3. Установить на компьютер утилиту WinDirStat и произвести анализ дискового пространства
- 4. Заполнить таблицы с результатами диагностик и таблицу с теоретической частью.

#### Решение:

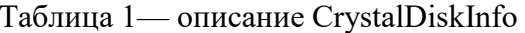

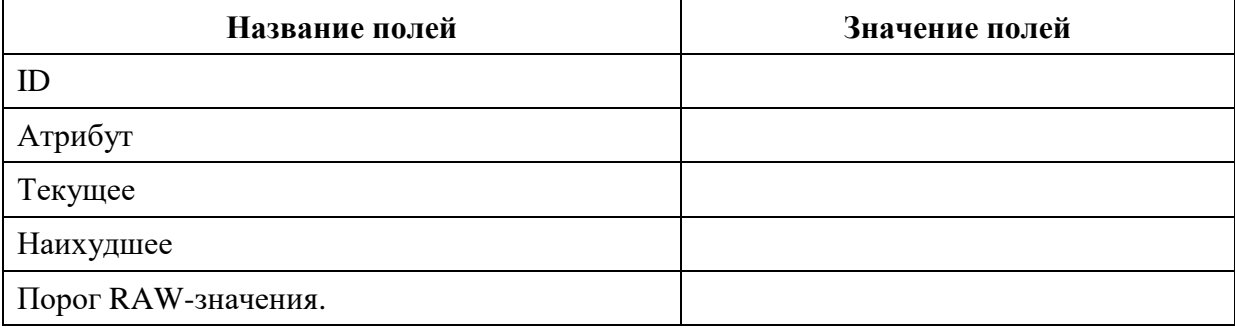

Таблица 2 — результат диагностики носителей

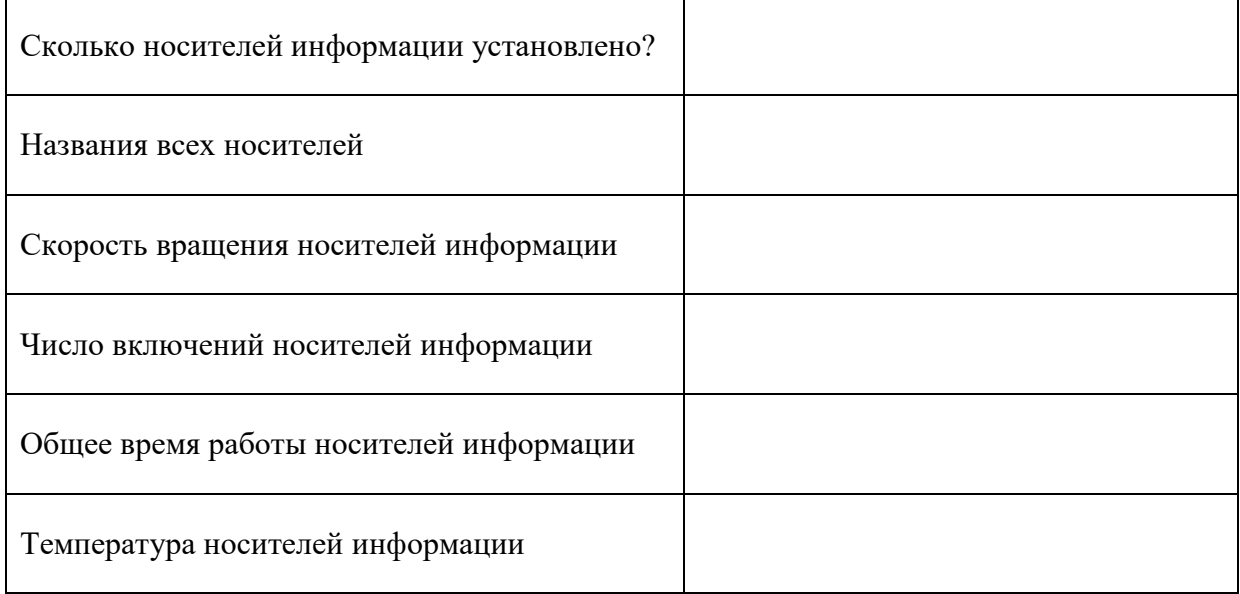

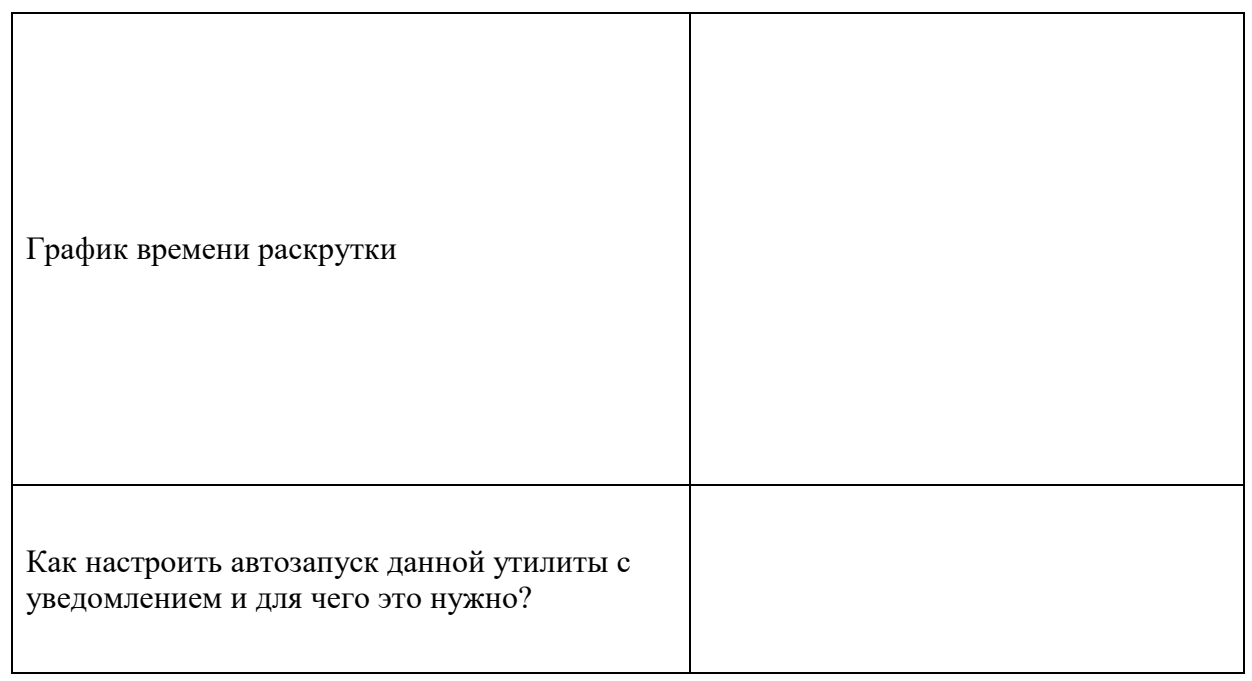

Таблица 3- информация по WinDirStat

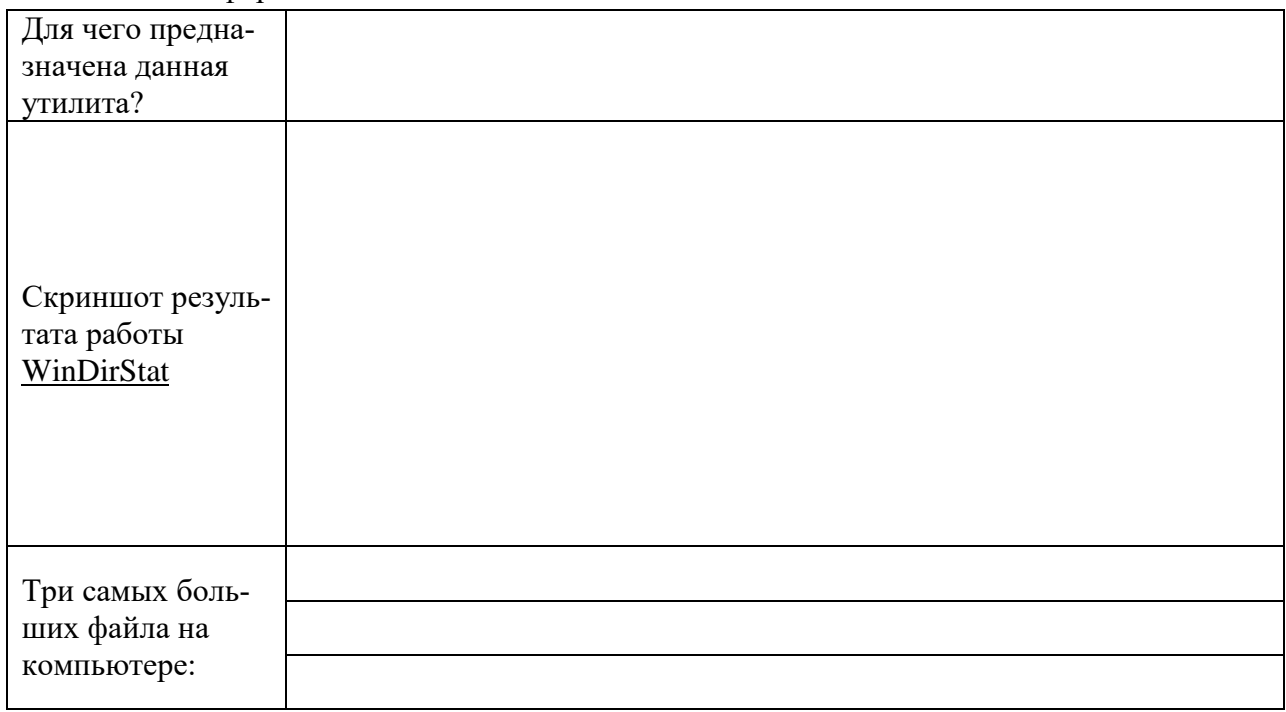

# Таблица 4 —Носители информации

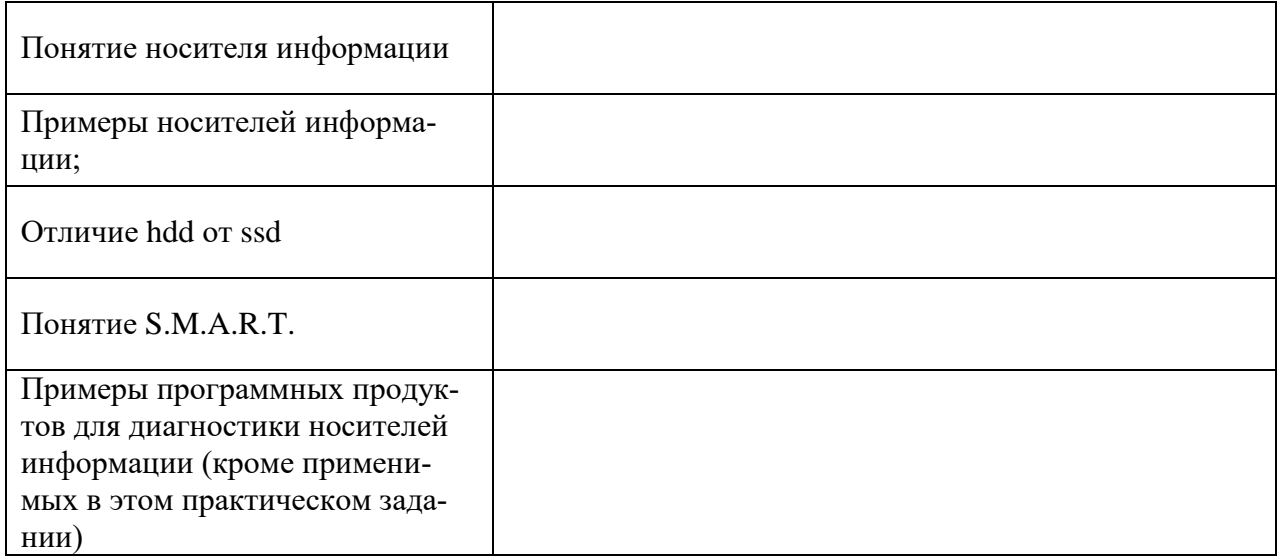

## <span id="page-26-0"></span>**Практическая работа № 8 Восстановление данных на носителях информации с помощью утилиты Recuve и правильная эксплуатация различных носителей информации**

**Цель практического занятия:** научиться использовать программное обеспечения для восстановления данных с носителей информации

#### **Задание:**

- 1. Запустить Hetman Partition Recovery
- 2. Сменить в настройках программы язык на русский (Вид  $\rightarrow$ Язык  $\rightarrow$ русский)
- 3. Выбрать локальный диск D. Появится диалоговое окно Мастер восстановления данных. Нажимаем Далее→Готово.
- 4. Сделать скриншот результатов анализа и вставить в отчёт.
- 5. Выделить Глубокий анализ  $\rightarrow$  на панели инструментов выбрать Где мои файлы?  $\rightarrow$ Найти шаг 3. Прочитать информацию о шаге 3. Сделать скриншот информации по шагу 3 и вставить его в отчёт.
- 6. Выделить Глубокий анализ  $\rightarrow$  на панели инструментов выбрать Восстановить. Далее появится диалоговое окно с вопросом куда восстанавливать файлы. Восстанавливаем на жёсткий диск. Соглашаемся с выбранным путём по умолчанию. Делаем скриншот последнего возможного диалогового окна. Вставляем в отчёт. Закрываем программу.
- 7. Запустить Recuva. Выбрать локальный диск D. Запустить анализ. В случае необходимости запускаем Глубокий анализ. (если есть с собой флэшка, то восстанавливаем данные не с локального диска D, а с флешки)
- 8. Выберите несколько файлов, которые хотите восстановить. Выберите для восстановления диск С:\Восстановленные\. → Восстановите данные. Сделайте скриншот восстановленных файлов в папке С:\Восстановленные\ и вставьте в отчёт.
- 9. Проверьте открываются ли восстановленные файлы.
- 10. После окончания работы удалите папку папке С:\Восстановленные\.
- 11. Заполнить таблицы по работе с программным обеспечением.

#### **Решение:**

Таблица 1 — работа с Hetman Partition Recovery

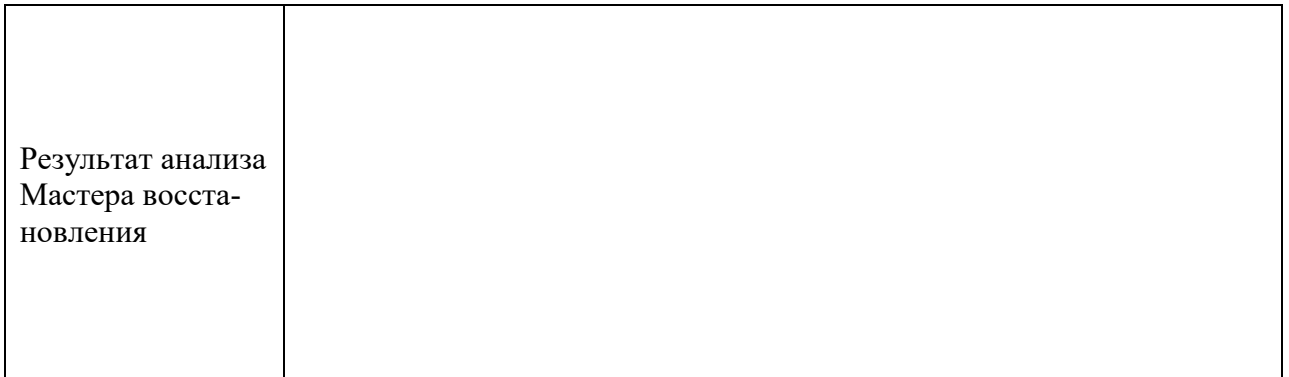

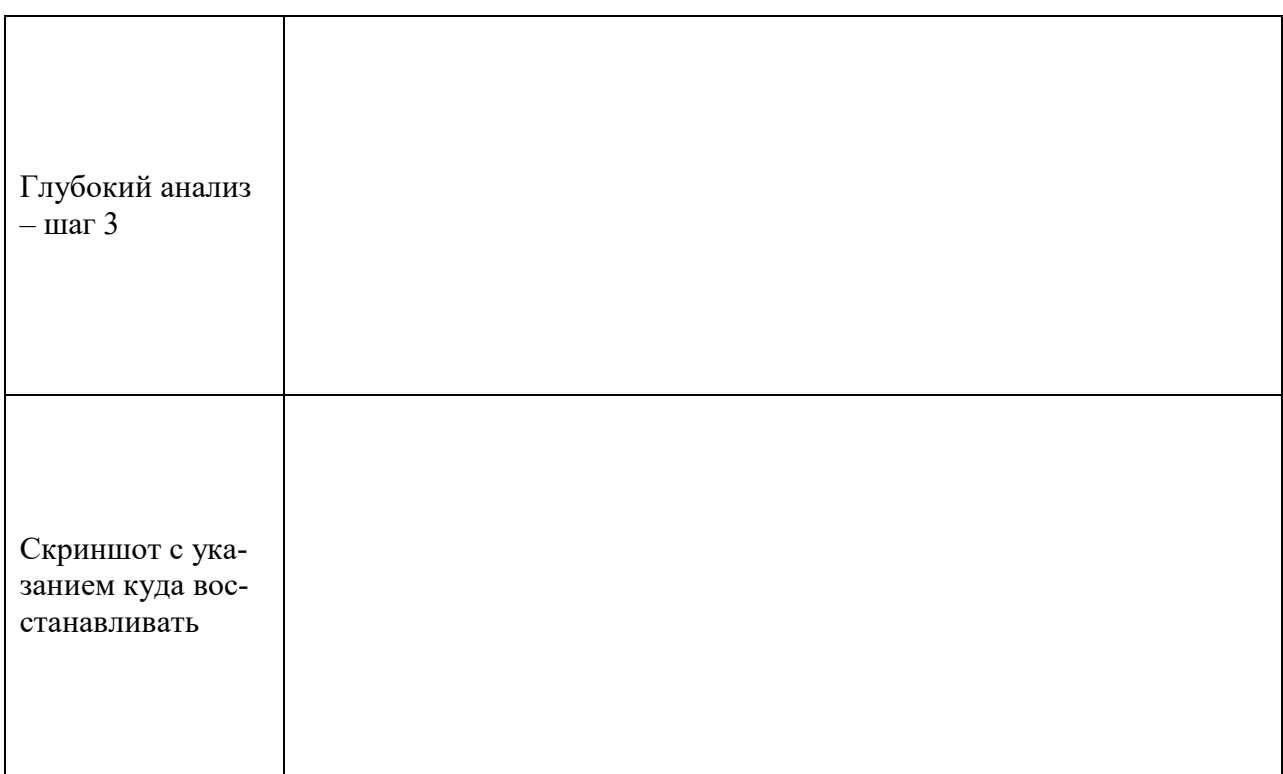

# Таблица 2— работа с Recuva

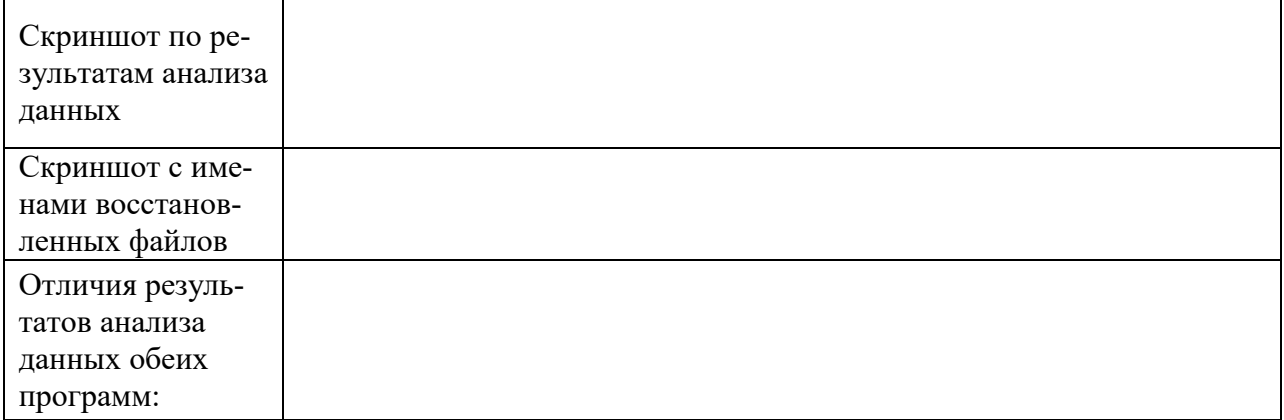

Таблица 3-Сведения о восстановлении данных

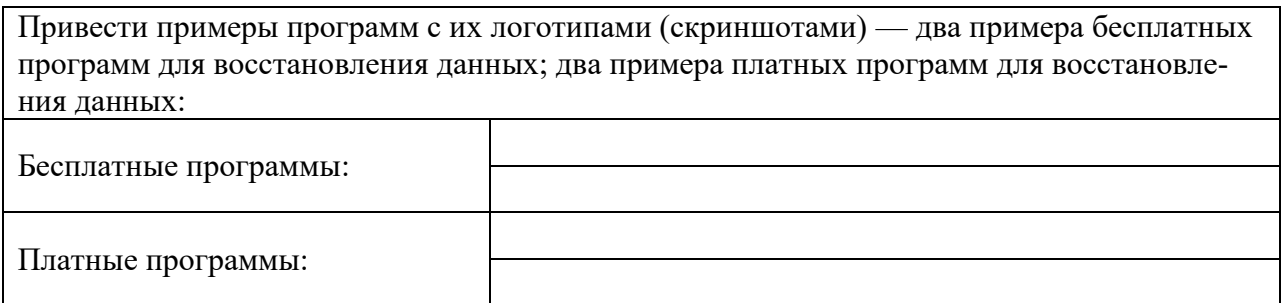

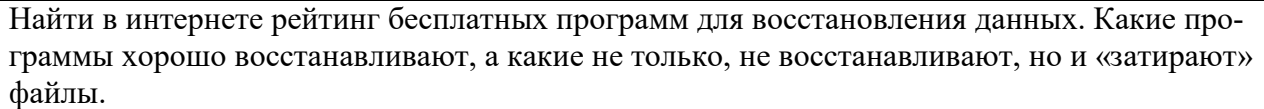

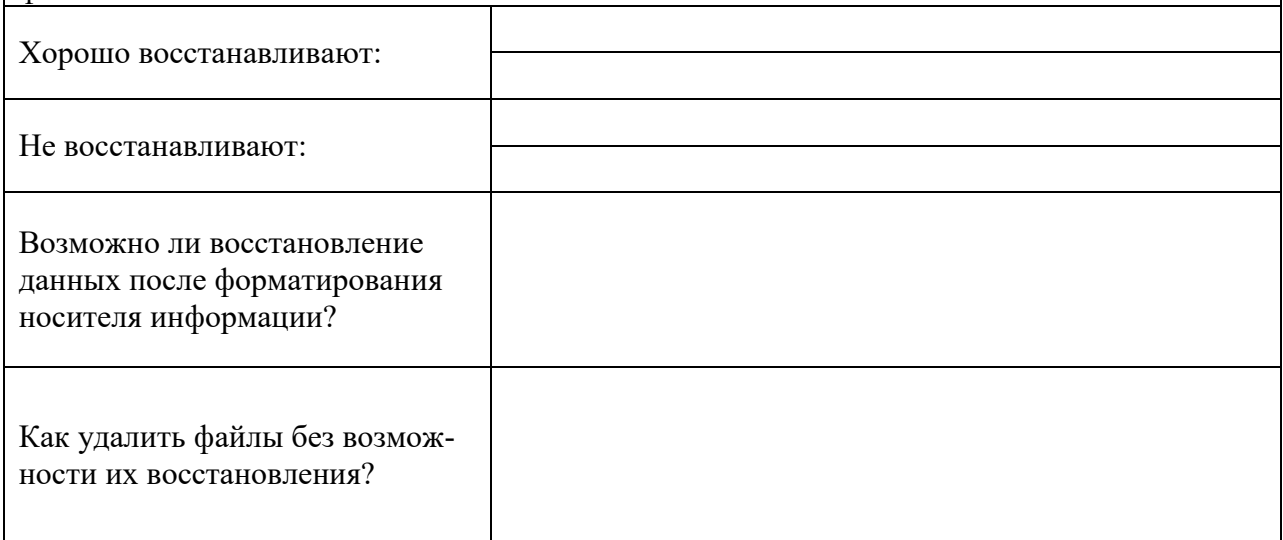

## <span id="page-29-0"></span>**Практическая работа № 9 Диагностика и настройка параметров монитора в аудитории**

**Цель практического занятия:** научиться пользоваться встроенным программным обеспечением для диагностики параметров монитора

#### **Задание:**

1. Определить модель вашего дисплея и разрешение (Персонализация  $\rightarrow$  Экран  $\rightarrow$  Разрешение экрана). Заполните следующую таблицу:

Таблица 1 — параметры монитора

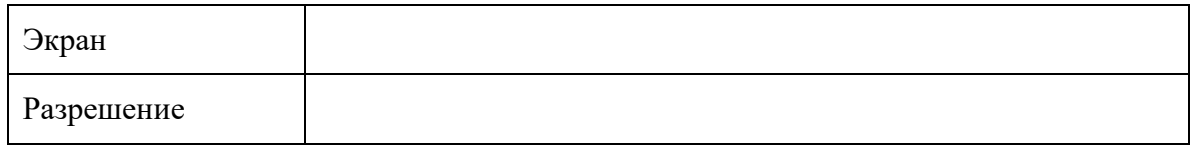

2. С помощью Дополнительных параметров → вкладка Монитор заполните следующую таблицу:

#### Таблица 2— дополнительные параметры монитора

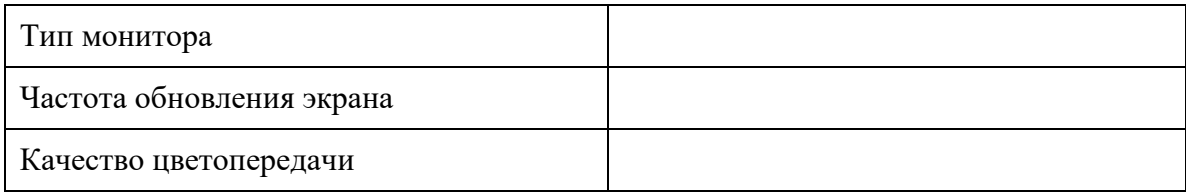

3. Заполнить таблицу с теоретическими сведениями.

Таблица 3 — Характеристики экрана

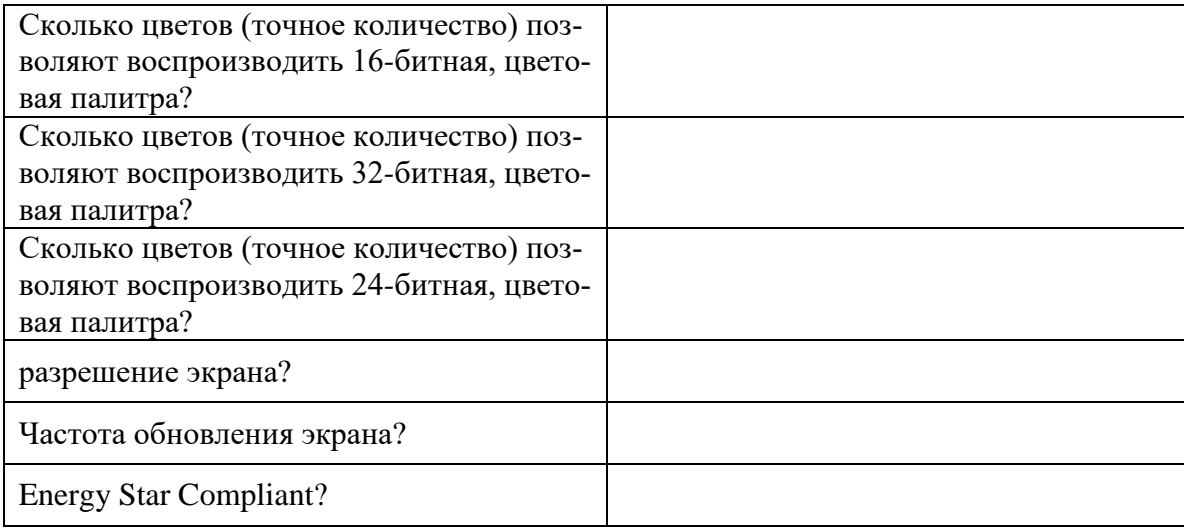

4. Запустить TFT-test. Запустить все тесты, сделать по одному скриншоту в отчёт по каждому тесту.

Таблица 4— TFT-test

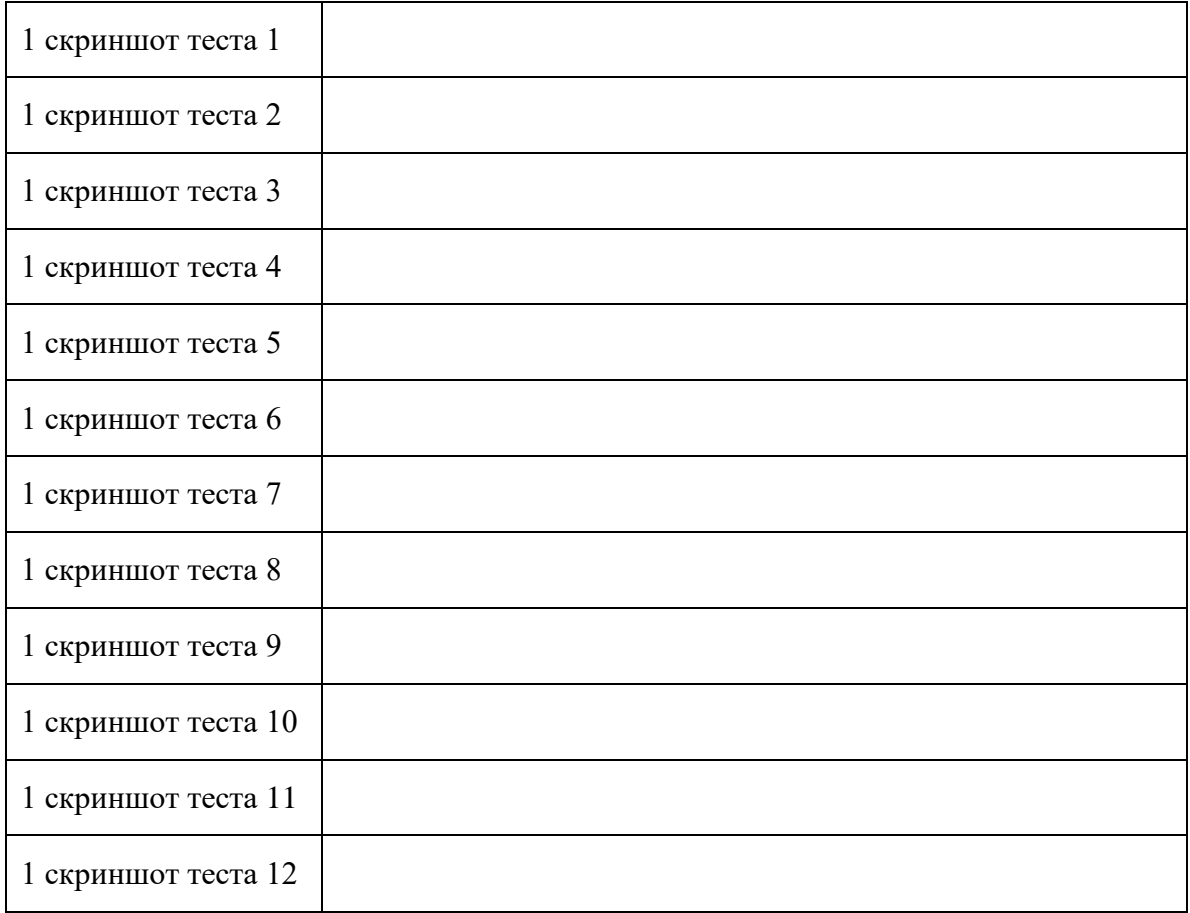

5. С помощью строки Выполнить → dccw запустить калибровку экрана. С помощью данной утилиты выполнить калибровку цветов, яркости, контрастности, настройка цветового баланса. Сделать по одному скриншоту на каждое задание

Таблица 5— калибровка экрана

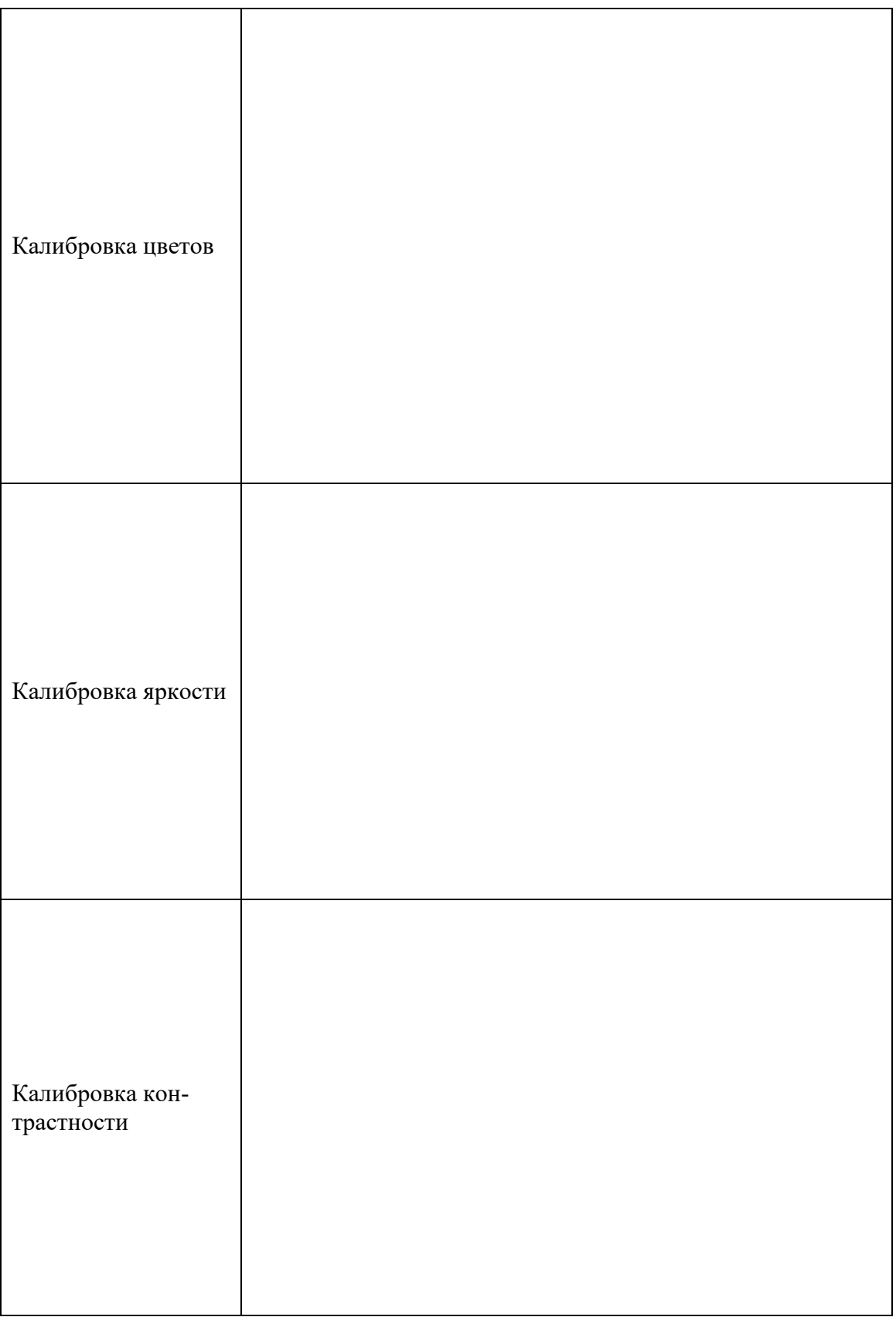

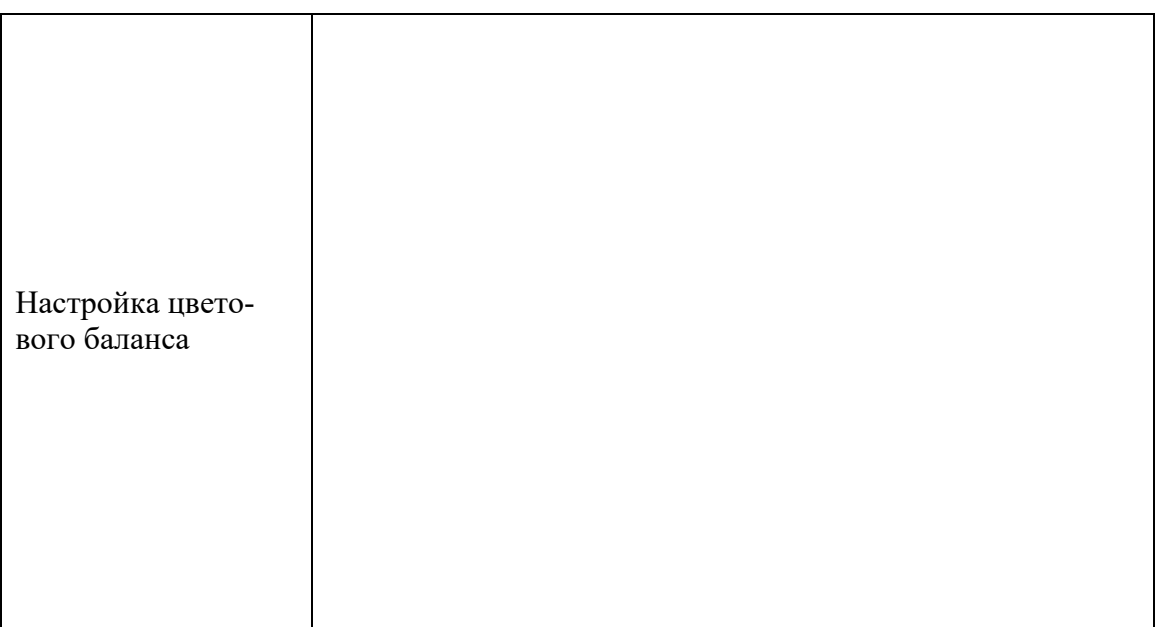

## **Практическая работа № 10 Настройка звука, звуковой карты на компьютере**

<span id="page-33-0"></span>**Цель практического занятия:** научиться пользоваться диспетчером устройств для обновления драйверов и для настройки звуковой карты

#### **Задание:**

1. Обновить драйвер устройства. Для этого необходимо: зайти в «Диспетчер устройств», нажать правой кнопкой на значок звука с соответствующим названием и выбрать пункт «Обновить драйверы».

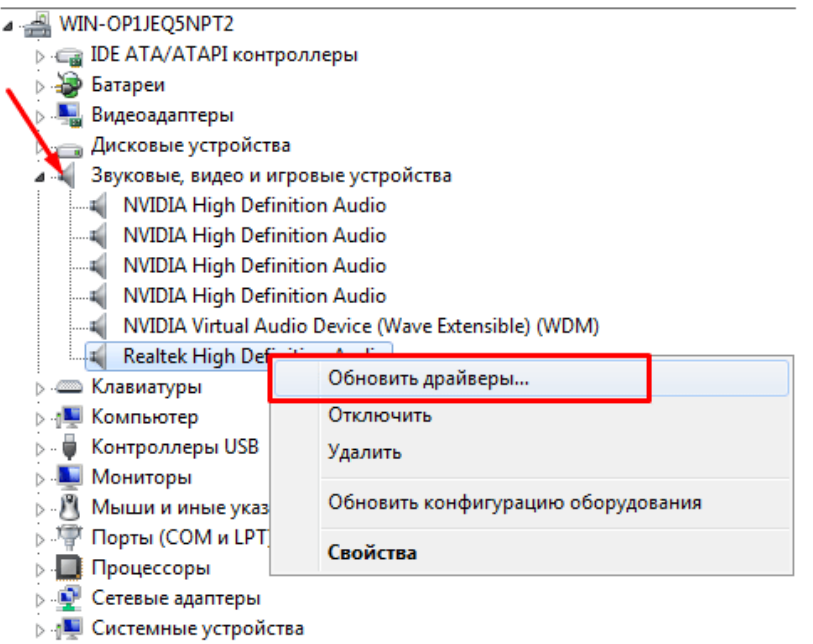

Откроется окно, в котором необходимо разрешить мастеру доступ к интернету. В отчёт вставить скриншот из Диспетчера устройств и скриншот с процессом обновления.

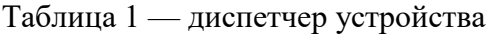

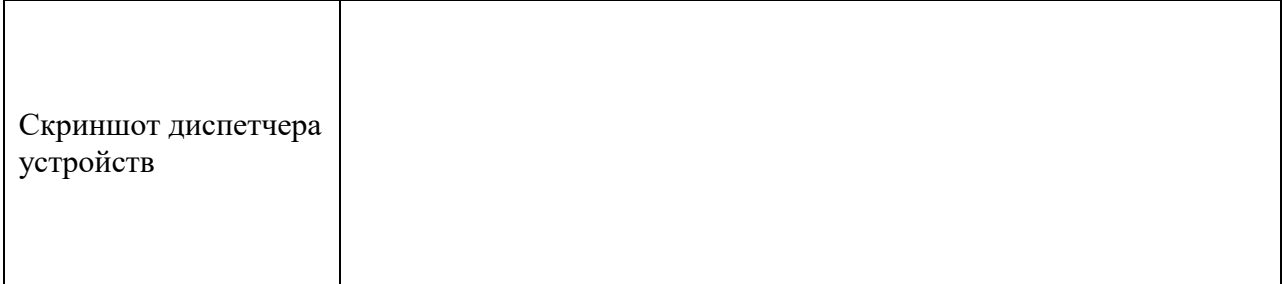

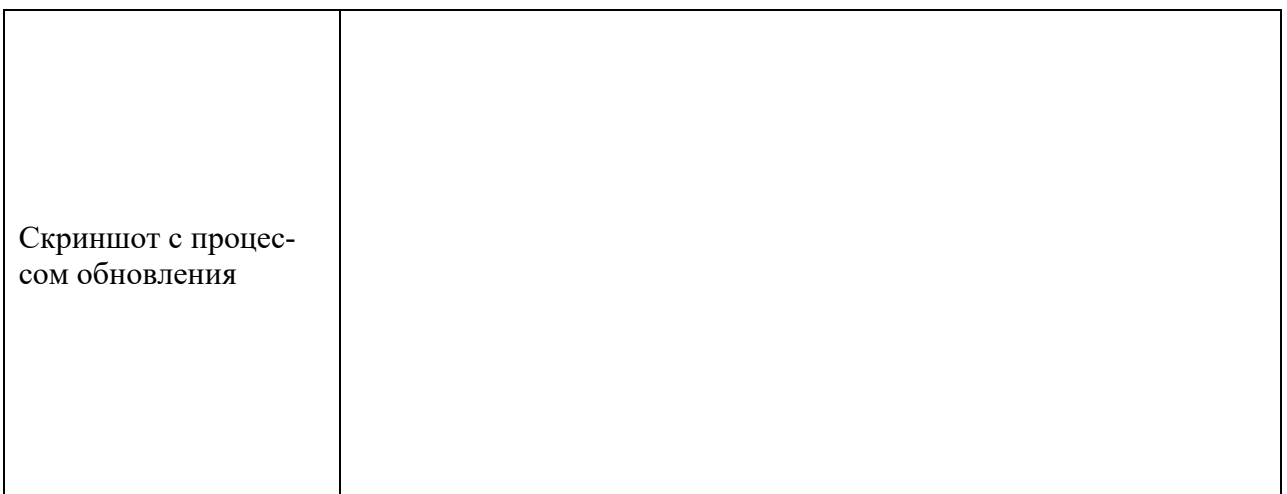

2. Проверить устройства воспроизведения и параметры громкости. Для этого необходимо: найти в трее значок громкости и нажать на него правой кнопкой мыши. Появится контекстное меню. В нём необходимо выбрать строчку «Устройства воспроизведения».

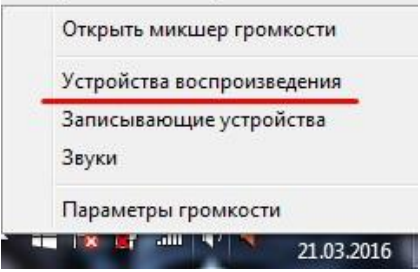

В открывшемся окне, проверьте какое из устройств используется в качестве аудиовыхода (то есть устройств воспроизведения, а не записи).

Поставьте наушники в качестве устройства воспроизведения «по умолчанию».

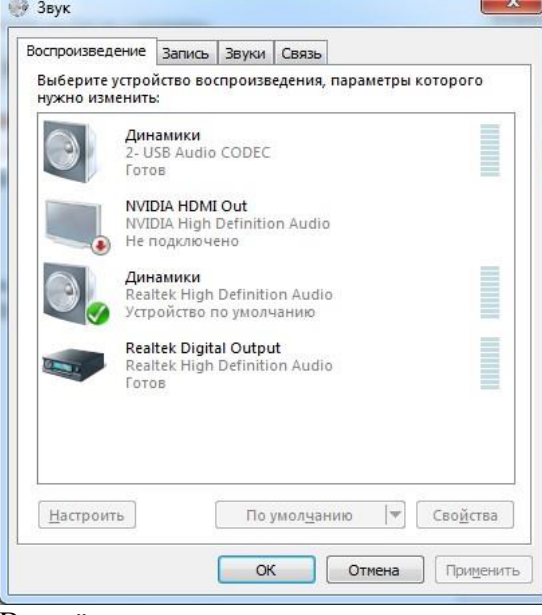

В отчёт вставить скриншот диалогового окна Звук с выполненным заданием.

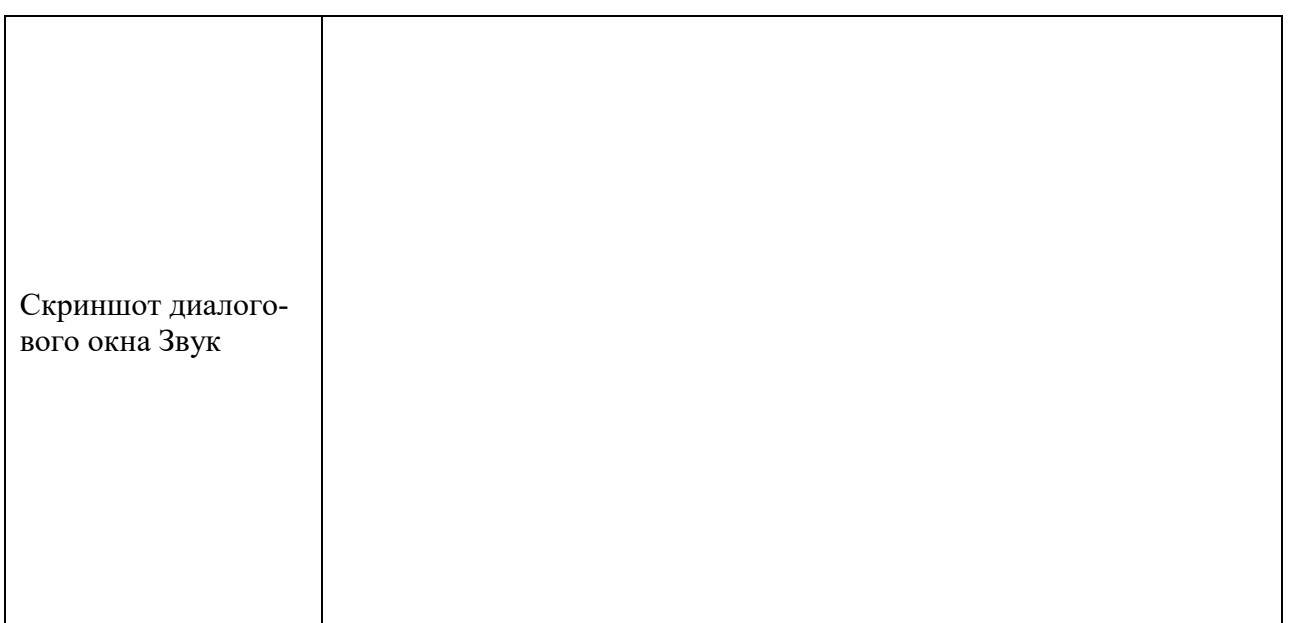

3. Проверка качества наушников. Перейти по ссылке [https://youtu.be/S\\_yiUd8IgGc](https://youtu.be/S_yiUd8IgGc) Прослушать в наушниках звуки с 0 мин до 5.16 мин. Заполнить следующую таблицу:

Таблица 2 — проверка качества наушников

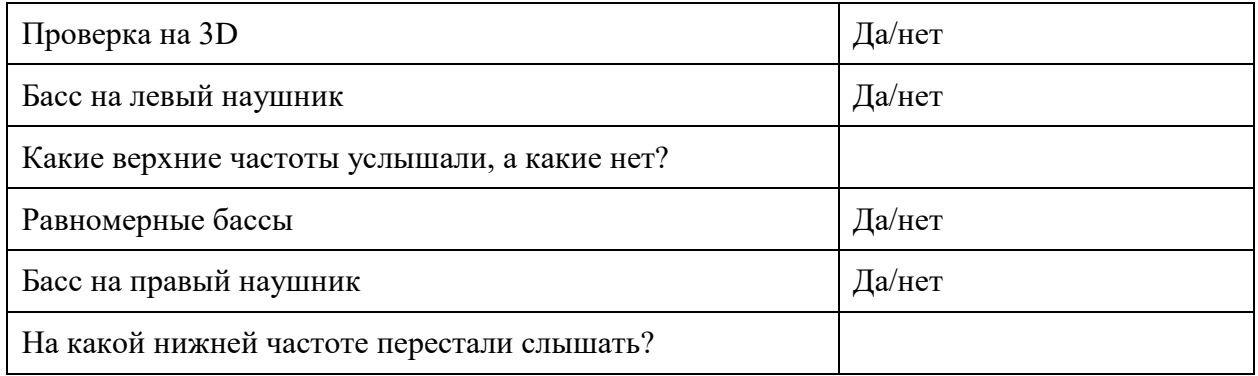

4. Решить задачи по определению объёма аудиофайла.

Найдите объём звуковой информации по формуле V=f\*k\*t\*n,

где f — частота дискретизации,

- k глубина звука,
- t время звучания,
- n количество каналов звучания.

Ответ записать в таблицу в мегабайтах.

Таблица 3 — задачи

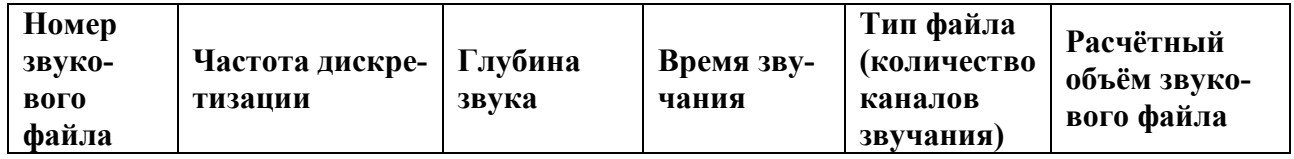
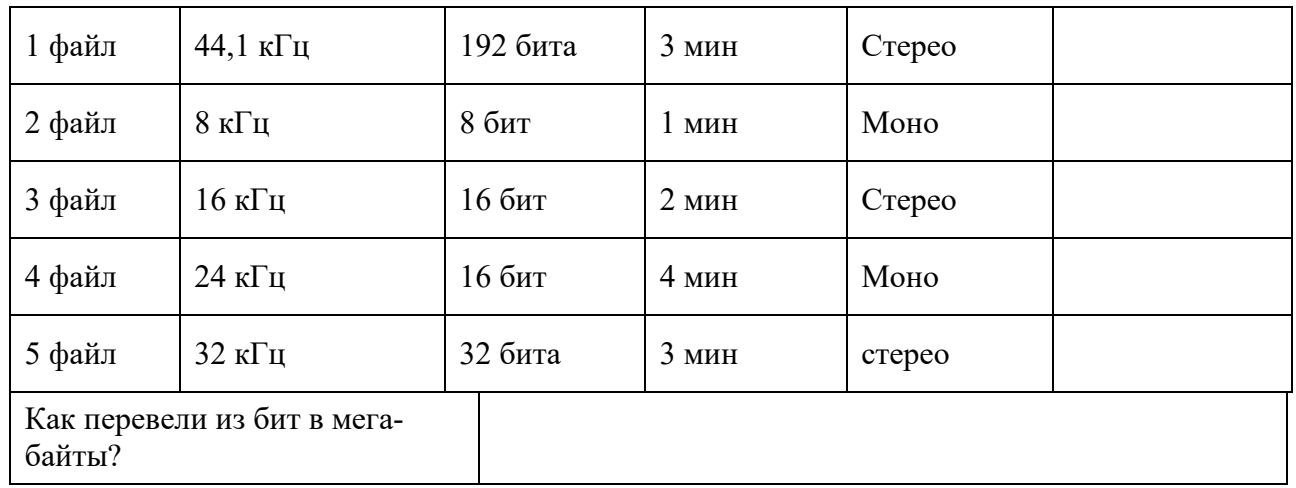

# **Практическая работа № 11 Обработка, редактирование звуковых файлов**

**Цель практического занятия:** научиться пользоваться программным обеспечением для обработки и редактирования звуковых файлов

**Задание:** 

- 1. Установить Audacity.
- 2. Поместить в окно программы файл 1.flac. Прослушать файл
- 3. Установить эффект Плавное затухание. Прослушать.
- 4. Установить эффект Смена скорости. Прослушать.
- 5. Установить любые 2 эффекта. Сохранить Проект под номером 1.
- 6. В отчёт вставить скриншоты из программы графического изображения файла с эффектами.

Таблица 1 — скриншоты графических изображений звуковых файлов с эффектами

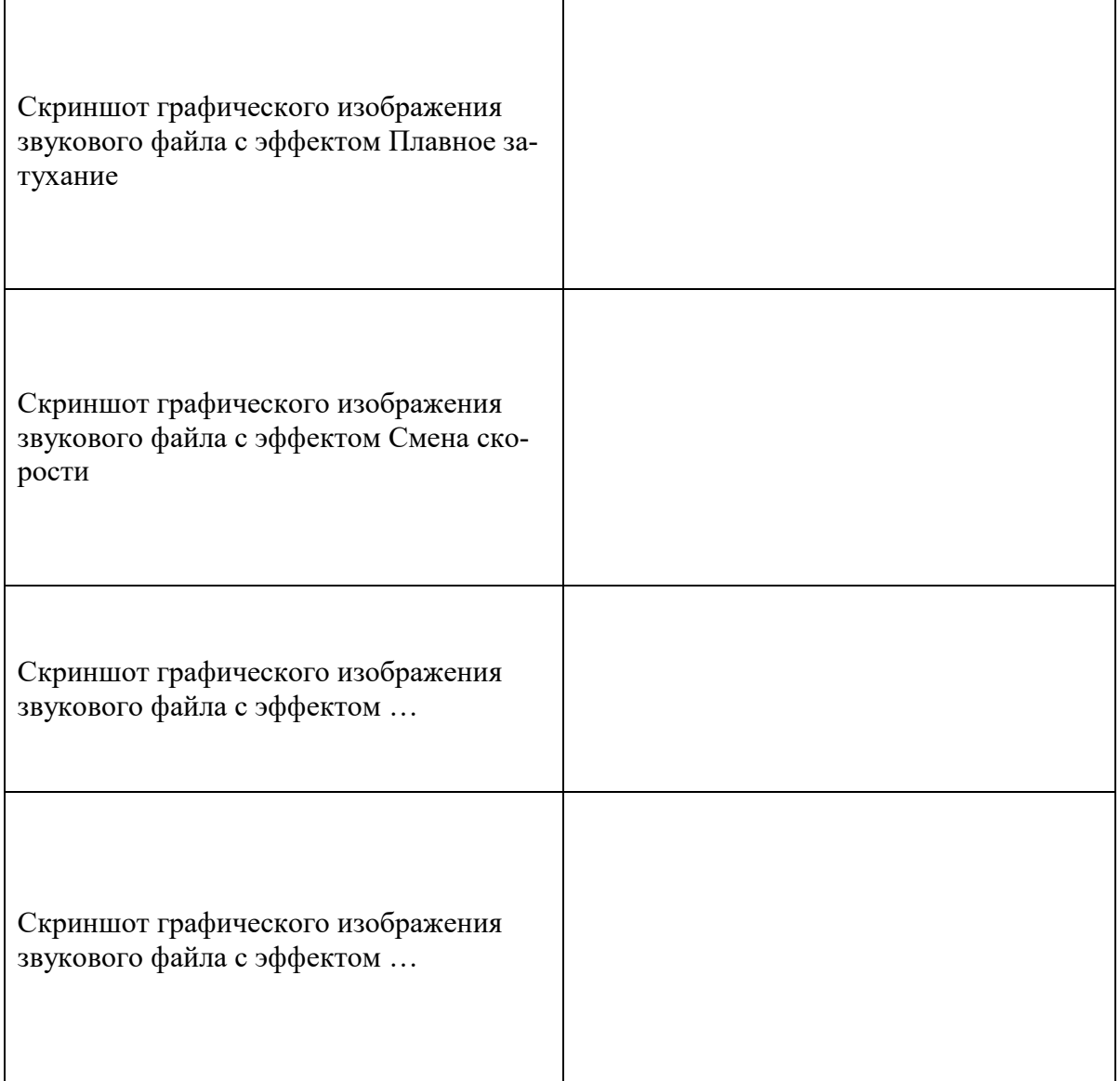

- 7. Создать новый Проект 2. Поместить файл 2.wav.Прослушать часть файла.
- 8. Выделить часть файла. Экспортировать выделенный фрагмент в файл под названием 4.flac.
- 9. В отчёт вставить информацию о времени звучания файла и размер файла.

Таблица 2.— информация о файле

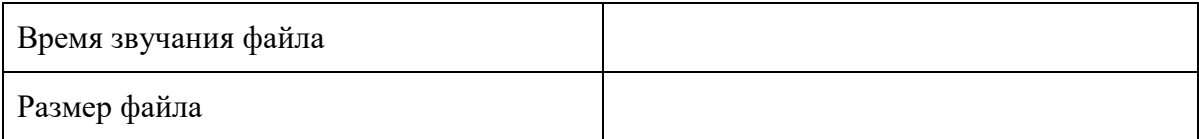

- 10. В новый Проект вставить файл 3.
- 11. Вырезать из файла фрагмент (Прослушать → Приостановить → Выделить → Остановить  $\rightarrow$  Вырезать):
	- В сто сорок солнц закат пылал,
	- в июль катилось лето,

была жара,

- жара плыла -
- на даче было это.
- Пригорок Пушкино горбил
- Акуловой горою,
- а низ горы -
- деревней был,
- кривился крыш корою.
- А за деревнею -

дыра,

- и в ту дыру, наверно,
- спускалось солнце каждый раз,
- медленно и верно.
- 12. Удалить тишину. По возможности удалить шум/фон на заднем плане. Сохраните.
- 13. Открыть папку Звуки. Из файла М.mp3 вырезать и сохранить одно мяуканье; Из файла П.mp3 вырезать и сохранить один крик птицы; Из файла Л.mp3 вырезать и сохранить одно кваканье; Из файла Д.mp3 вырезать и сохранить секунд 10 дождя.
- 14. Создать новый проект. Импортировать 7 файлов из папки Звуки.
- 15. Новый аудиофайл должен начинаться с файла под именем 2.mp3, далее фоном файл база.mp3. В середине по очереди файлы М.mp3, П.mp3, Л.mp3, Д.mp3. Заканчивается аудиофайл файлом 1.mp3.
- 16. Сохранить новый файл в формате flac под именем Итог.

# **Практическая работа № 12 Подключение и инсталляция принтеров. Настройка параметров работы принтера**

**Цель практического занятия:** научиться подключать принтеры и настраивать параметры принтеров

### **Задание:**

Подключение локального принтера

- 1. Подключаем локальный принтер в случае если он не определился и не установился сам.
- 2. Открываем меню «Пуск» и выбираем вкладку «Устройства и принтеры»:

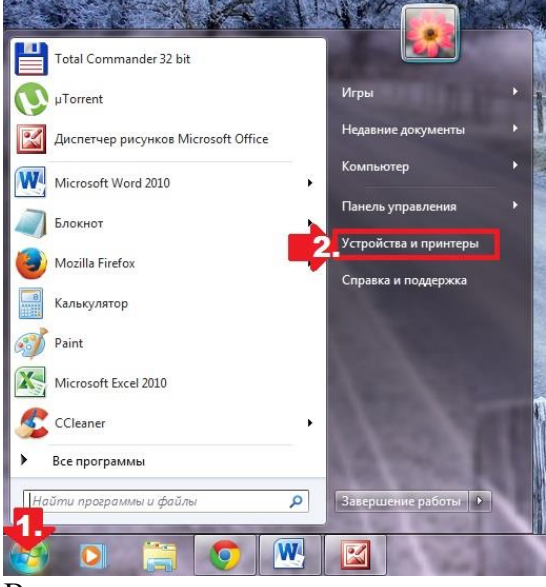

В появившемся окошке находим и кликаем мышкой вкладку «Установка принтера»:

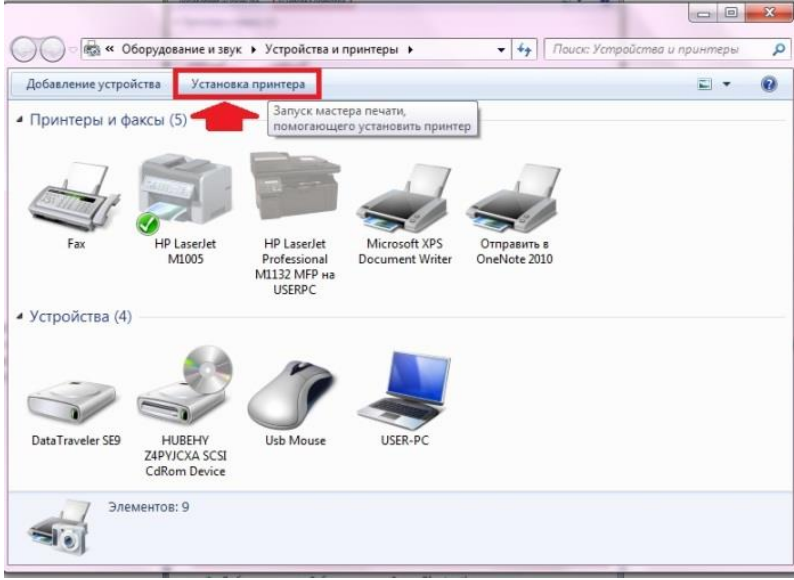

Кликаем пункт «Добавить локальный принтер»:

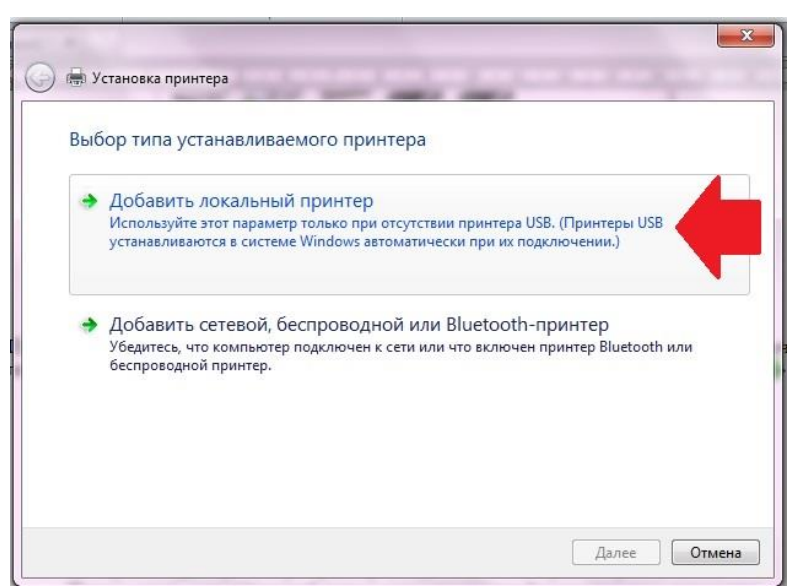

Далее выбираем порт принтера. В принципе лучше оставить все как есть, без изменений, так как порт LPT1 полностью соответствует требованиям установки. На этом подключение завершено. Остается только внести настройки в его работу. Для этого кликаем мышкой по кнопку «Далее» и переходим к следующему шагу.

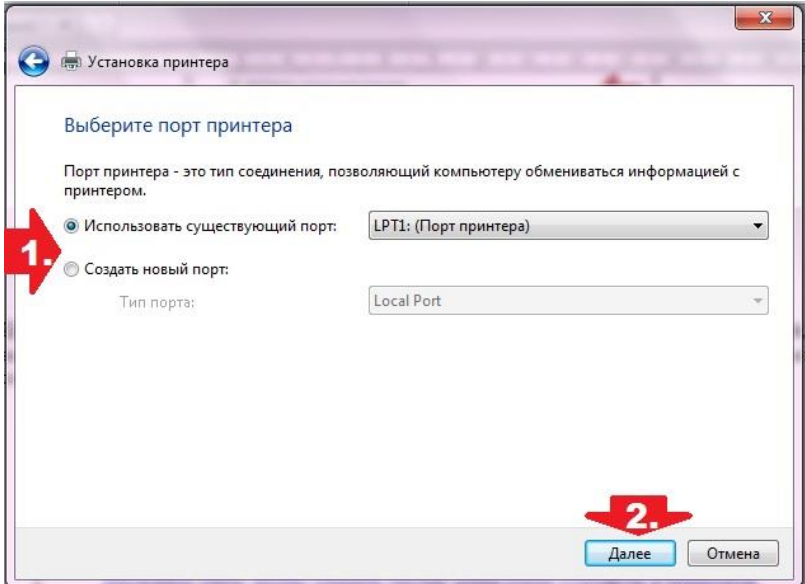

3. Вносим настройки в работу принтера.

Для начала установим драйвер. Сделать это можно тремя способами:

- 1. воспользовавшись установочным диском;
- 2. с помощью мастера установки оборудования;
- 3. через центр обновления Windows:

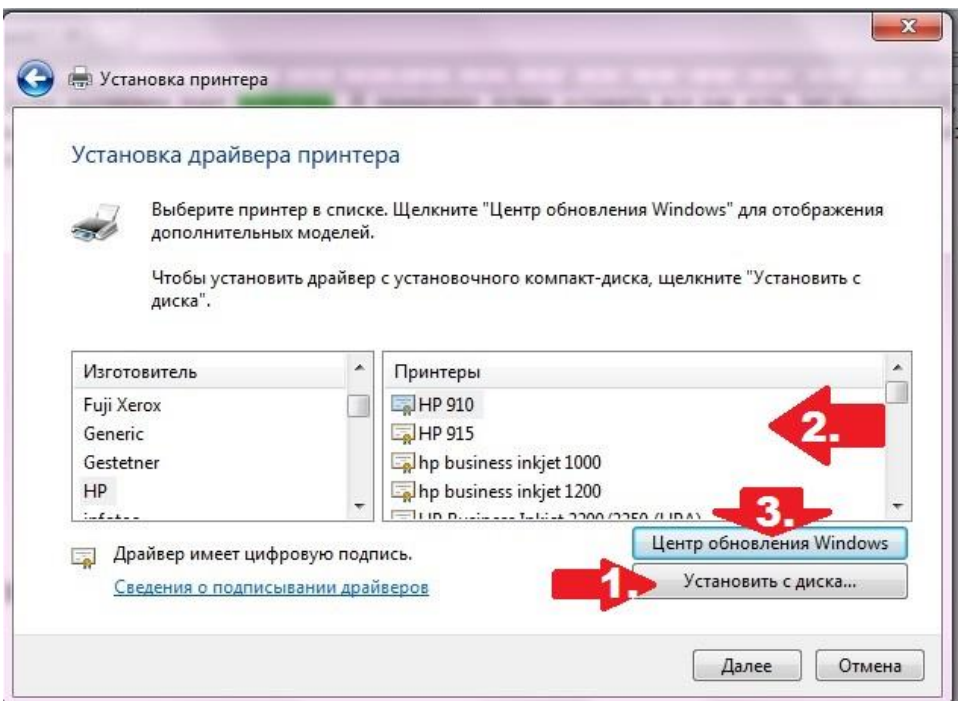

Допустим, что в момент установки **HPLaserJet 1010** у нас не оказалось диска с драйвером для него, он не устанавливается или мы используем компьютер без привода. Что делаем в этом случае? Казалось бы, все просто: установить его можно из Центра обновления Windows. Но вWindows 7 официального драйвера для HPLaserJet 1010 нет. В этом случае есть 2 варианта действий:

- 1. установить его, скачав из интернета;
- 2. выбрать в мастере установки драйвер для HP LaserJet 3055 PCL5.

Мы выберем последний вариант, так как несмотря на разницу в названии, он полностью подходит для HPLaserJet 1010:

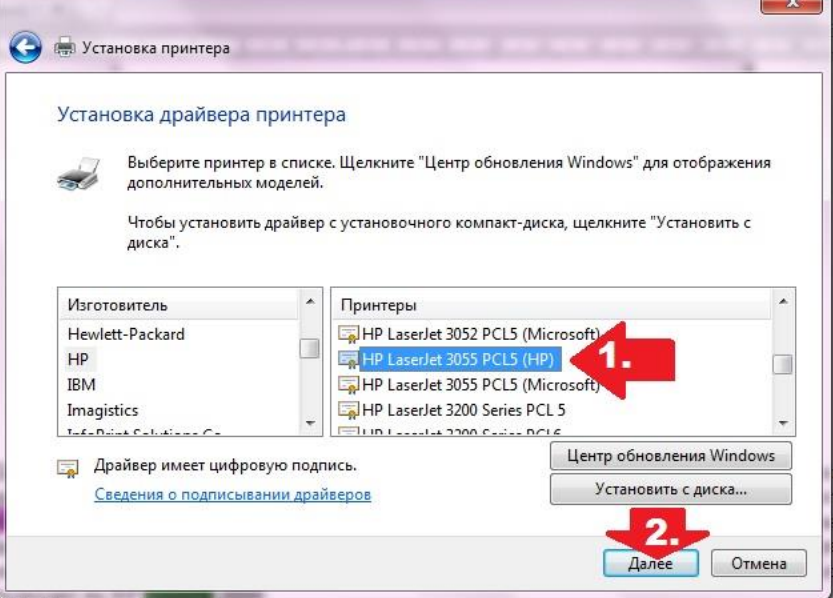

Присваиваем нашему принтеру название HPLaserJet 1010 и вновь жмем «Далее»:

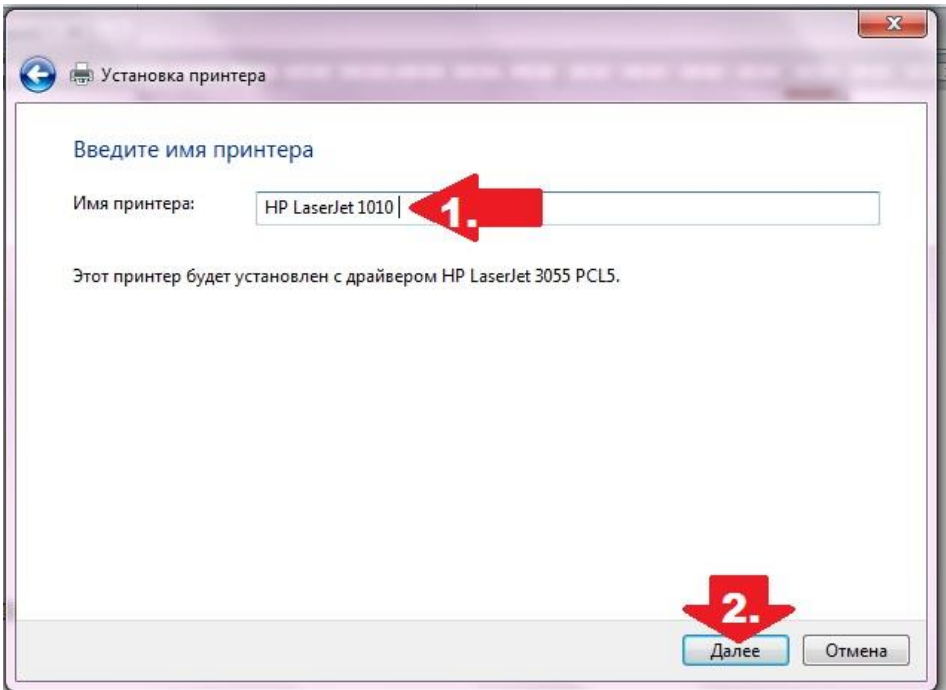

Теперь остается только определиться с параметрами доступа к принтеру с других ПК. В этом случае мы либо ограничиваем его (пункт «Нет общего доступа…»), либо позволяем печатать на нем («Разрешить общий доступ…»):

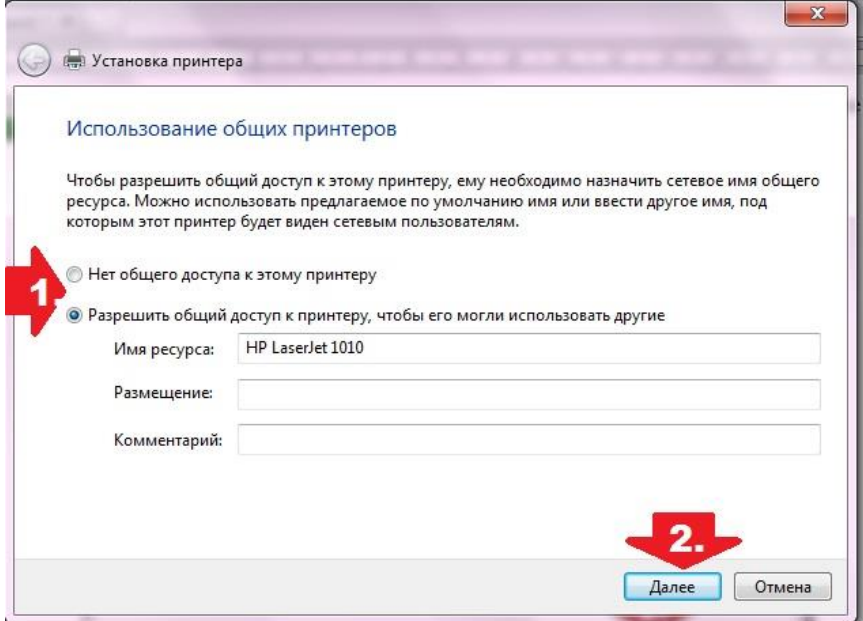

На этом настройка устройства завершена. Остается проверить его работу.

4. Проверяем печать.

Итак, если все действия по подключению и настройке были выполнены верно, после выбора параметров доступа к принтеру появится окошко с сообщением об успешной его установке. Далее нужно проверить. Для этого необходимо нажать кнопку «Печать пробной страницы»:

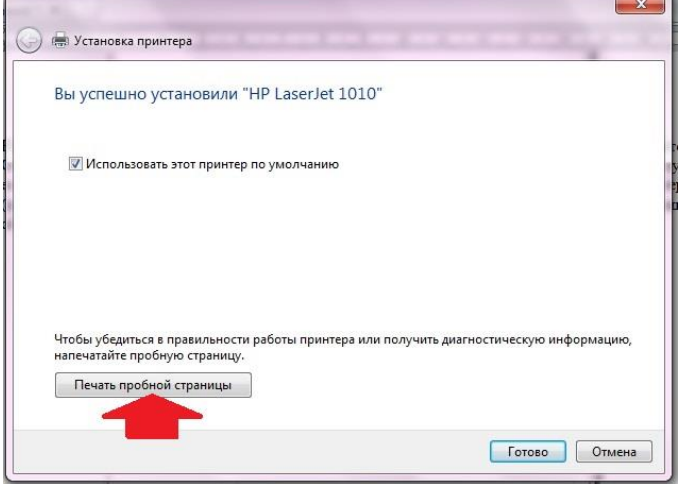

### *Сетевое подключение принтера*

1. Подключение и настройка сетевого принтера.

Через «Пуск» заходим в «Устройства и принтеры», жмем «Установка принтера» и выбираем в появившемся окошке пункт «Добавить сетевой…»:

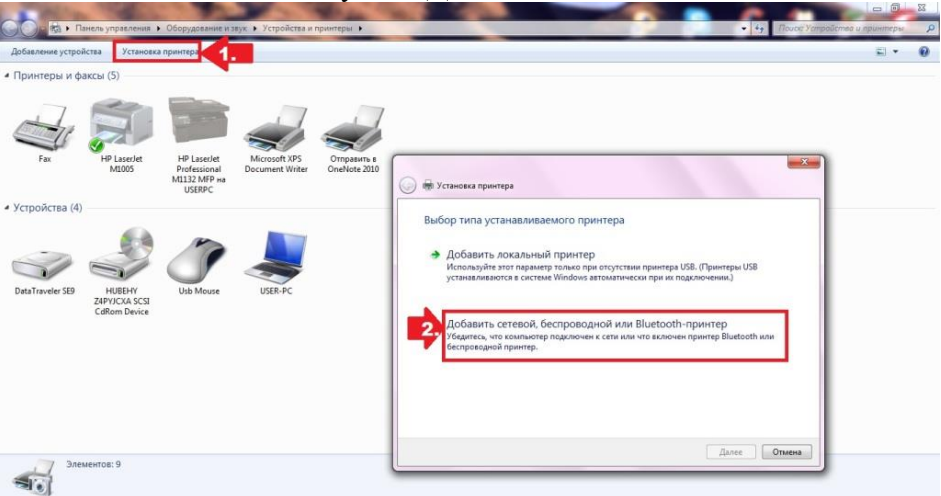

Windows 7 автоматически выполнит поиск всех подключенных к сети принтеров. В отчёт вставить скриншот со всеми найденными принтерами.

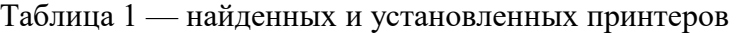

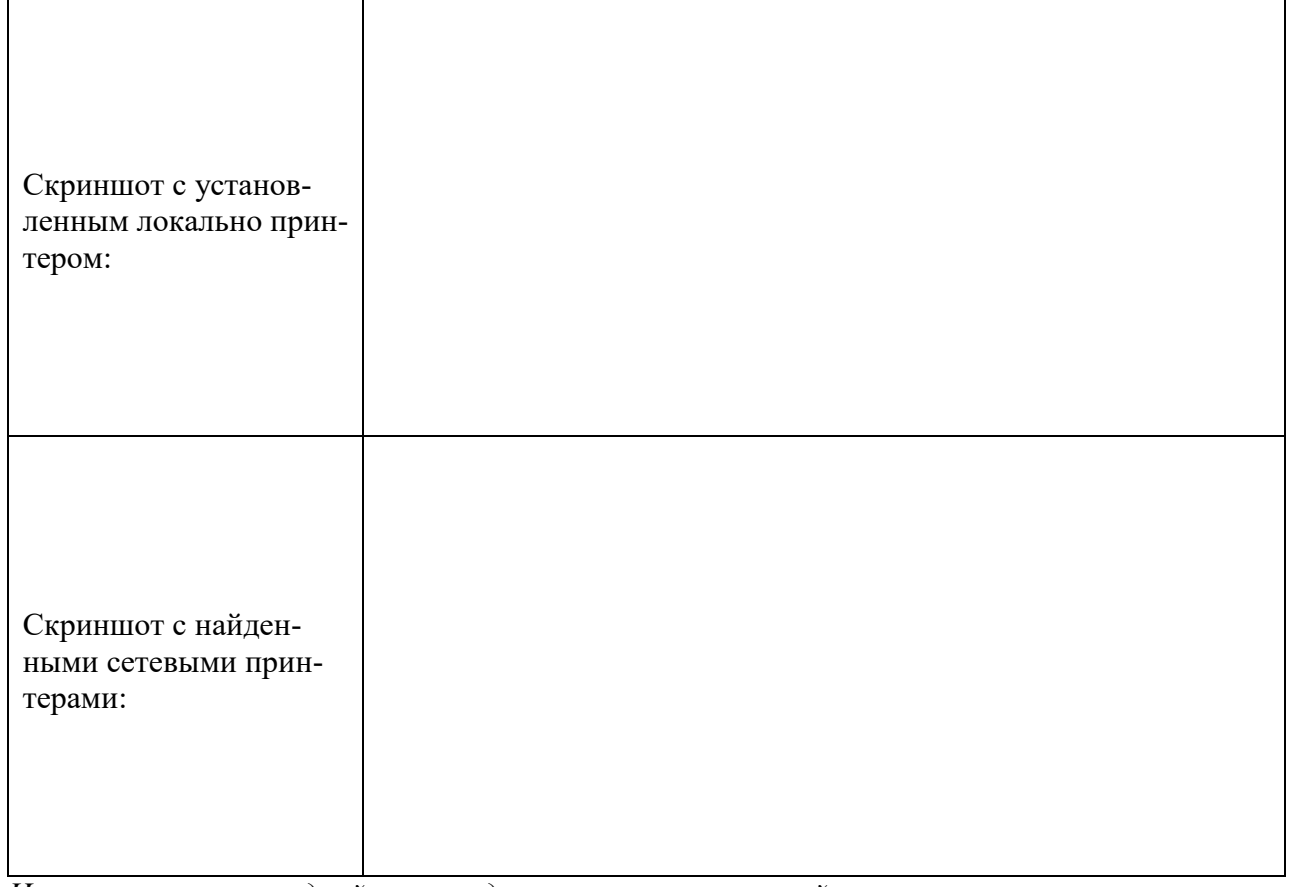

*Использование командной строки для установки и настройки принтера*

Локальный запуск мастера установки принтеров:

rundll32 printui.dll,PrintUIEntry /il

Запустить мастера установки принтера с помощью командной строки. Сделать скриншот, показывающий о выполнении данного задания и вставить скриншот в отчёт.

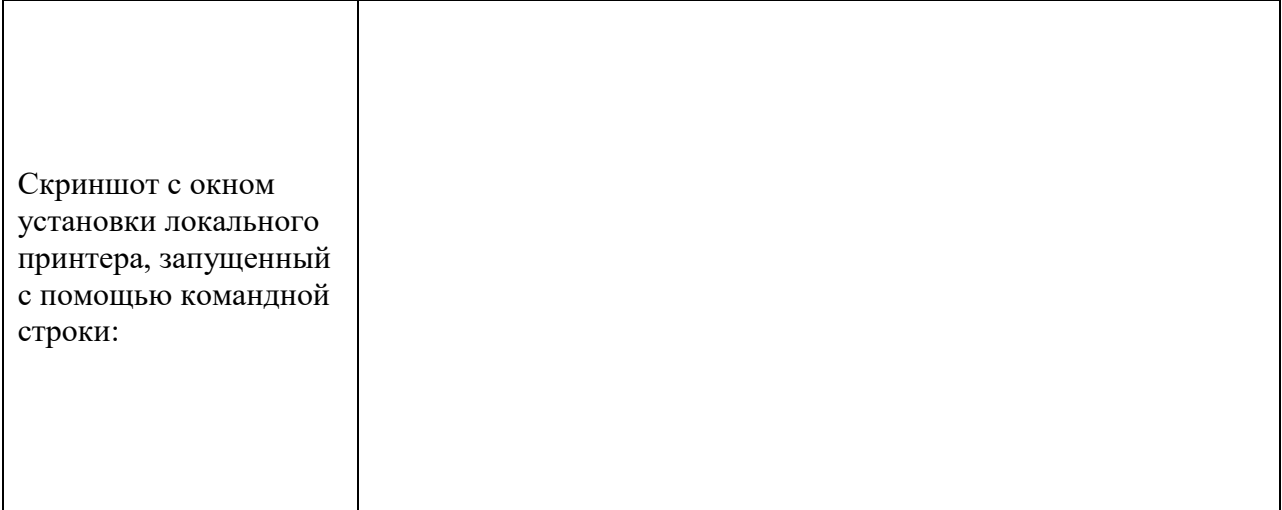

# *Обзор, характеристики принтеров*

*С помощью Интернет ресурсов заполнить следующую таблицу по характеристикам разных принтеров.*

Таблица 2 — обзор и сравнительная характеристика принтеров

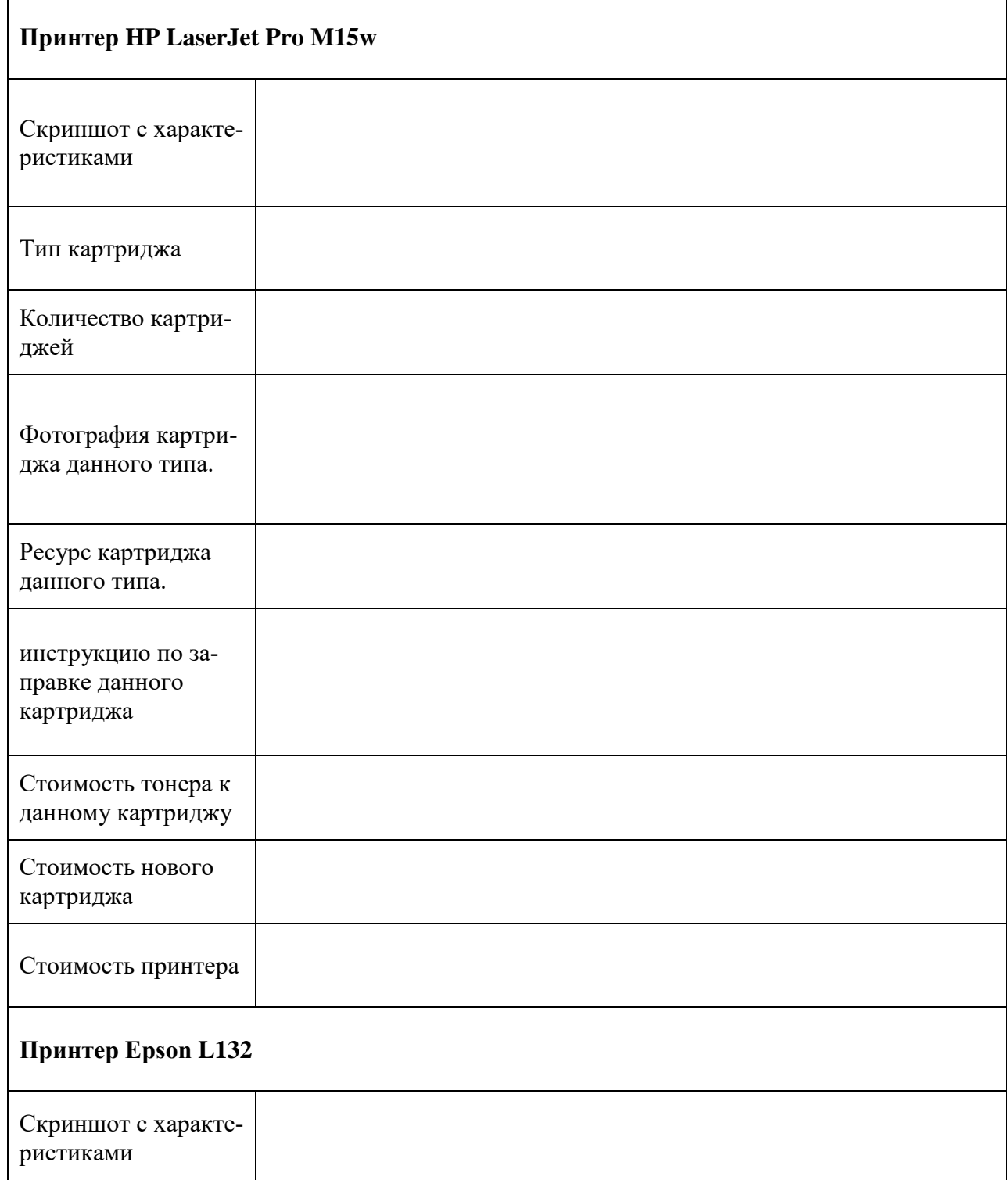

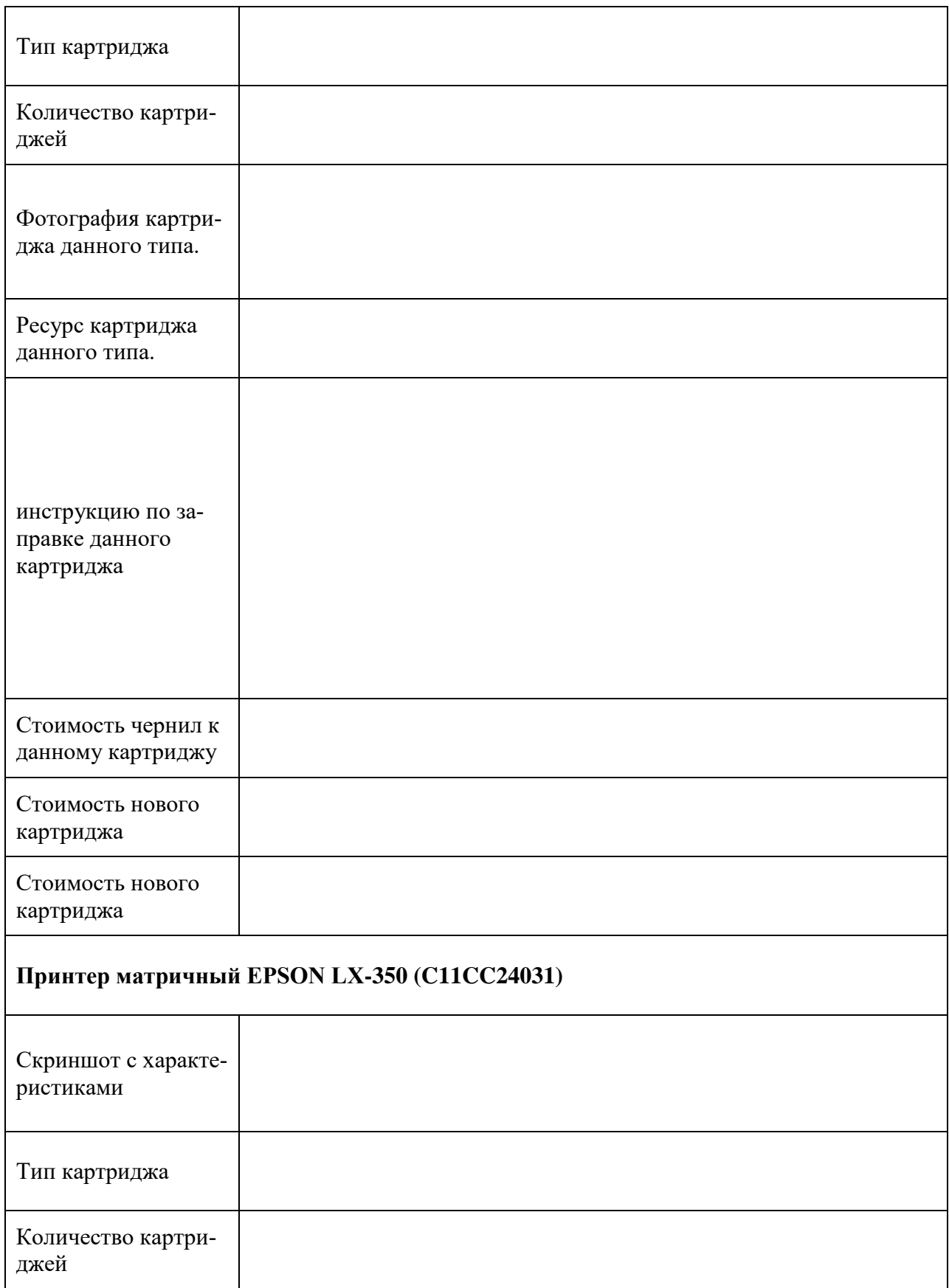

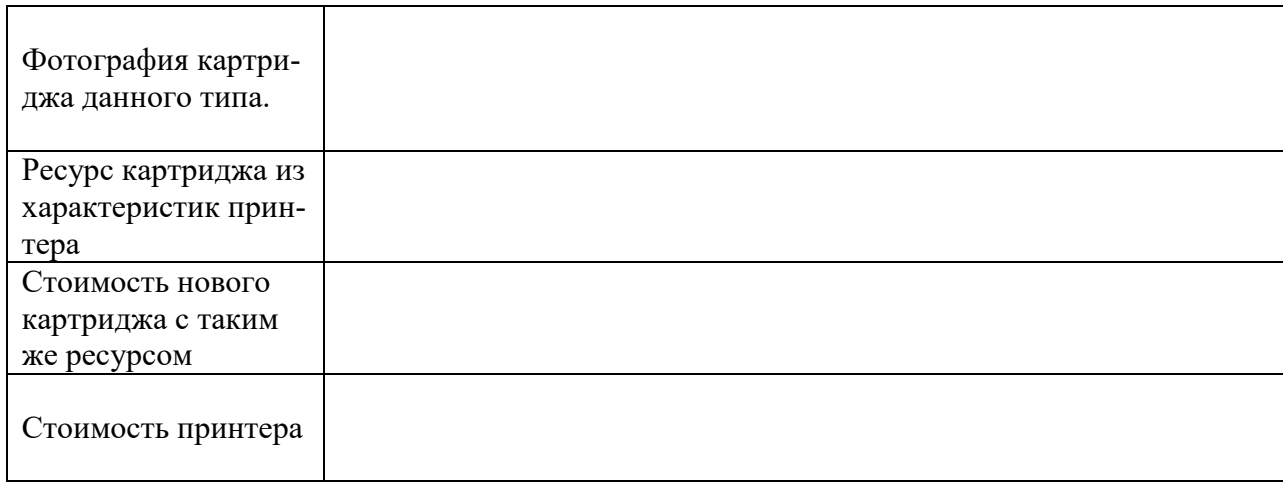

# Таблица 3 — выводы по сравнительной характеристике

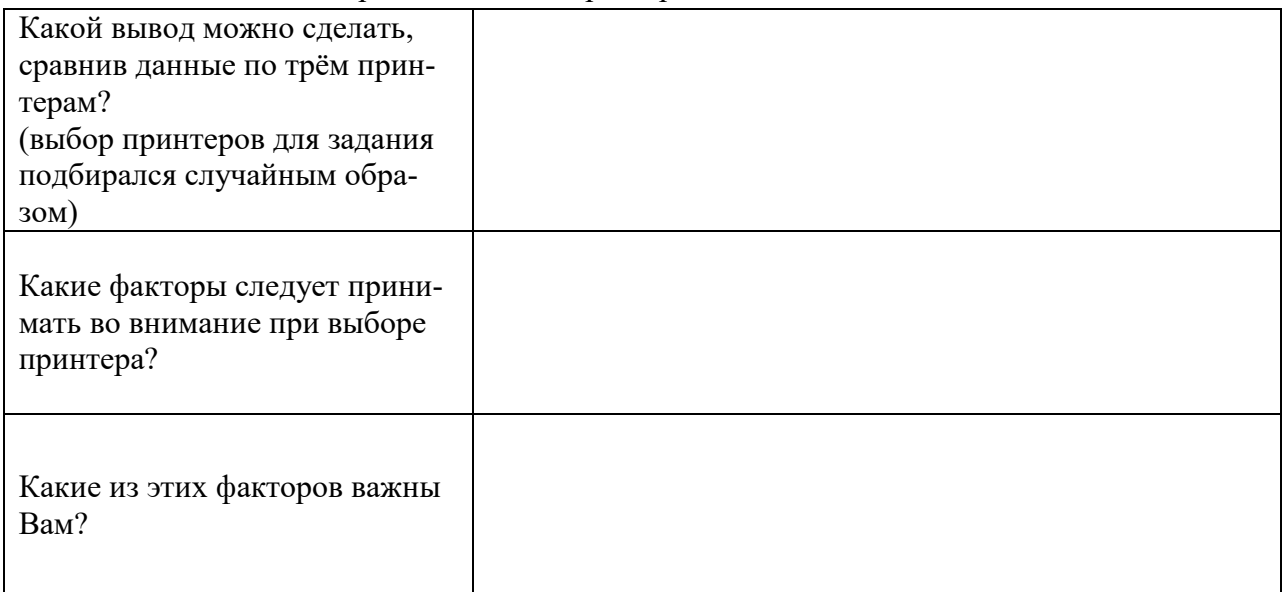

# **Практическая работа № 13 Настройка свойств печати и копирования документов на многофункциональных устройствах**

**Цель практического занятия:** научиться настраивать свойства печати, научиться читать и понимать свойства печати на разных принтерах

**Задание:** 

- 1. Установить локально на компьютер следующих три принтера:
	- Canon LBP5960
		- МФУ HP Deskjet F735
		- [Принтер KYOCERA FS-6970DN](https://market.yandex.ru/product--printer-kyocera-fs-6970dn/4806155?show-uid=15415864291410575050516001&nid=54546&context=search)
- 2. Все три устройства установить без общего доступа из сети.
- 3. По умолчанию установить Canon LBP5960.
- 4. В отчёт вставить скриншот с выполненным заданием.

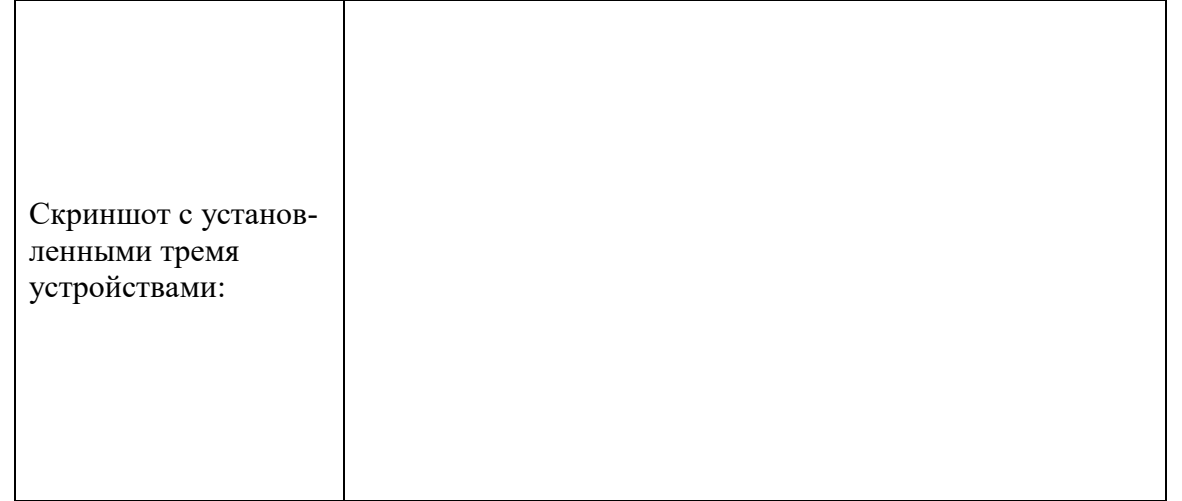

5. Открыть по очереди к каждому устройство Настройка печати. Сделать скриншоты и вставить в отчёт.

Таблица 1— настройка печати

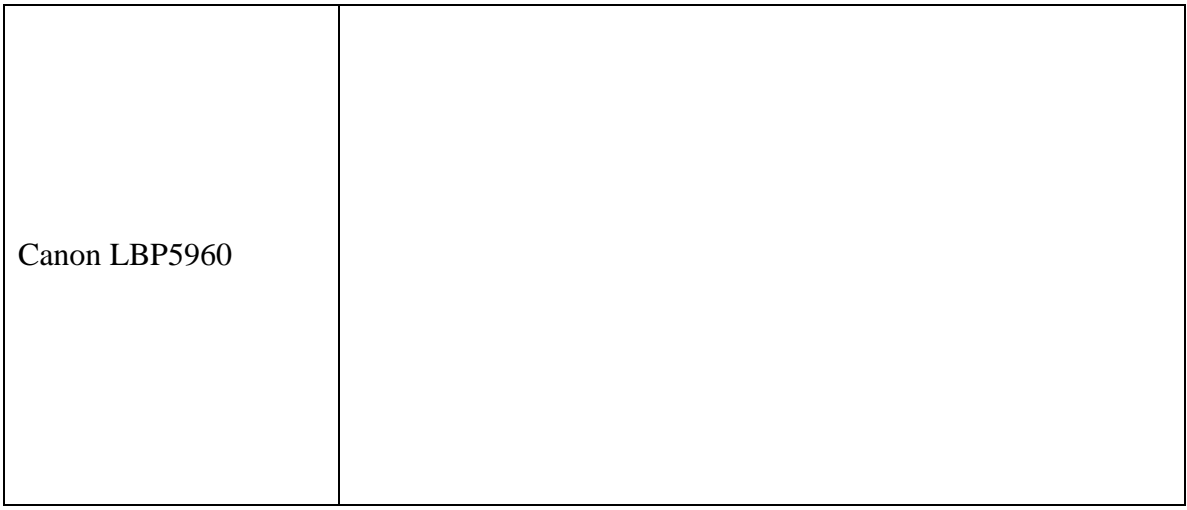

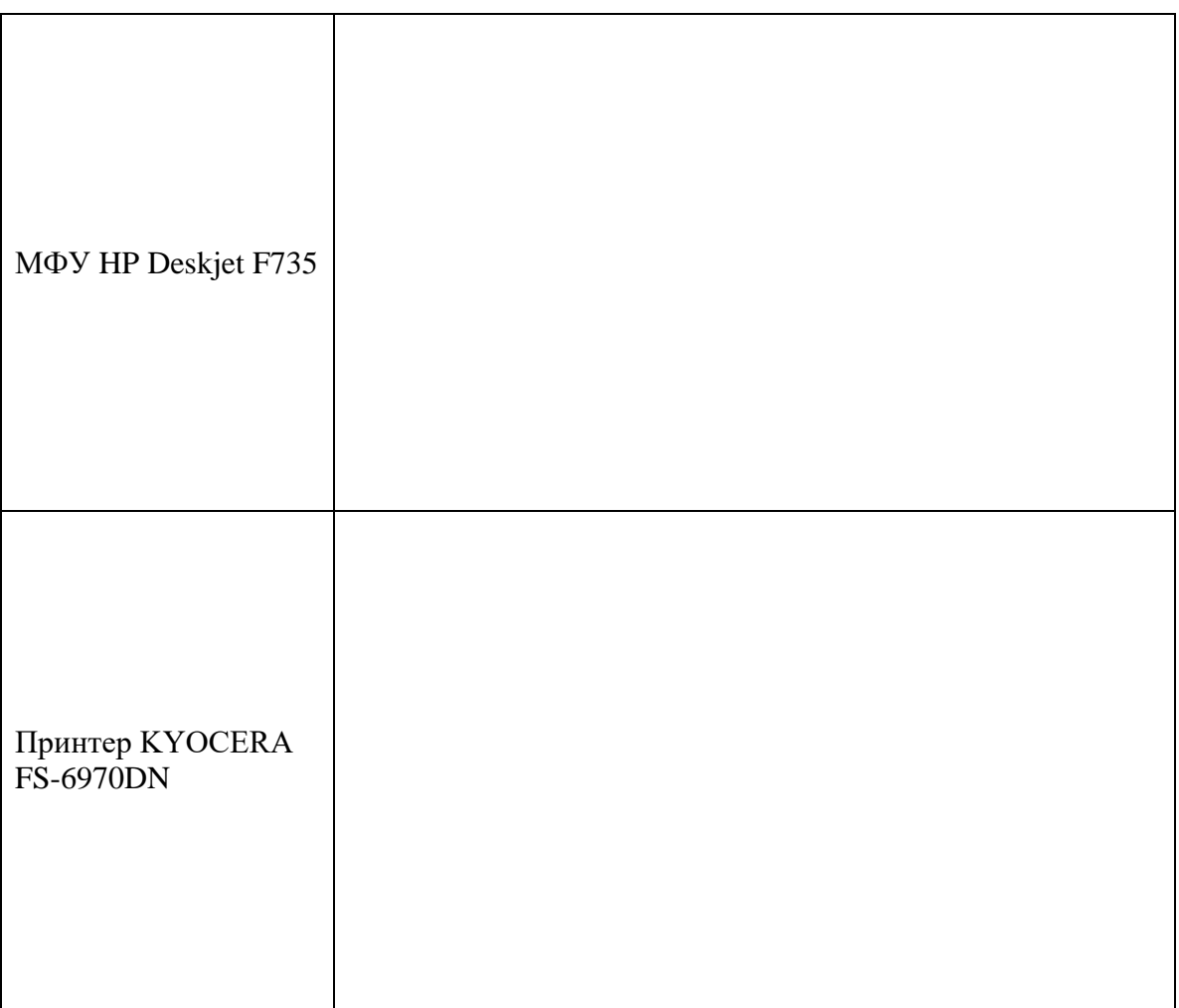

6. С помощью настроек печати выяснить все ли три устройства печатают в цвете. С помощью скриншотов доказать, что печатают/не печатают в цвете.

Таблица 2 — печати в цвете

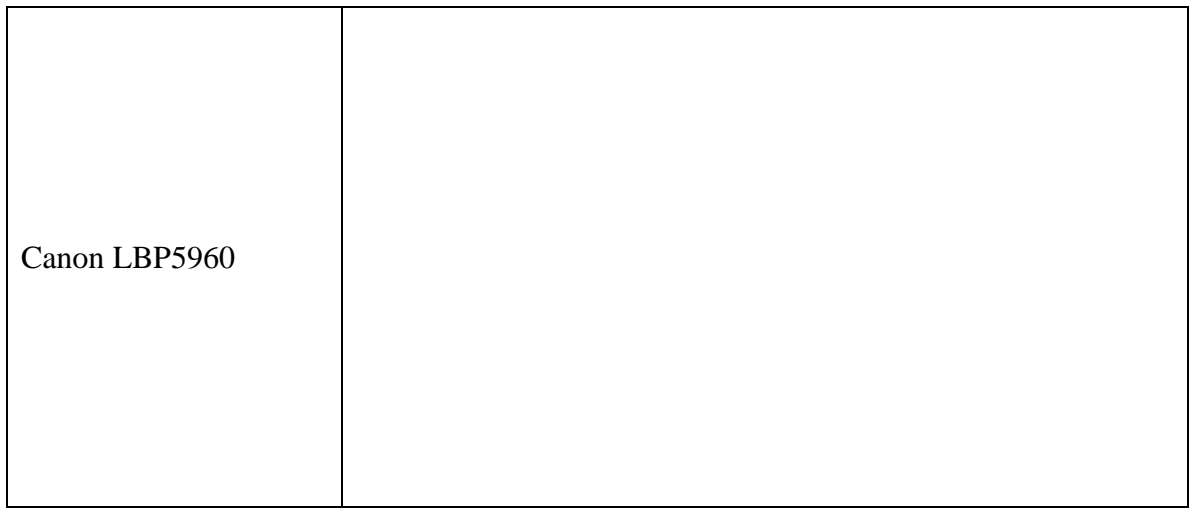

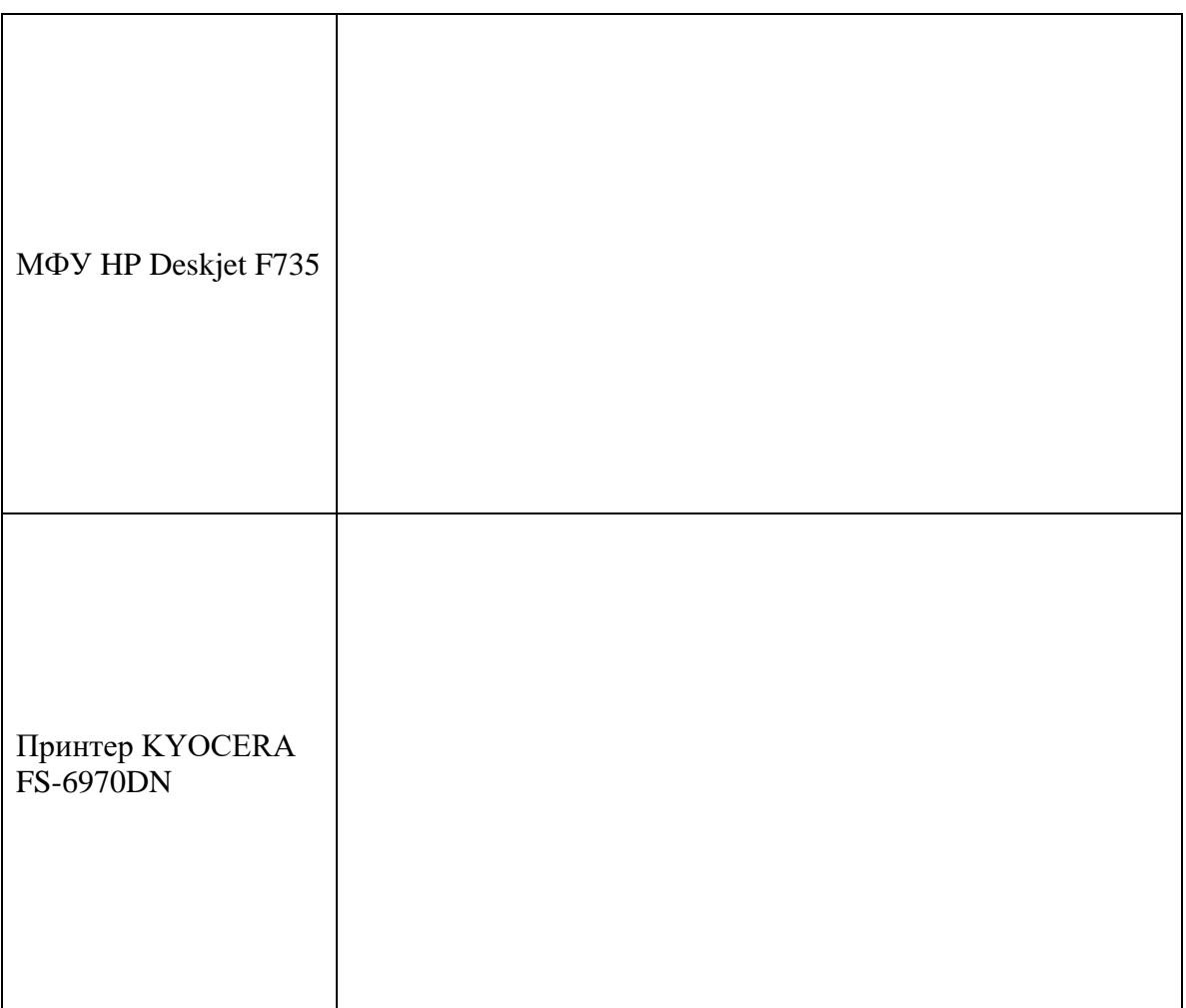

7. С помощью настроек печати выяснить все ли три устройства имеют технологию двухсторонней печати. В отчёт вставить скриншоты, подтверждающие ваш ответ.

Таблица 3— технология двухсторонней печати

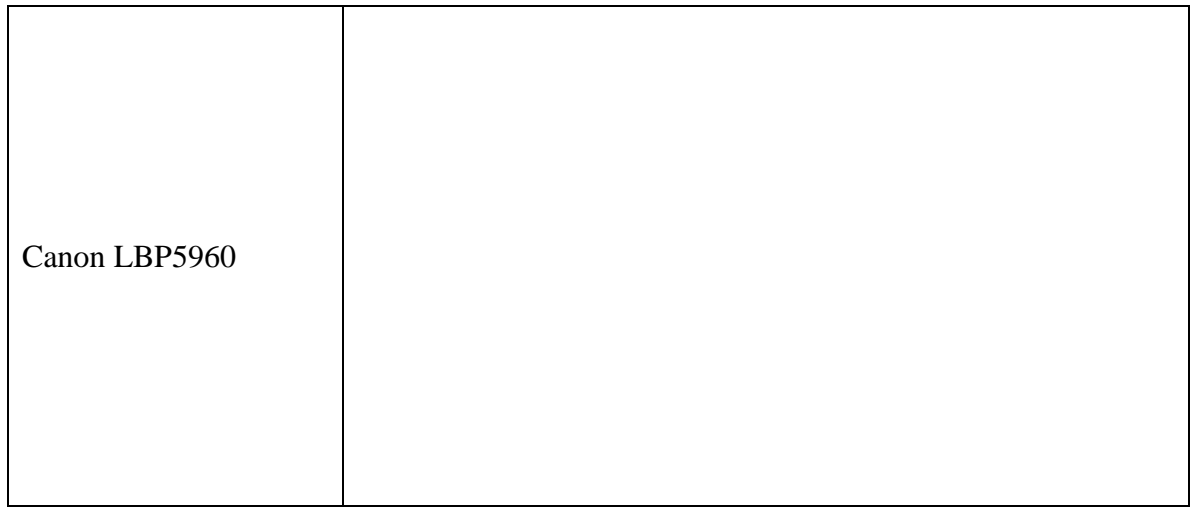

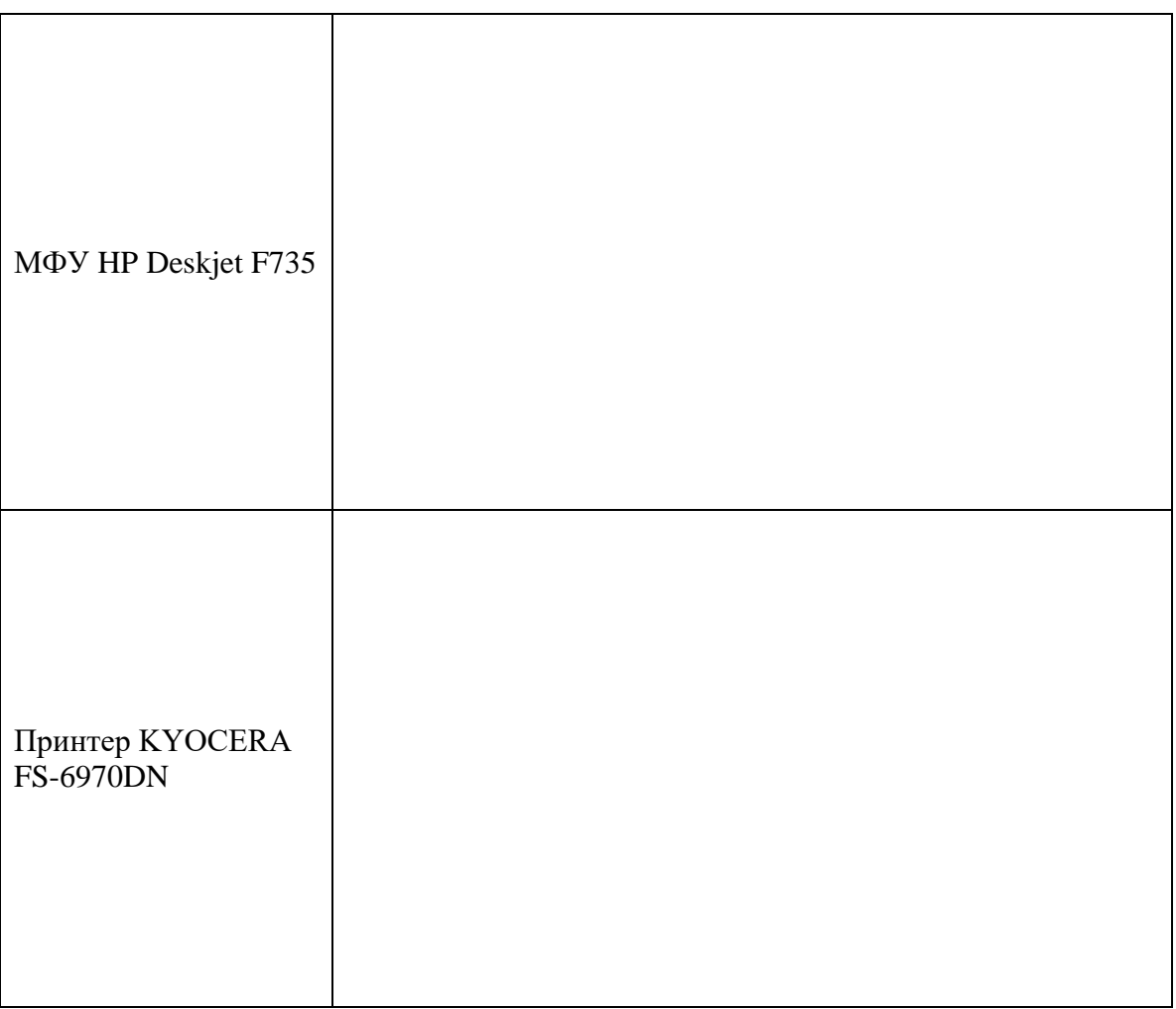

8. Какое устройство предназначено для печати фотографий? В отчет вставить скриншоты, подтверждающие ваш ответ.

Таблица 4— печать фотографий

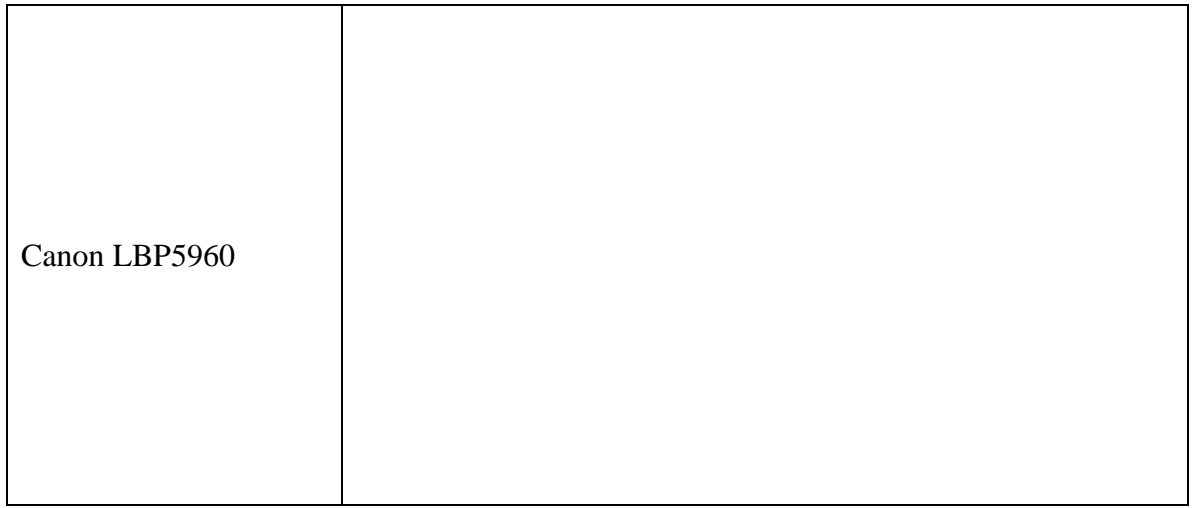

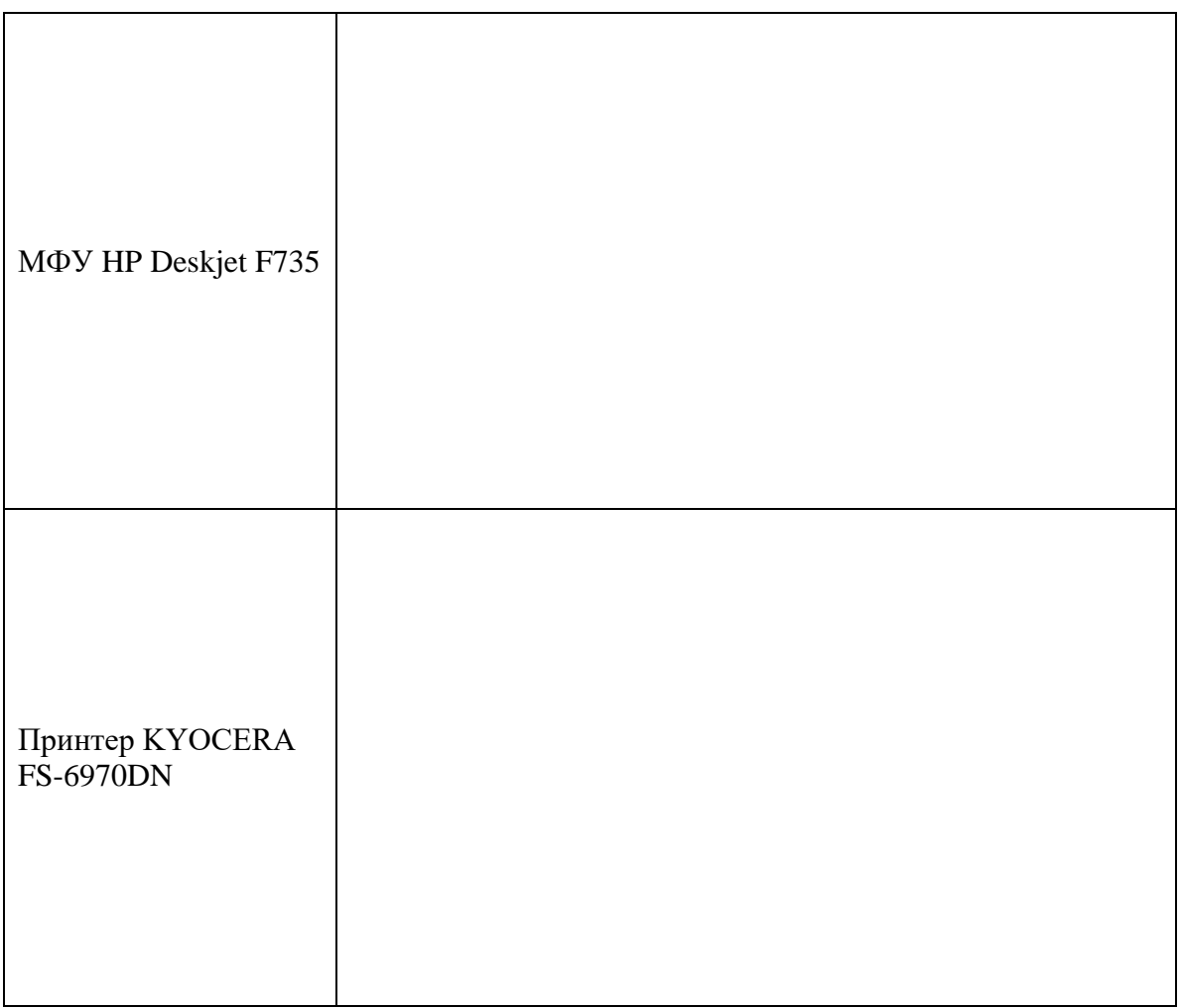

9. На каком устройстве используется для печати несколько картриджей? В отчет вставить скриншоты, подтверждающие ваш ответ.

Таблица 5 — несколько картриджей для печати

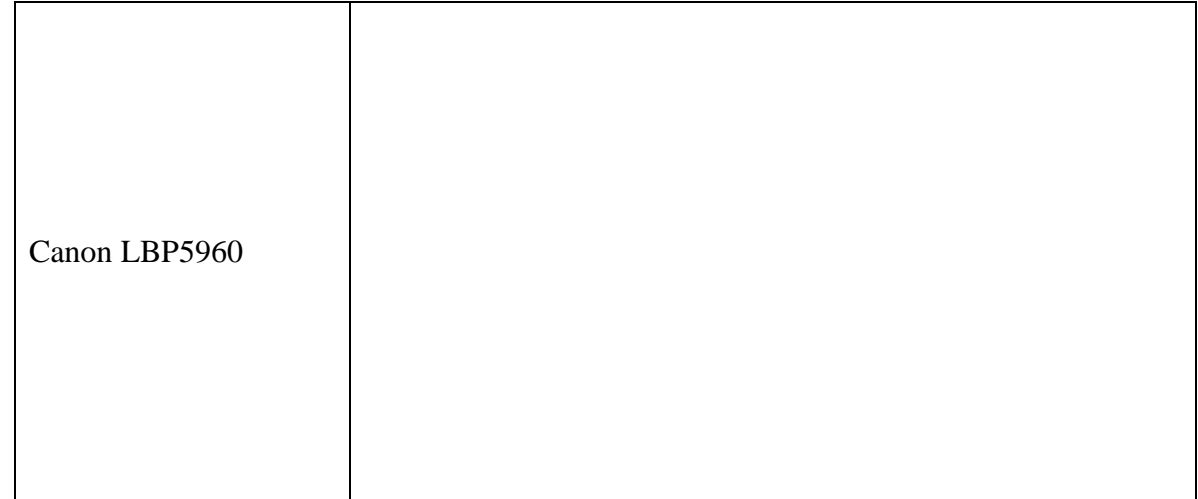

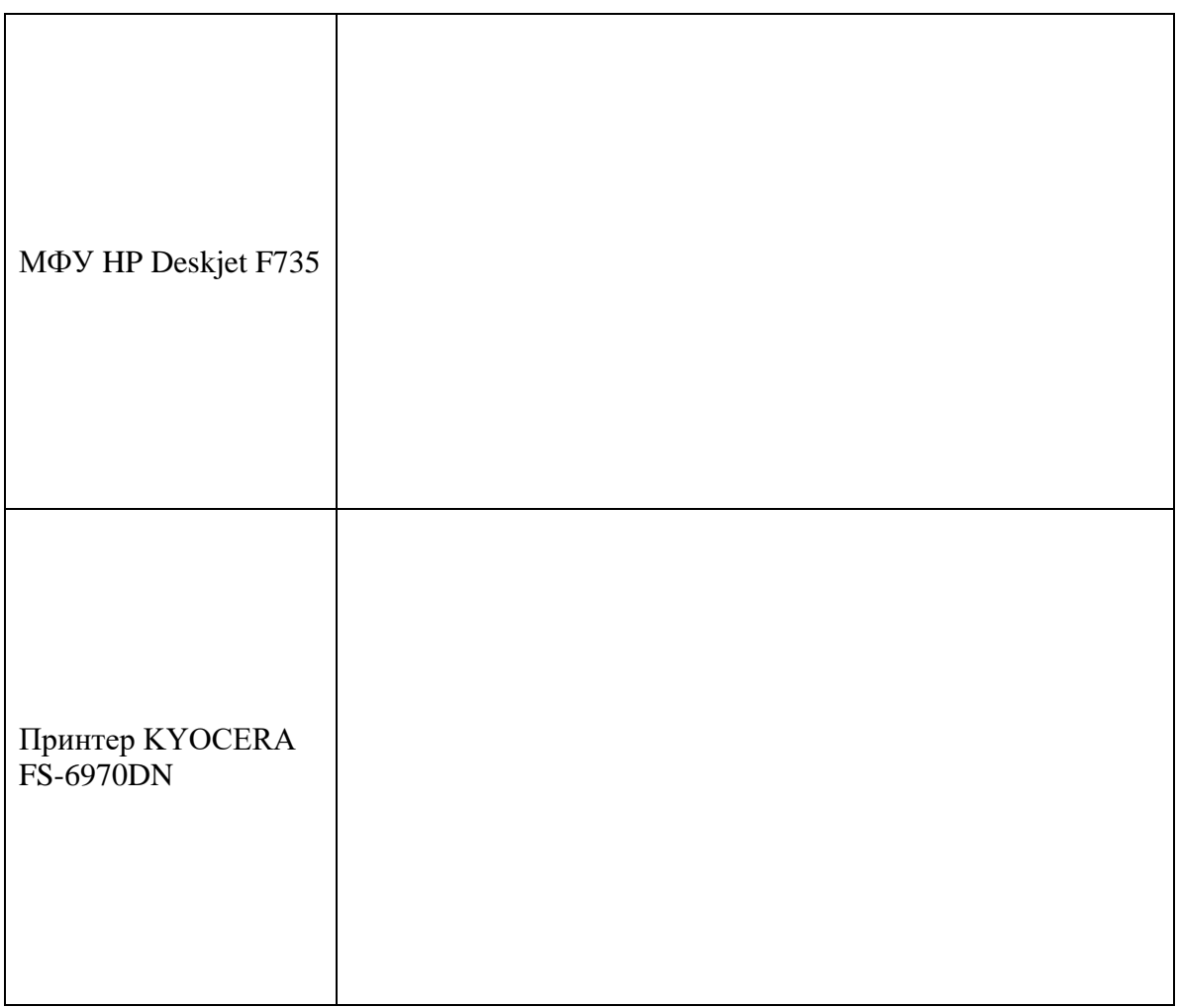

10. Где в принтере [KYOCERA FS-6970DN](https://market.yandex.ru/product--printer-kyocera-fs-6970dn/4806155?show-uid=15415864291410575050516001&nid=54546&context=search) изменить качество печати с 600 dpi на 300 dpi ? В отчет вставить скриншоты, подтверждающие ваш ответ.

Таблица 6 — качество печати

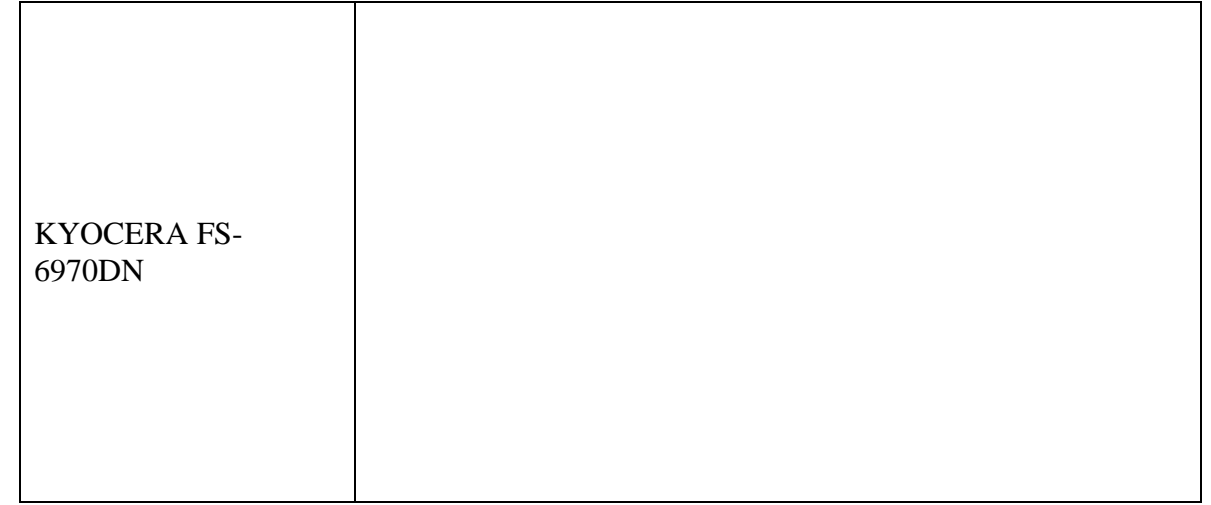

11. Как в каждом из установленных устройств сменить при печати ориентацию с Книжной на Альбомную? В отчет вставить скриншоты, подтверждающие ваш ответ.

Таблица 7— изменение ориентации печати

| Canon LBP5960                |  |
|------------------------------|--|
| МФУ HP Deskjet F735          |  |
| Принтер KYOCERA<br>FS-6970DN |  |

12. Какие форматы страницы поддерживают данные принтеры? В отчет вставить скриншоты, подтверждающие ваш ответ.

Таблица 7— форматы печати принтеров

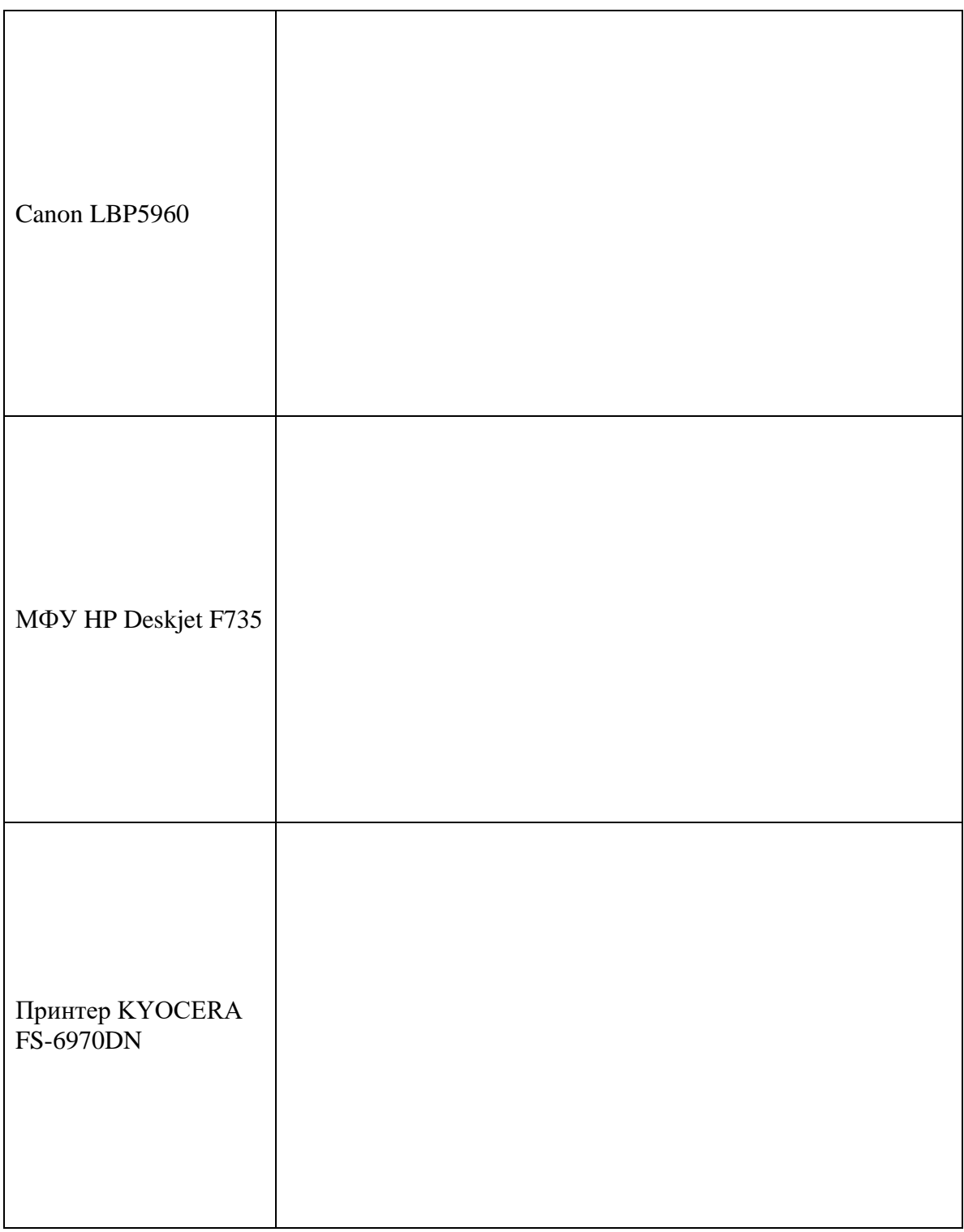

13. Какие размеры страницы поддерживают данные устройства? В отчет вставить скриншоты, подтверждающие ваш ответ.

Таблица 8— размеры страниц устройств

| Canon LBP5960                |  |
|------------------------------|--|
| МФУ HP Deskjet F735          |  |
| Принтер KYOCERA<br>FS-6970DN |  |

14. Какой принтер поддерживает Управление цветом (ICM)? В отчет вставить скриншоты, подтверждающие ваш ответ.

Таблица 9— управление цветом

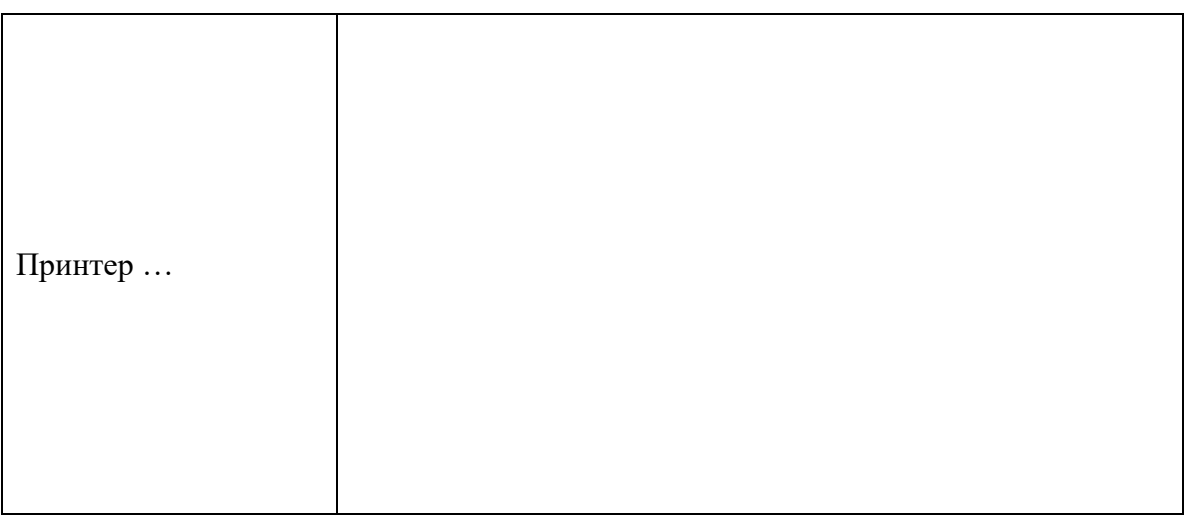

15. Какое устройство поддерживает функцию Очистка картриджей? В отчет вставить скриншоты, подтверждающие ваш ответ.

Таблица 10— очистка картриджей

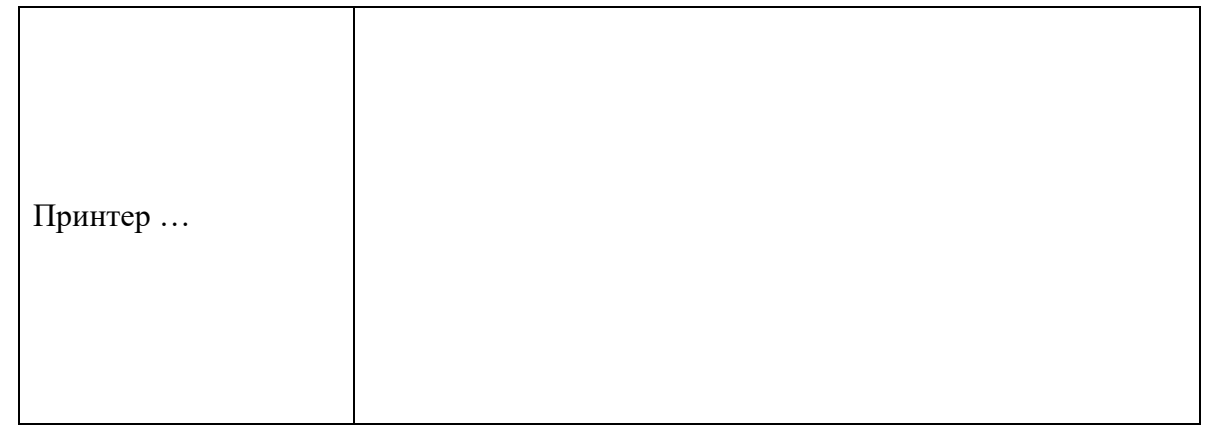

16. С помощью Интернета или Свойств печати выяснить тип печати каждого устройства. В отчёт вставить текст или скриншот, подтверждающий ваш ответ.

Таблица 11— тип печати каждого устройства

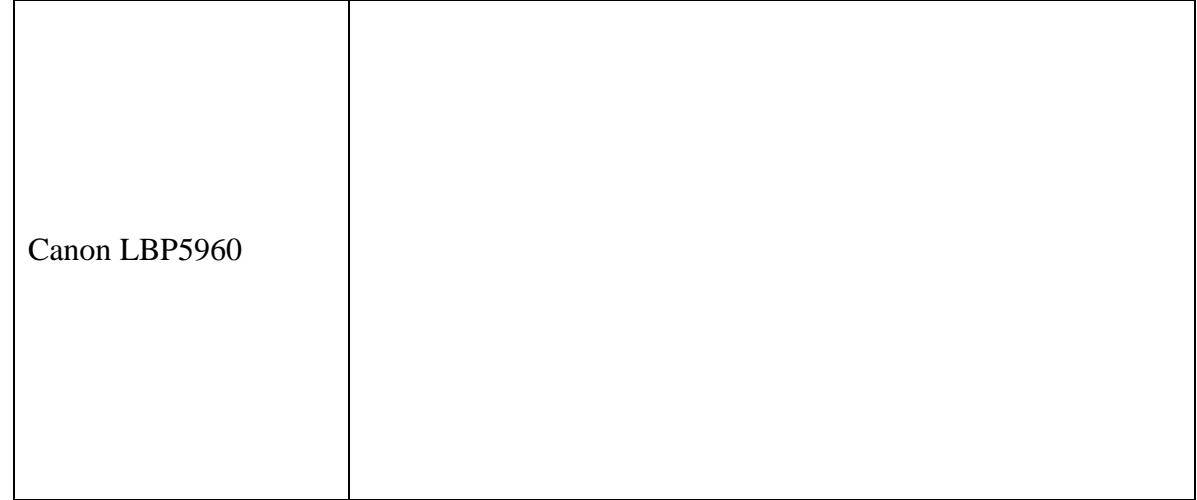

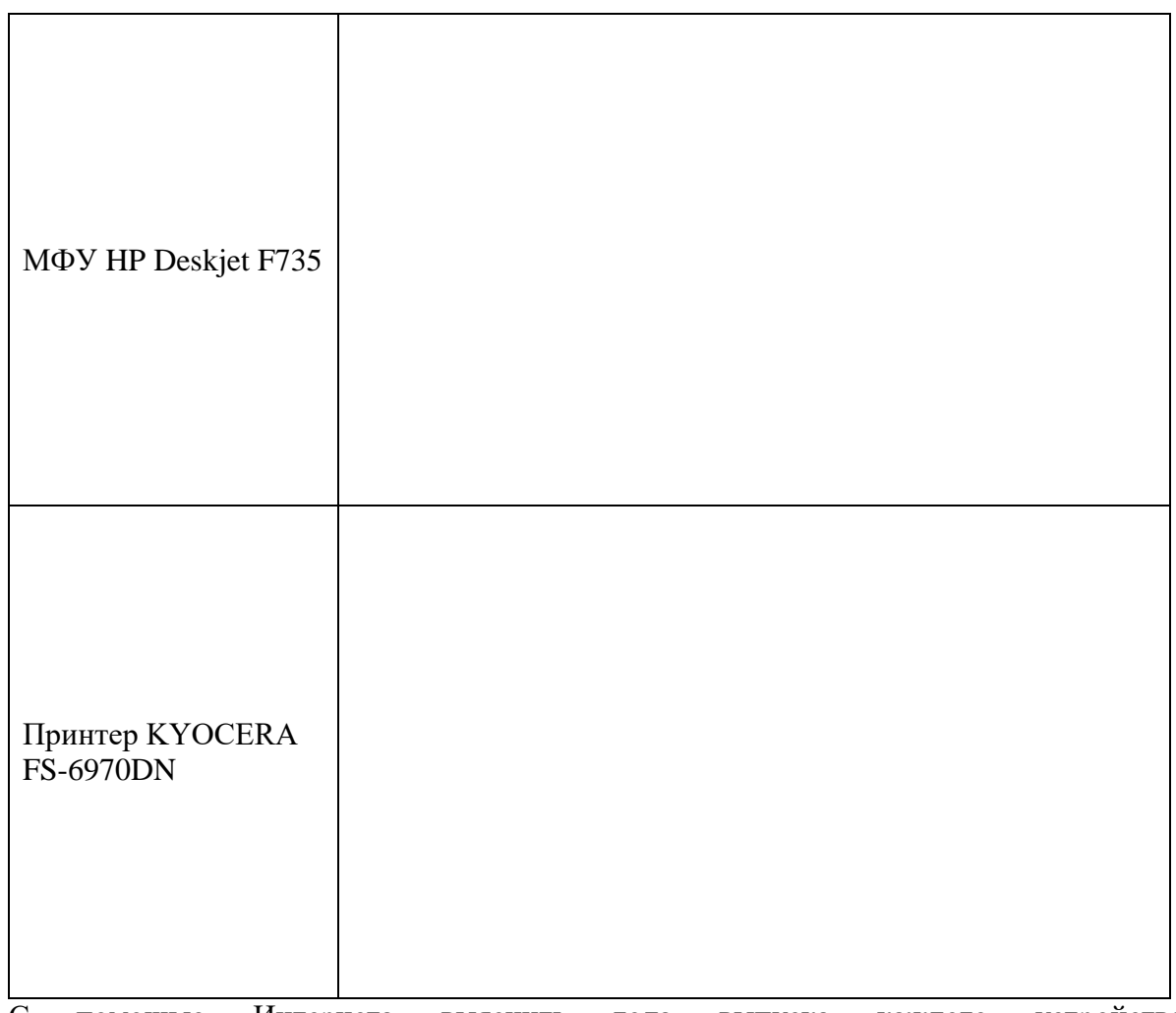

17. С помощью Интернета выяснить года выпуска каждого устройства (рекомендация: использование официальных сайтов производителя) и поместить ответ в отчёт в виде текста или скриншота, подтверждающего ваш ответ.

Таблица 12— года выпуска

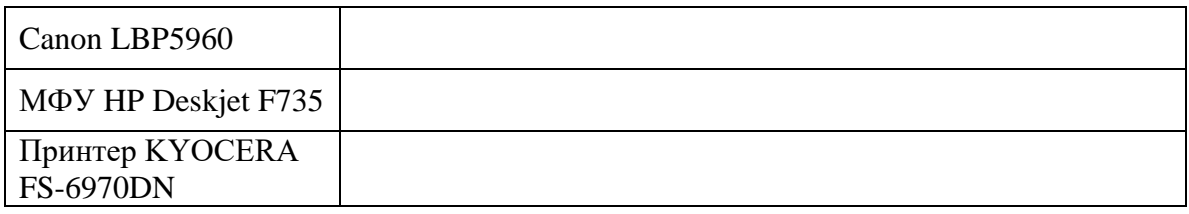

18. Есть ли сейчас в продаже данные устройства печати? В отчёт поместить скриншот, подтверждающий ваш ответ.

Таблица 13— данные устройства в продаже

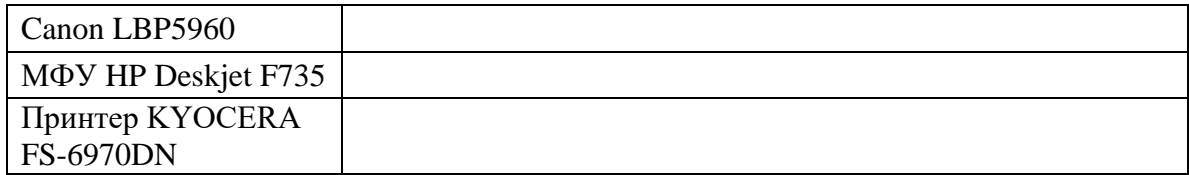

19. Найти информацию в Интернете о проблемах, возникающих при работе с данными устройствами. Ответ поместить в отчёт с ссылками на источники.

# Таблица 14— проблемы с данными принтерами

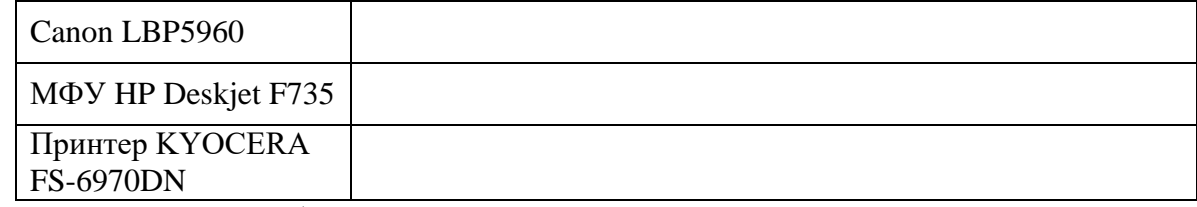

20. После окончания работы удалить из Устройств установленные принтеры. В отчёт вставить скриншот, подтверждающий выполнение данного задания.

### Таблица 15— устройства без установленных принтеров

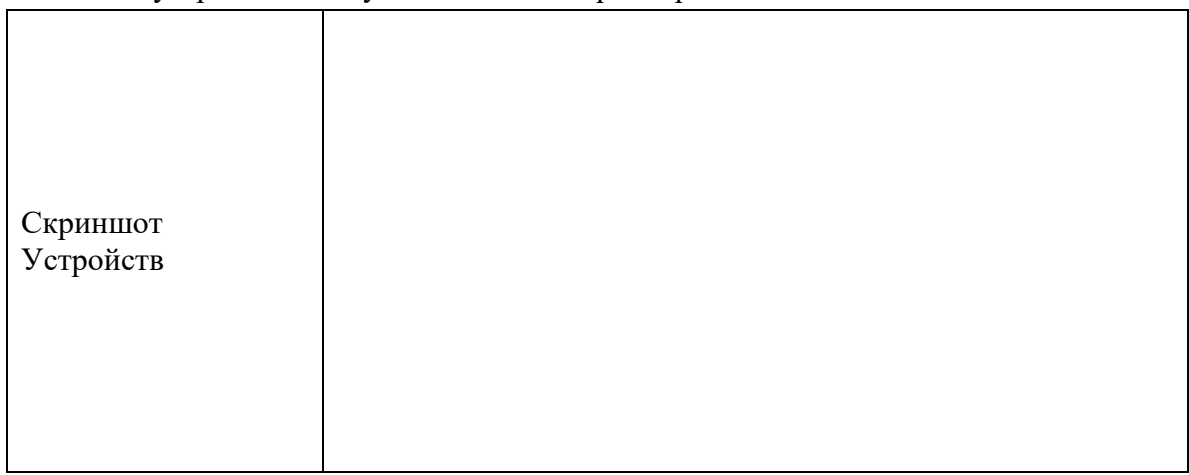

# **Практическая работа № 14 Сравнение параметров различных типов сканеров, правильная эксплуатация различных видов сканеров**

**Цель практического занятия:** научиться сравнивать разные сканеры, выбирать нужный сканер для разных сфер деятельности

#### **Задание:**

1. Составить сравнительную характеристику типов сканеров, заполнив следующую таблицу:

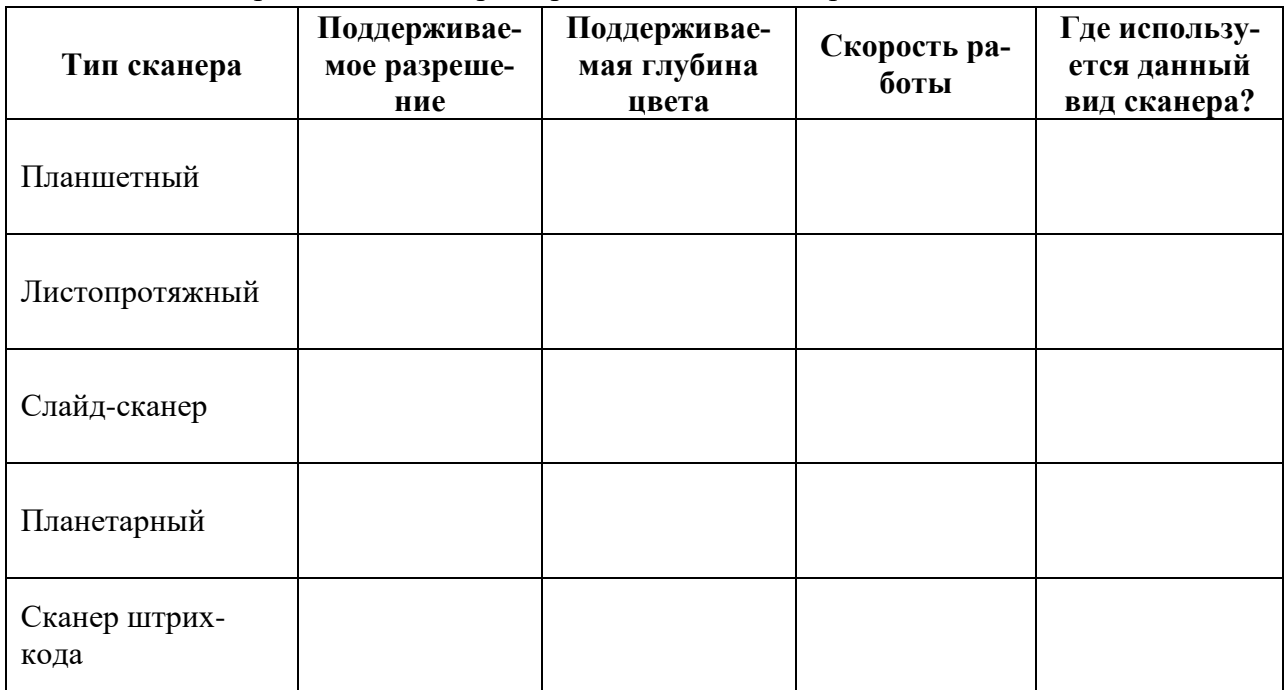

Таблица 1 — сравнительная характеристика видов сканера

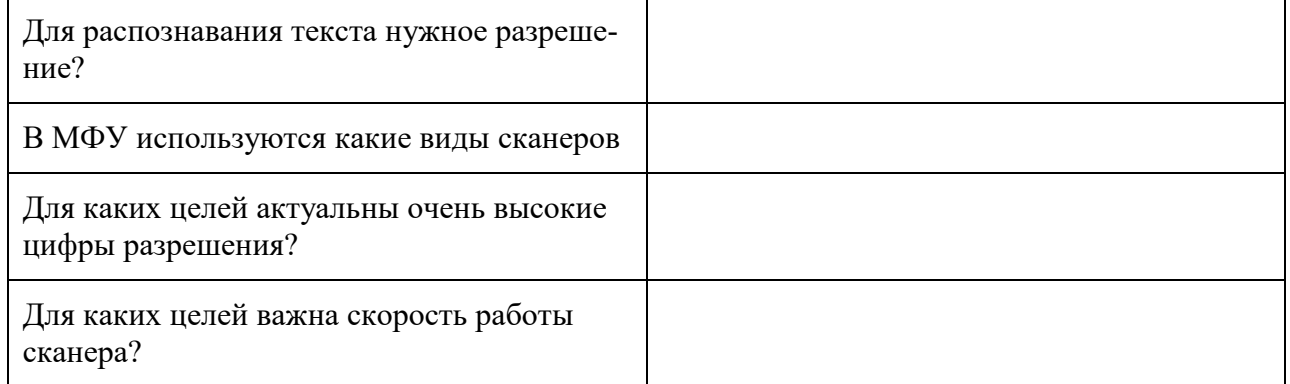

2. Заполните с помощью Интернет-ресурсов таблицу на следующем листе.

| Тип сканера           |               | Фирма | Цена | Фотография | Разрешение | Глубина<br>цвета | Скорость<br>работы |
|-----------------------|---------------|-------|------|------------|------------|------------------|--------------------|
| Планшетный            | Бюджетный     |       |      |            |            |                  |                    |
|                       | Средний класс |       |      |            |            |                  |                    |
|                       | Премиум-класс |       |      |            |            |                  |                    |
| Листопротяж-<br>ный   | Бюджетный     |       |      |            |            |                  |                    |
|                       | Средний класс |       |      |            |            |                  |                    |
|                       | Премиум-класс |       |      |            |            |                  |                    |
| Слайд-сканер          | Бюджетный     |       |      |            |            |                  |                    |
|                       | Средний класс |       |      |            |            |                  |                    |
|                       | Премиум-класс |       |      |            |            |                  |                    |
| Планетарный           | Бюджетный     |       |      |            |            |                  |                    |
|                       | Средний класс |       |      |            |            |                  |                    |
|                       | Премиум-класс |       |      |            |            |                  |                    |
| Сканер штрих-<br>кода | Бюджетный     |       |      |            |            |                  |                    |
|                       | Средний класс |       |      |            |            |                  |                    |
|                       | Премиум-класс |       |      |            |            |                  |                    |

Таблица 2— сравнительная характеристика сканеров

### **Практическая работа № 15 Настройка параметров мыши и клавиатуры**

**Цель практического занятия:** научиться изменять параметры мыши и клавиатуры

#### **Задание:**

- 1. Выполните следующие действия: Пуск → Выполнить → Клавиатура. Выбрать среди найденного Панель управления → Клавиатура.
- 2. Измените Задержку перед началом повтора. Сделайте скриншот, вставьте в отчёт. Если нужно измените обратно.

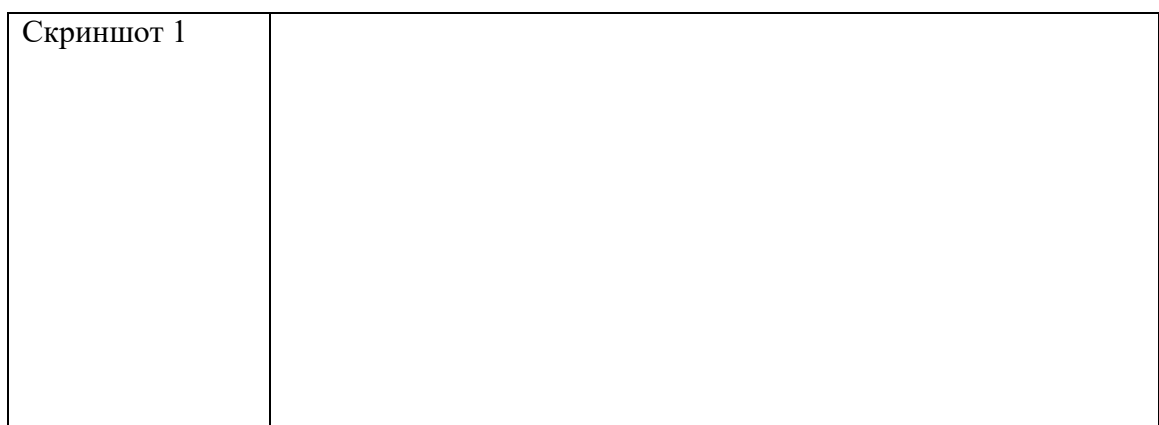

3. Измените Скорость повтора. Сделайте скриншот, вставьте в отчёт. Если нужно измените обратно.

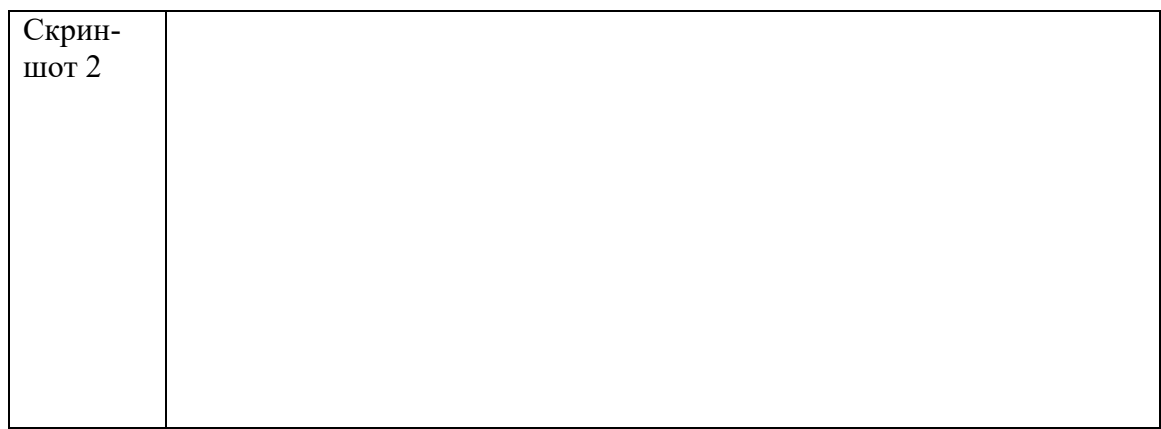

4. Измените Частоту мерцания курсора. Сделайте скриншот, вставьте в отчёт. Если нужно измените обратно.

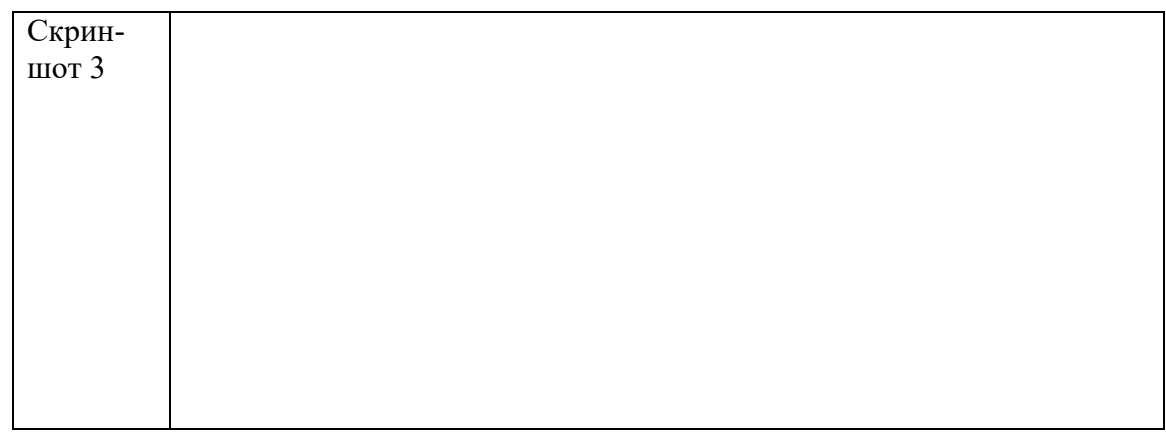

5. Перейдите на вкладку Оборудование. Запишите имя клавиатуры в отчёт и ответьте на вопрос: расшифровка HID? И что это такое?

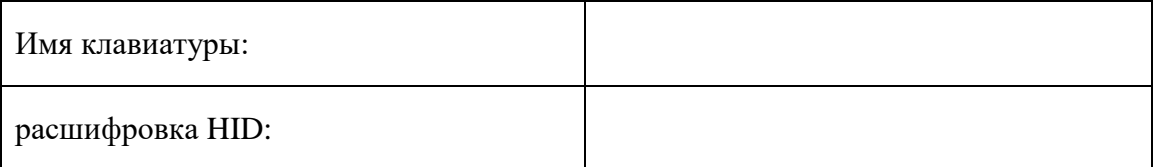

6. Далее на вкладке Оборудование откройте Свойства. В отчёт запишите версию и дату используемого драйвера для клавиатуры.

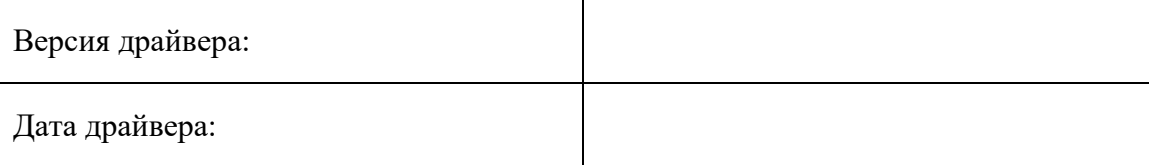

- 7. Закройте диалоговое окно Клавиатура.
- 8. Выполните следующие действия: Пуск → Выполнить → Клавиатура. Выбрать среди найденного Панель управления → Изменение параметров клавиатуры
- 9. Сделайте скриншот появившегося окна. Вставьте в отчёт.

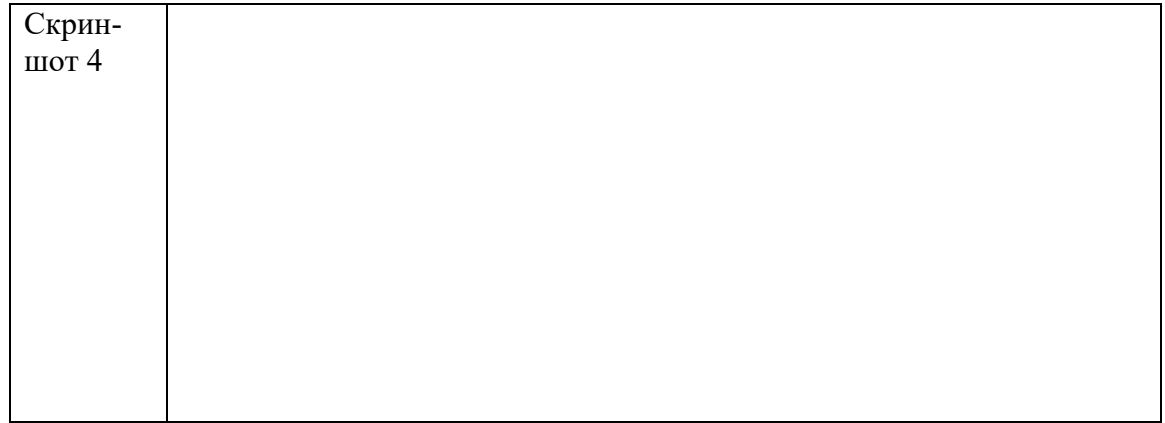

10. Просмотрите пункты настроек клавиатуры и ответьте на вопрос: в каком случае нужны данные настройки?

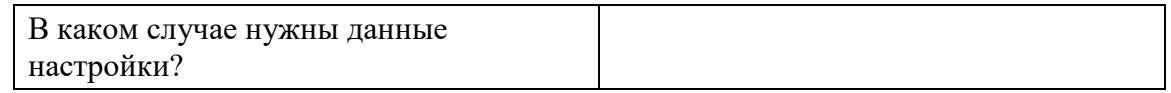

- 11. Выполните следующие действия: Пуск → Выполнить → Мышь. Выбрать среди найденного Панель управления → Мышь
- 12. На вкладке Кнопки измените скорость двойного щелчка. Сделайте скриншот, вставьте в отчёт. Если нужно измените обратно.

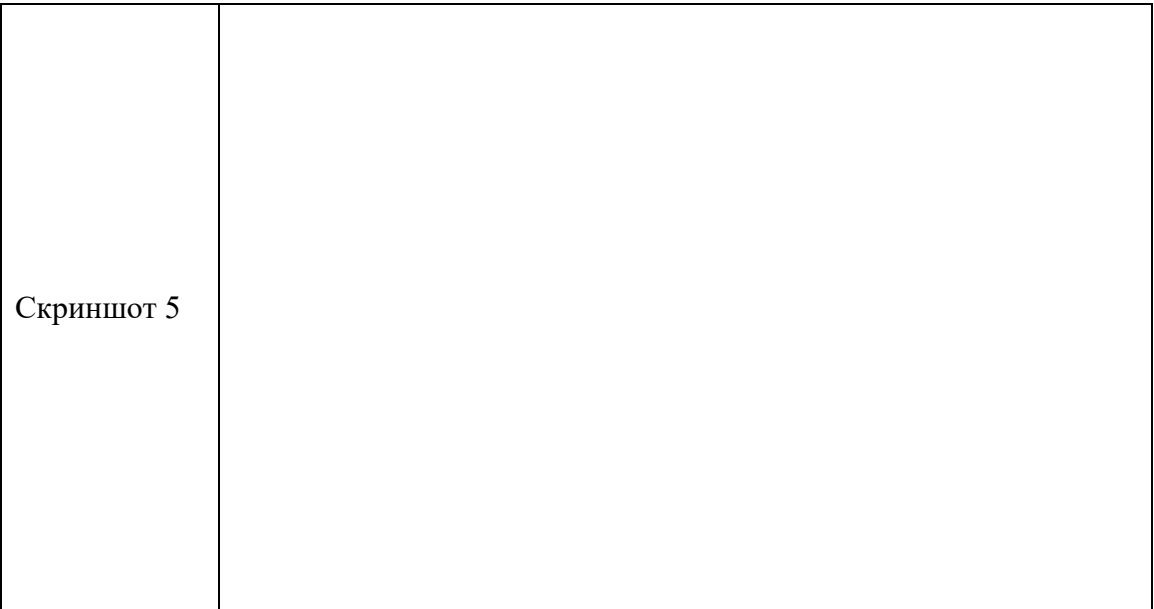

13. Перейдите на вкладку Указатели. Измените указатель. Сделайте скриншот, вставьте в отчёт. Если нужно измените обратно.

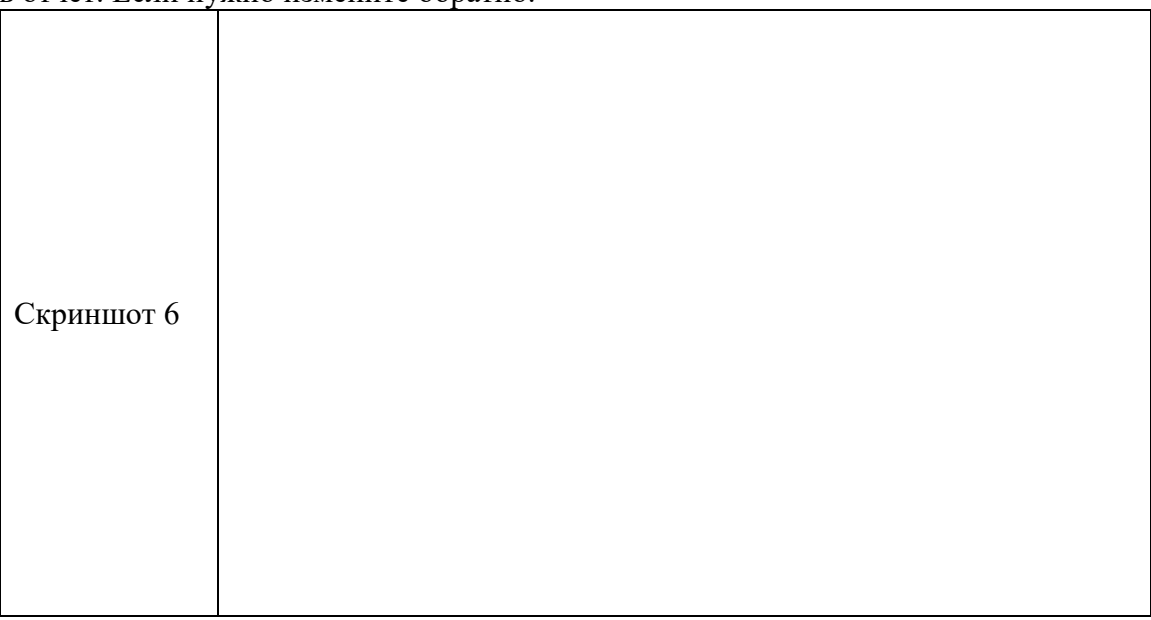

14. Перейдите на вкладку Параметры указателя. Задайте скорость движения указателя. Сделайте скриншот, вставьте в отчёт. Если нужно измените обратно.

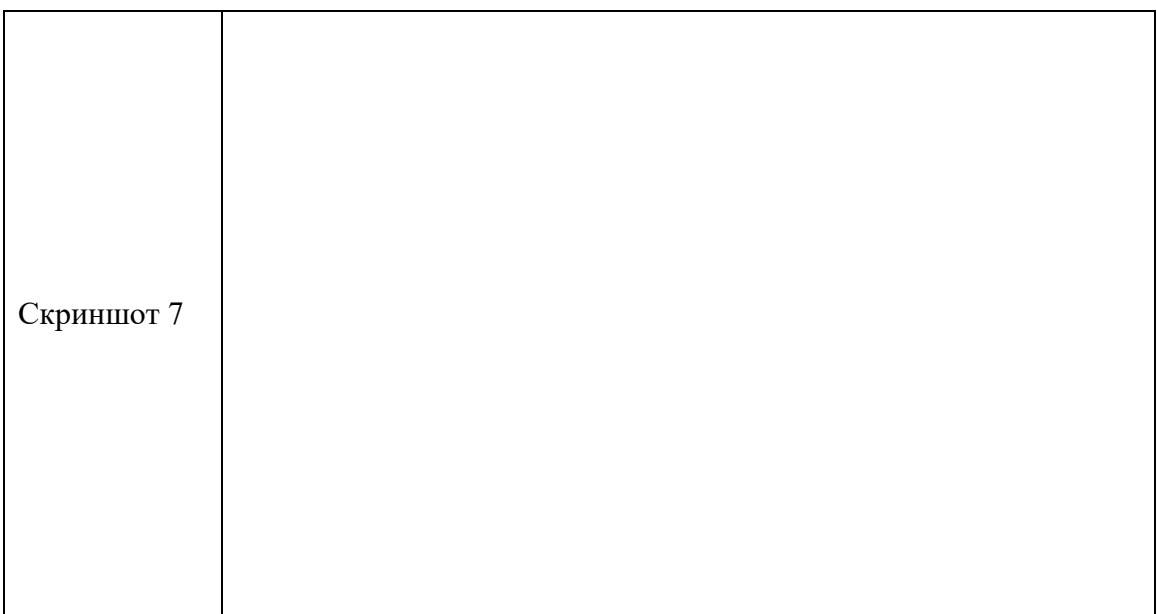

15. Перейдите на вкладку Колесико. Измените значения на вертикальную и горизонтальную прокрутку. Сделайте скриншот, вставьте в отчёт. Если нужно измените обратно.

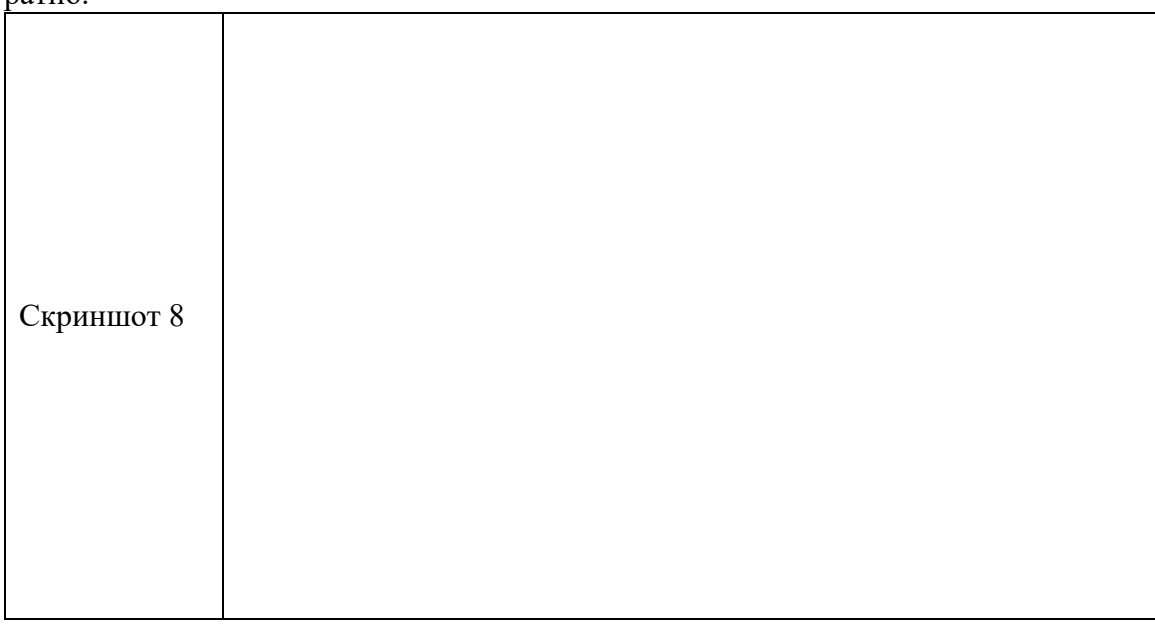

16. Перейдите на вкладку Оборудование. Далее Свойства → Драйвер → Сведения. Сделайте скриншот с файлами драйверов и их местонахождением.

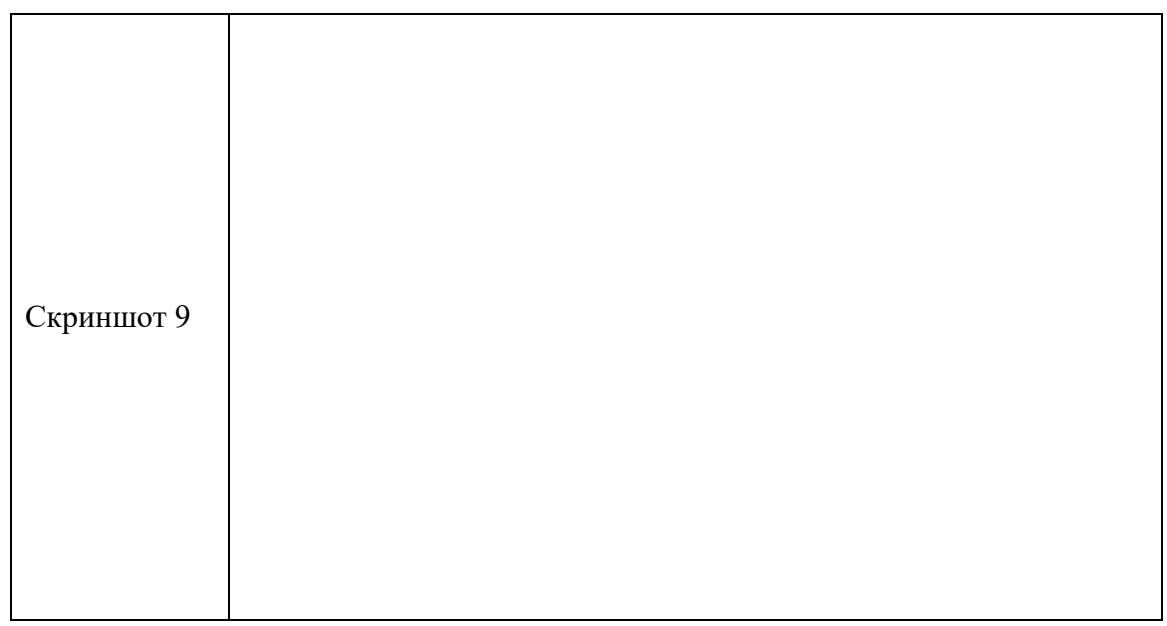

17. С помощью Интернета заполните следующую таблицу:

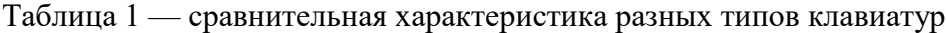

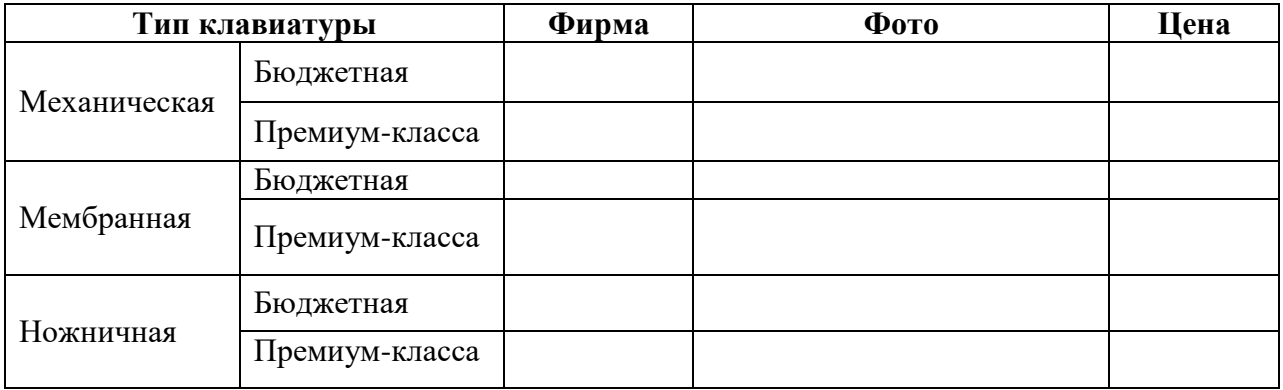

# **Практическая работа № 16 Расчёт и [подбор источника бесперебойного пита](https://eaton-enkom.ru/catalog/)[ния.](https://eaton-enkom.ru/catalog/) Правильная эксплуатация ИБП и замена аккумулятора**

**Цель практического занятия:** научиться рассчитывать и подбирать необходимый источник бесперебойного питания

# **Задание:**

- 1. На сайте apc по следующим параметрам и ссылкам подобрать необходимые ИБП:
- 2. Пройти по ссылке [https://www.apc.com/products/runtime\\_for\\_extendedruntime.cfm?upsfamily=29](https://www.apc.com/products/runtime_for_extendedruntime.cfm?upsfamily=29)
- 3. Выбрать UPS для обеспечения автономным питанием рабочего места мощностью 350 Вт в течении 6 минут при условии ограничения веса ИБП 7 кг.
- 4. Пройдите по ссылке [https://www.apc.com/shop/ru/ru/categories/power/uninterruptible](https://www.apc.com/shop/ru/ru/categories/power/uninterruptible-power-supply-ups-/network-and-server/smart-ups/N-1h89yke)[power-supply-ups-/network-and-server/smart-ups/N-1h89yke](https://www.apc.com/shop/ru/ru/categories/power/uninterruptible-power-supply-ups-/network-and-server/smart-ups/N-1h89yke)
- 5. Поставить фильтр на входное напряжение 230 В, ориентация продукта Rack (стоечное исполнение)
- 6. Выбрать Smart-UPS с физической характеристикой максимальная глубина не более 500 мм (для возможности его размещения в стойку шкафа)
- 7. Перейдите по ссылке [https://www.apc.com/products/runtime\\_for\\_extendedruntime.cfm?upsfamily=165](https://www.apc.com/products/runtime_for_extendedruntime.cfm?upsfamily=165)
- 8. Выбрать UPS для обеспечения автономным питанием устройств с общей мощностью 2000 Вт в течении 6 часов
- 9. Для найденного источника бесперебойного питания вставить фотографию и стоимость.

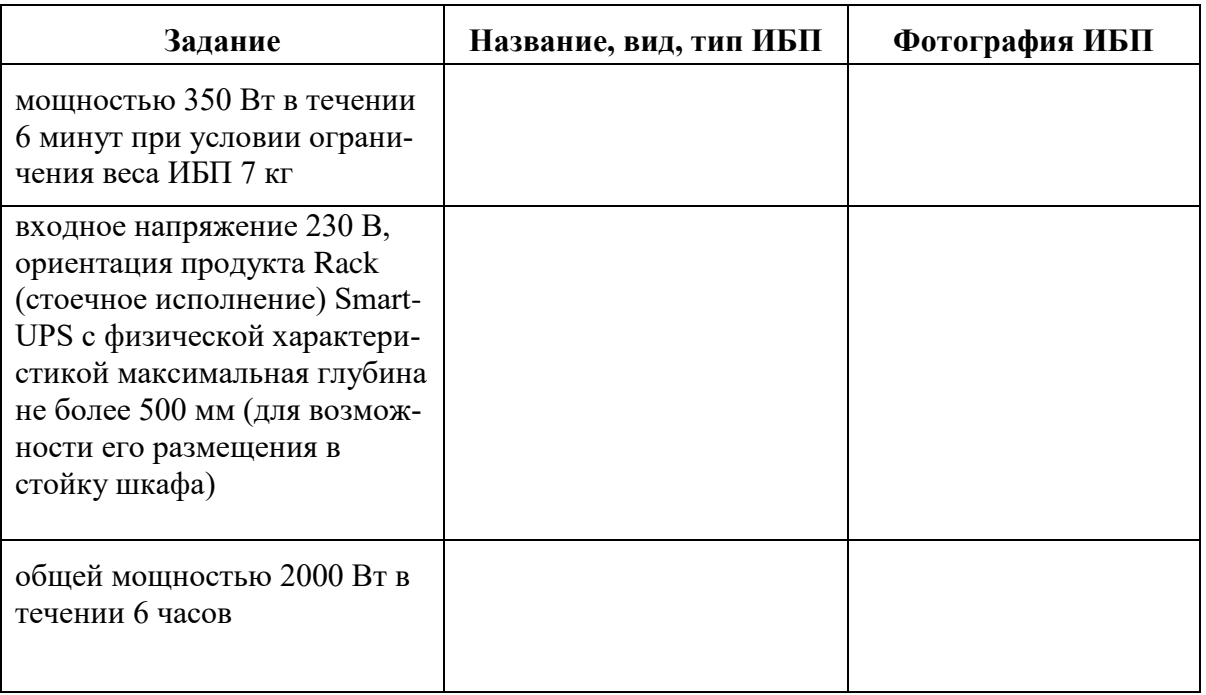

Таблица 1 — выбранные ИБП

10. Подобрать в Интернете материал, объясняющий следующие требования к источникам бесперебойного питания:

| <b>CSA</b>            |  |
|-----------------------|--|
| EAC                   |  |
| <b>EN/IEC 62040-1</b> |  |
| <b>EN/IEC 62040-2</b> |  |
| RCM                   |  |
| <b>UL</b> 1778        |  |
| <b>VDE</b>            |  |

Таблица 2 — требования к источникам бесперебойного питания

11. С помощью Интернета заполнить таблицу на следующей странице.

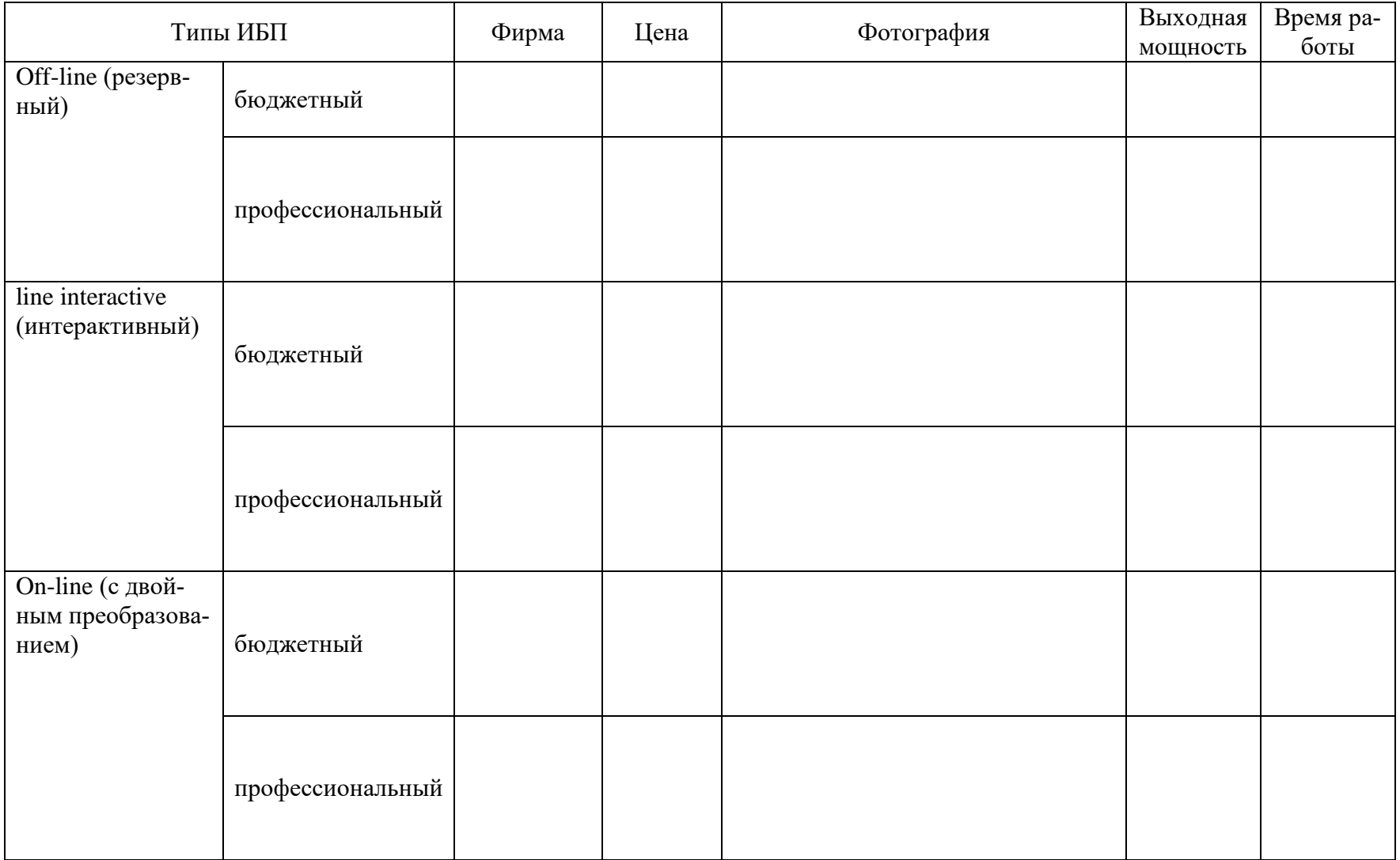

**Практическая работа № 17 Построение компьютерной сети с помощью эмулятора ЛВС Netemul, диагностика работоспособности и выявление дефектов ЛВС с помощью эмулятора ЛВС Netemul**

**Цель практического занятия:** научиться первичному построению компьютерной сети с помощью эмулятора ЛВС

#### **Задание:**

- 1. Запустим эмулятор ЛВС Netemul
- 2. Русифицируем ее командой **Сервис-Настройки** [\(рис. 1\)](#page-70-0).

<span id="page-70-0"></span>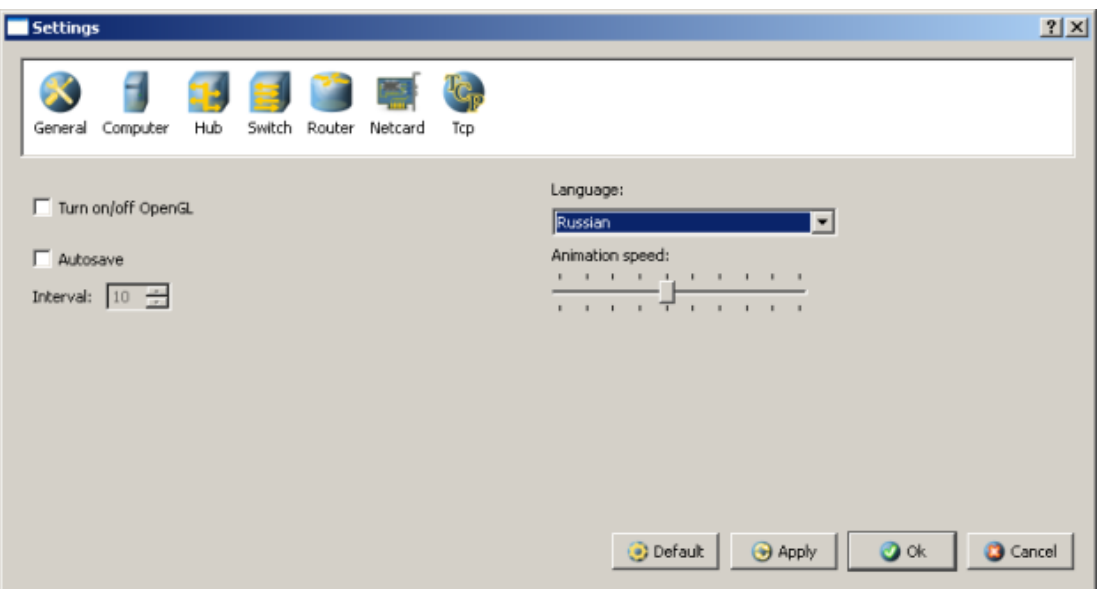

**Рис. 1.** Русифицируем интерфейс программы

3. В главном окне программы все элементы размещаются на рабочей области (на **Сцене**). На всей свободной области сцены, размеченной сеткой можно ставить устройства, при этом они не должны пересекаться. На **Панели устройств** размещены все необходимые для построения сети инструменты, а так же кнопка отправки сообщений и **Запустить/Остановить.** На **Панели параметров** расположены свойства объектов. Для выделенного объекта появляются только те свойства, которые характерны для него [\(рис. 2\)](#page-71-0).

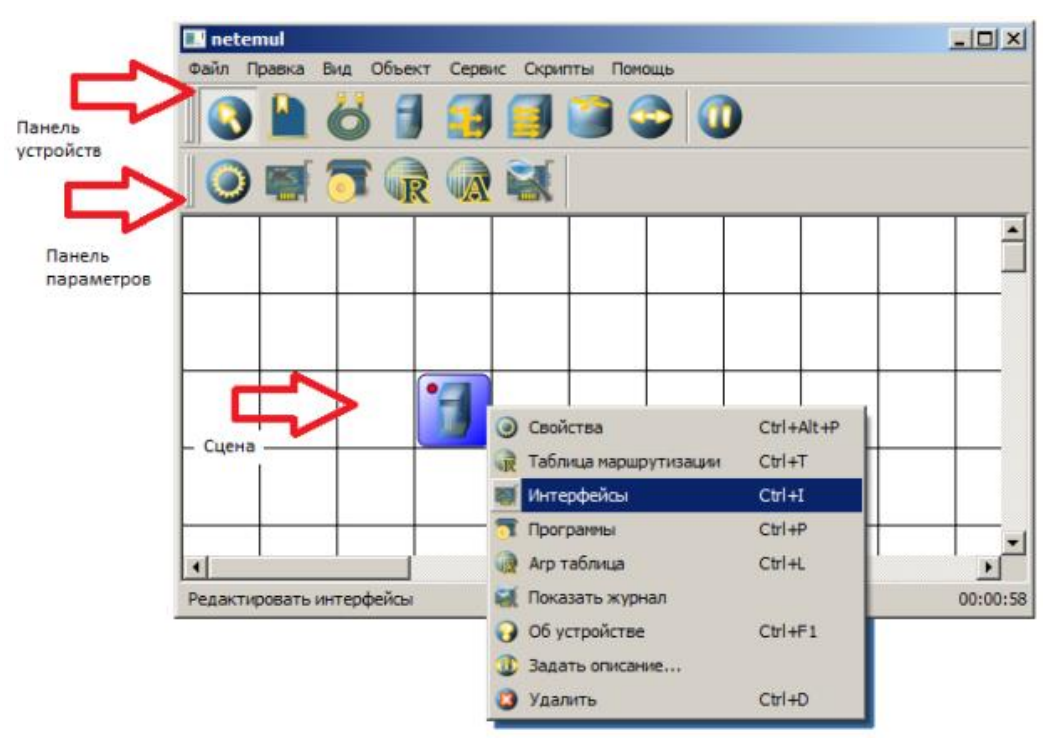

**Рис. 2.** Интерфейс программы Netemul

<span id="page-71-1"></span><span id="page-71-0"></span>4. Строим сеть из двух ПК и коммутатора. Для начального знакомства с программой давайте построим простейшую локальную сеть и посмотрим, как она работает. Для этого выполните команду Файл-Новый и нарисуйте схему сети как на [рис. 3.](#page-71-1)

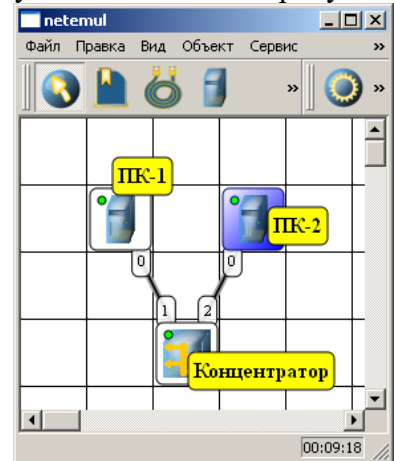

**Рис. 3.** Схема из двух ПК и концентратора

<span id="page-71-2"></span>После рисования двух ПК и концентратора создадим их соединение [\(рис. 4\)](#page-71-2).

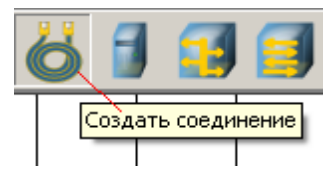

**Рис. 4.** Инструмент создания соединений сетевых устройств

В процессе рисования связей между устройствами вам потребуется выбрать соединяемые интерфейсы и нажать на кнопку **Соединить** [\(рис. 5](#page-72-0) и 6).
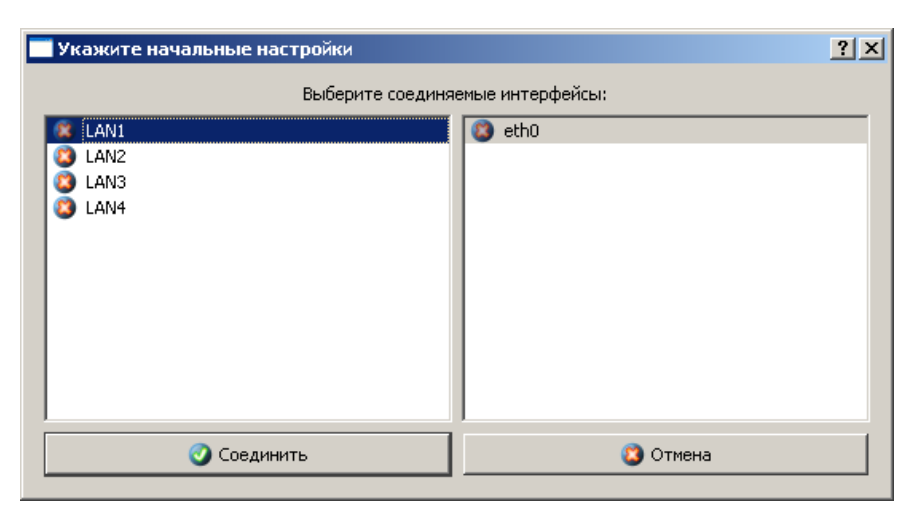

<span id="page-72-0"></span>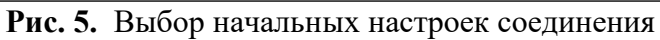

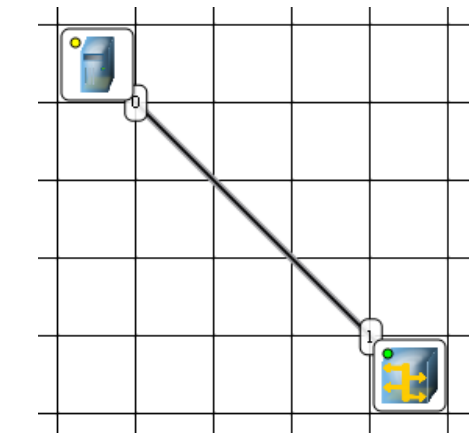

Рис. 6. Соединение устройств произведено

Теперь настроим интерфейс (сетевую карту) на наших ПК ее - рис. 6.1 и рис. 7.

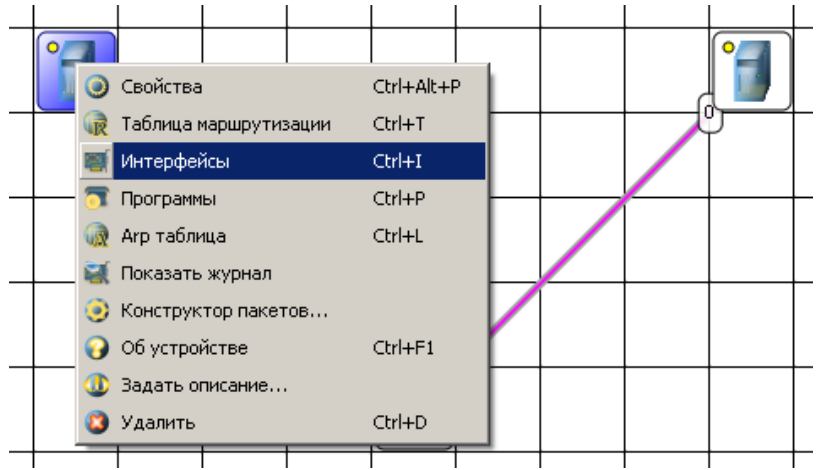

Рис. 6.1 Добавляем интерфейс

<span id="page-73-0"></span>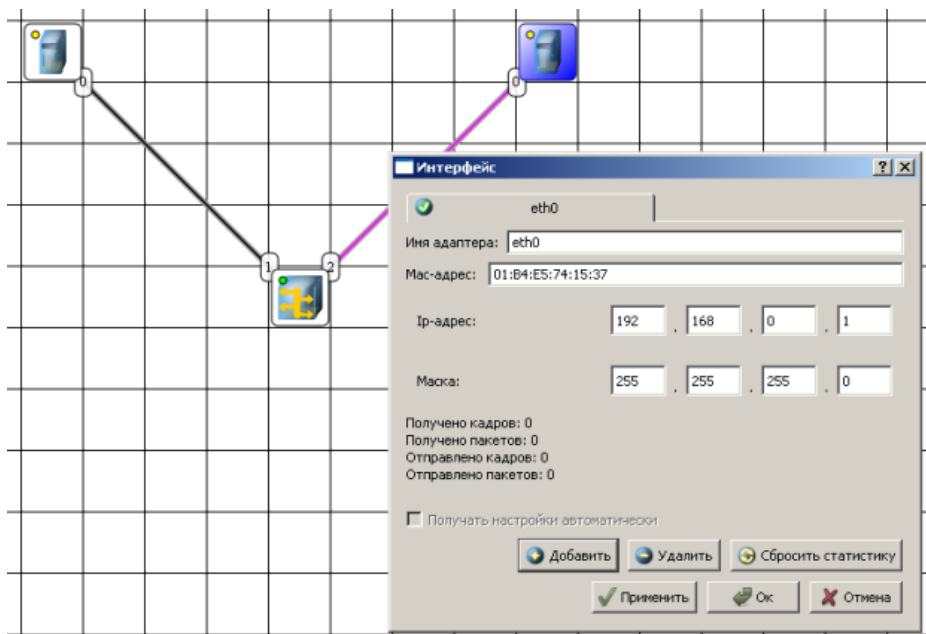

**Рис. 7.** Вводим IP адрес и маску сети

#### **Примечание**

Обратите внимание: после того, как вы напишете 192.168.0.1 маска появляется автоматически. После нажатия на кнопки **Применить** и **ОК** – появляется анимация движущихся по сети пакетов информации.

<span id="page-73-2"></span><span id="page-73-1"></span>Все - сеть создана и настроена. Отравляем данные по протоколу TCP [\(рис. 8](#page-73-1) и [рис. 9\)](#page-73-2).

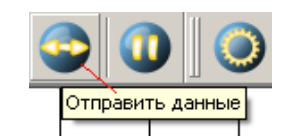

**Рис. 8.** Кнопка Отправить данные

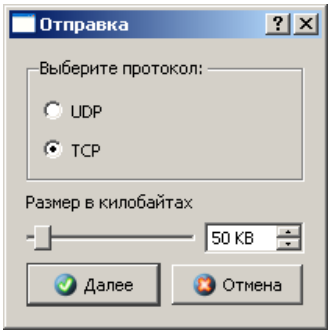

**Рис. 9.** Выбор протокола

<span id="page-73-3"></span>Если вы где-то ошиблись, то появиться соответствующее сообщение, а если все верно – то произойдет анимация движущихся по сети пакетов [\(рис. 10\)](#page-73-3).

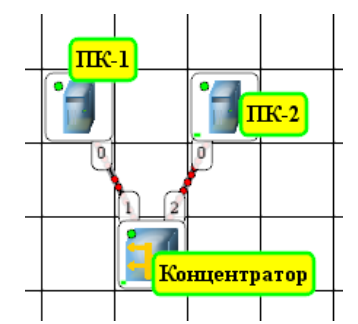

**Рис. 10.** Движение пакетов по сети

<span id="page-74-0"></span>И еще один момент. По умолчанию каждый ПК имеет одну сетевую карту, но их может быть и несколько. Для того, чтобы добавить для ПК адаптер нужно щелкнуть на нем правой кнопкой мыши и выбрать пункт меню **Интерфейсы**. В результате откроется следующее диалоговое окно [\(рис. 11\)](#page-74-0).

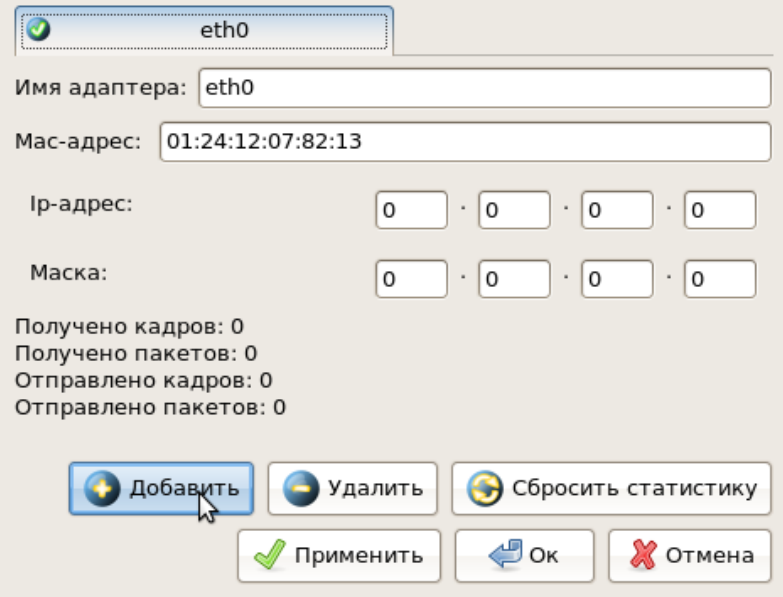

**Рис. 11.** Диалоговое окно работы с сетевым интерфейсом ПК

<span id="page-74-1"></span>Нажимаем на кнопку **Добавить**, выбираем тип нового адаптера, нажимаем ОK, и у нас есть еще один интерфейс. В качестве примера на [рис. 12](#page-74-1) изображен ПК, имеющий три сетевых карты.

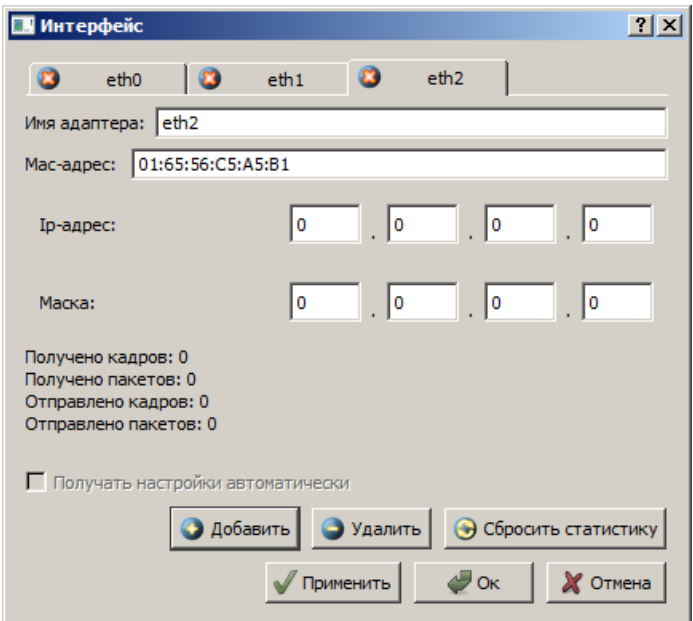

**Рис. 12.** В этом ПК установлены адаптеры eth0-eth3

# **Примечание**

Каждый сетевой интерфейс (сетевой адаптер) имеет свой собственный mac-адрес. В программе Netemul в строке "Mac-адрес" можно задать новый адрес, но по умолчанию, при создании интерфейса, ему автоматически присваивается этот уникальный номер.

Скриншот выполненного задания Проекта 1

<span id="page-75-0"></span>5. Построить сеть из двух ПК и свитча, изучить таблицу коммутации. В приведенной в этом примере схеме замените хаб на свитч и посмотрите у него таблицу коммутации [\(рис. 13\)](#page-75-0). Перед этим запустите Отправку данных.

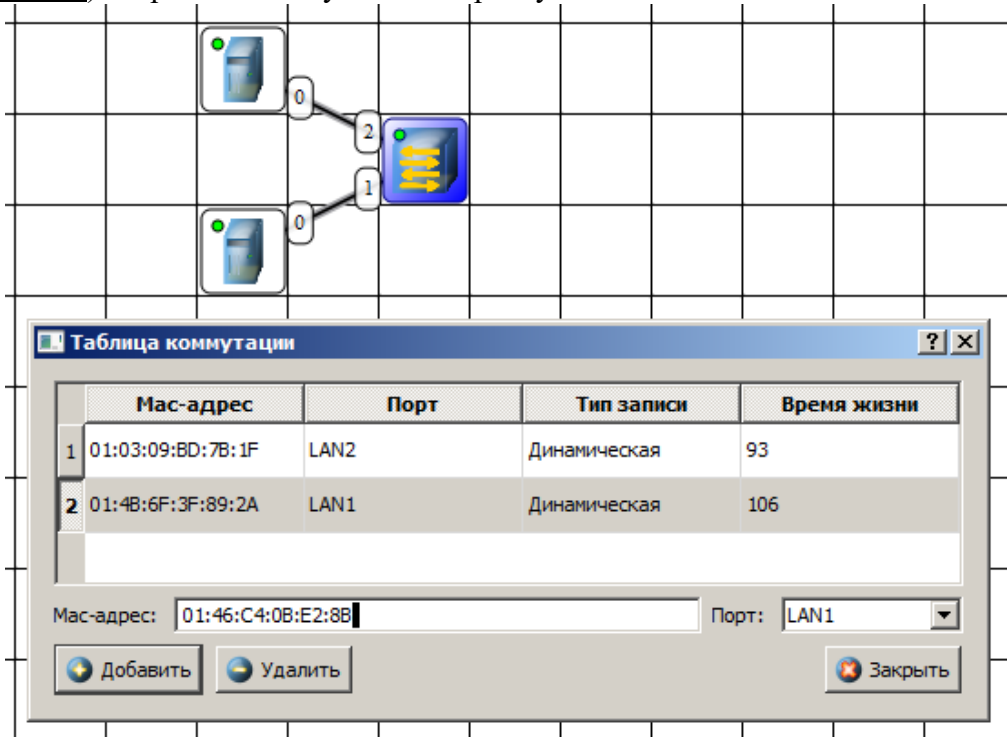

**Рис. 13.** Схема сети по топологии звезда построена

На рисунке:

- красный индикатор означает, что устройство не подключено;
- желтый устройство подключено, но не настроено;
- зеленый знак того, что устройство подключено, настроено и готово к работе.

Скриншот выполненного задания Проекта 2

<span id="page-76-0"></span>6. Изучаем сеть из двух подсетей и маршрутизатора. Постройте новую сеть [\(рис. 14\)](#page-76-0). Разобьем нашу сеть на 2 подсети. Допустим, у нас есть пул адресов сети класса С. Разобьем его на 2 части: 192.168.1.0-192.168.1.127 (слева) и 192.168.1.128- 192.168.1.255 (справа) с маской 255.255.255.128.

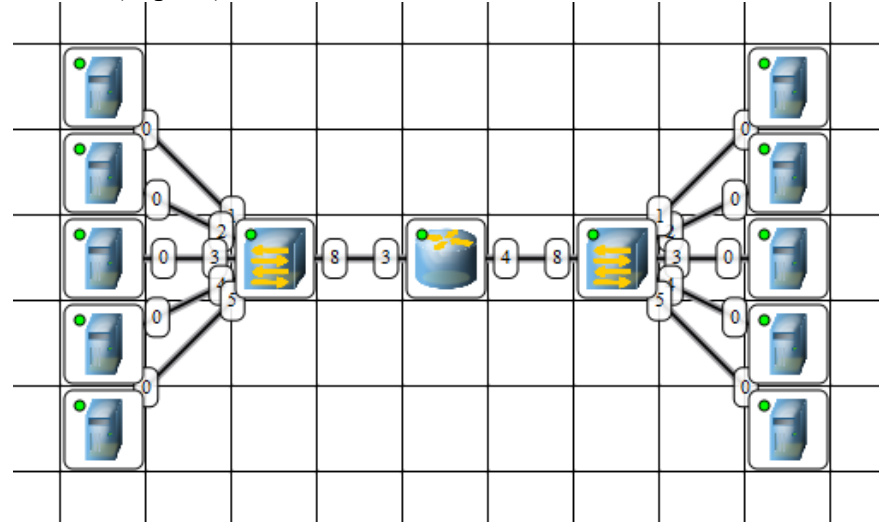

**Рис. 14.** Вариант сети из двух подсетей, соединенных маршрутизатором

#### **Примечание**

Обратите внимание на то, что число портов у коммутатора можно задавать. У нас на рисунке коммутатор шестипортовый.

#### **Настройка компьютеров**

Для настройки ip-адреса интерфейса ПК из меню правой кнопки мыши открываем окно **Интерфейсы** и для левой (первой), подсети выставляем ip-адреса от 192.168.1.1 до 192.168.1.5 и маску подсети 255.255.255.128. Затем для правой (второй) подсети выставляем ip-адреса от 192.168.1.129 до 192.168.1.133 и маску подсети 255.255.255.128. После нажатия на кнопку "ОК" или "Применить", мы можем наблюдать, как индикатор поменял цвет с желтого на зеленый и от нашего устройства, которому сейчас дали адрес, побежал кадр Arpпротокола. Это нужно для того, чтобы выявить, нет ли в нашей сети повторения адресов. В поле "Описание" необходимо имя каждому компьютеру. Оно в дальнейшем будет

всплывать в подсказке при наведении мыши на устройство, а также при открытии журнала для устройства заголовок будет содержать именно это описание.

## **Настройка маршрутизатора**

<span id="page-77-0"></span>Пока послать сообщения из одной такой подсети в другую мы не можем. Необходимо дать IP адреса каждому интерфейсу маршрутизатора, а на конечных узлах установить шлюзы по умолчанию. В подсети левее маршрутизатора у всех узлов должен быть шлюз 192.168.1.126, правее - 192.168.1.254 [\(рис. 15](#page-77-0) и [рис. 16\)](#page-77-1).

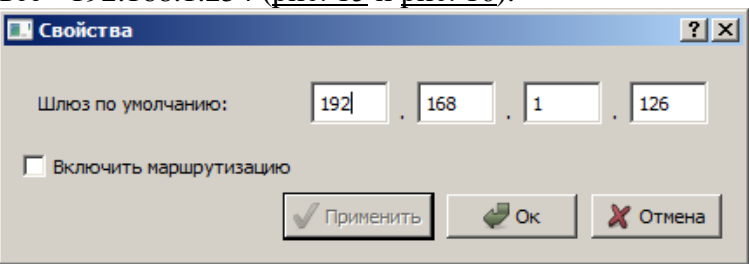

**Рис. 15.** Настройка шлюза по умолчанию, а также IP и маски для LAN3 (для левой подсети)

<span id="page-77-1"></span>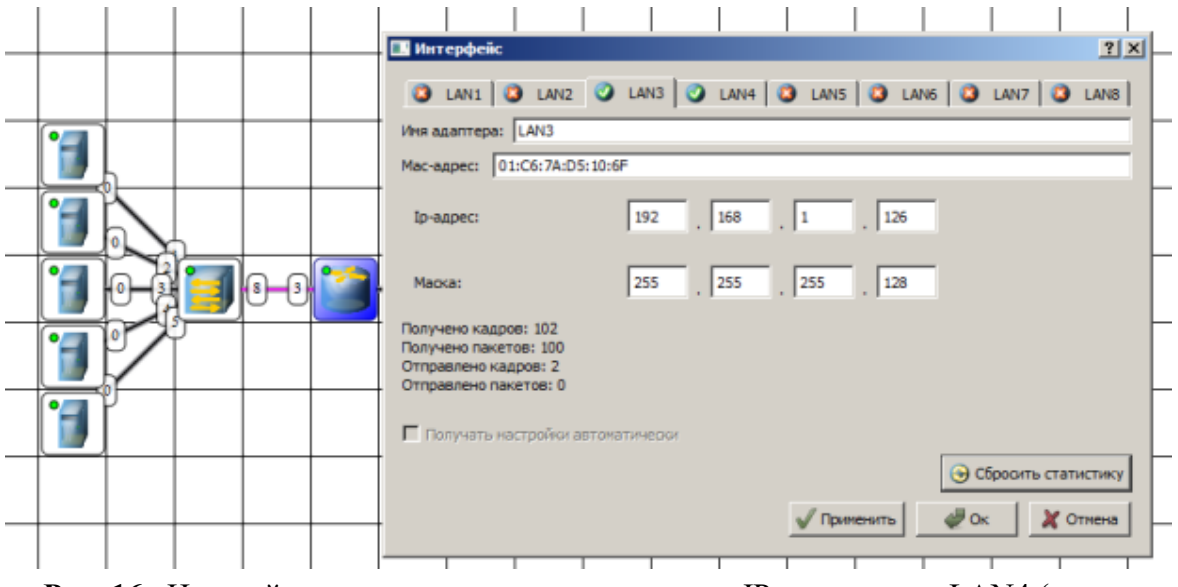

**Рис. 16.** Настройка шлюза по умолчанию, а также IP и маски для LAN4 (для правой подсети)

Шлюзы мы задали и теперь у нас полностью рабочая сеть. Давайте рассмотрим свойства ее объектов.

Свойства коммутатора. Откроем его таблицу коммутации [\(рис. 17\)](#page-78-0). Сейчас она абсолютно пустая, т.к. не было ни одной передачи данных. Но при этом у нас есть возможность добавить статическую запись, для этого необходимо заполнить все поля соответствующими данными и нажать кнопку "Добавить".

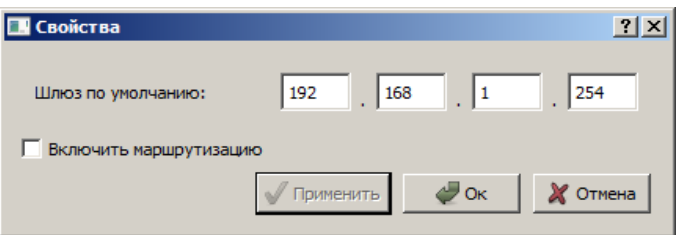

<span id="page-78-0"></span>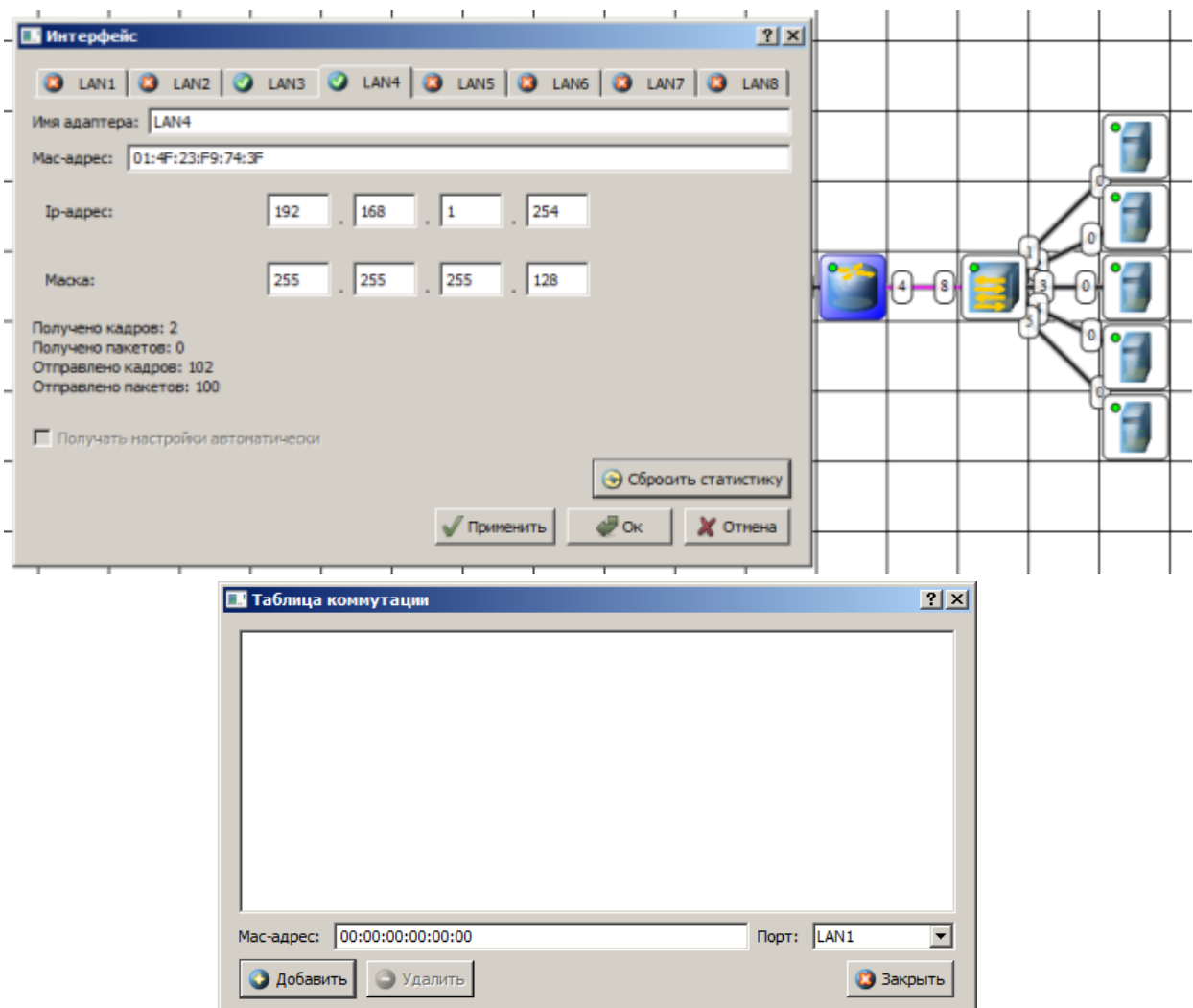

**Рис. 17.** Таблица коммутации коммутатора

### **Свойства маршрутизатора**

В контекстном меню изучим пункты: Таблица маршрутизации, Arp-таблица, Программы. **Arp-таблица** пуста (по той же причине, что и таблица коммутации), но в нее также можно добавить статические записи. В **таблице маршрутизации** мы видим 2 записи [\(рис. 18\)](#page-79-0). Эти записи соответствуют нашим подсетям, о чем говорят надписи в столбце **Источник**. В качестве источника может быть протокол RIP, установить который можно с помощью пункта **Программы**. В столбец **Шлюз** заносится адрес следующего маршрутизатора (или адрес шлюза, если другого маршрутизатора нет). В столбце **Интерфейс** адрес порта, с которого будем отправлять данные. В эту таблицу тоже можно занести статические записи, а в столбце **Источник** появится надпись **Статическая**.

<span id="page-79-0"></span>

| 2x<br>Таблица маршртизации              |                   |                 |                                                          |               |         |                 |
|-----------------------------------------|-------------------|-----------------|----------------------------------------------------------|---------------|---------|-----------------|
|                                         | Адрес назначения  | Macka           | Шлюз                                                     | Интерфейс     | Метрика | <b>Источник</b> |
| 11                                      | 192.168.1.0       | 255.255.255.128 | 192.168.1.126                                            | 192.168.1.126 | 0       | Подключена      |
|                                         | 2 192.168.1.128   | 255.255.255.128 | 192.168.1.254                                            | 192.168.1.254 | ٥       | Подключена      |
|                                         |                   |                 |                                                          |               |         |                 |
|                                         | Адрес назначения: | O<br>$\Box$ o   | $\overline{\phantom{a}}$<br>$\Box$ o                     |               |         |                 |
|                                         | Macka:            | $\Box$<br>o     | $\overline{\phantom{a}}$ 0<br>$\overline{\phantom{a}}$ 0 |               |         |                 |
|                                         | Шлюз:             | o<br>10         | $\cdot$ 0<br>10                                          |               |         |                 |
| 192.168.1.126 (LAN3)<br>Интерфейс:<br>▼ |                   |                 |                                                          |               |         |                 |
| ÷<br>Метрика:<br>I٥                     |                   |                 |                                                          |               |         |                 |
|                                         | • Добавить        | • Удалить       |                                                          |               |         | 3 Закрыть       |

**Рис. 11.18.** Таблица маршрутизации маршрутизатора

## Тестирование сети (Отправка пакетов)

Давайте проверим, насколько правильно функционирует сеть. Для того, чтобы отправить

пакеты, выберите на панели инструментов значок . При наведении мыши на рабочую область вы увидите оранжевый кружок, это значит, что надо указать от какого компьютера данные будут отправлены. Мы пошлем данные от компьютера, отмеченного на рисунке стрелкой [\(рис. 19\)](#page-79-1).

<span id="page-79-1"></span>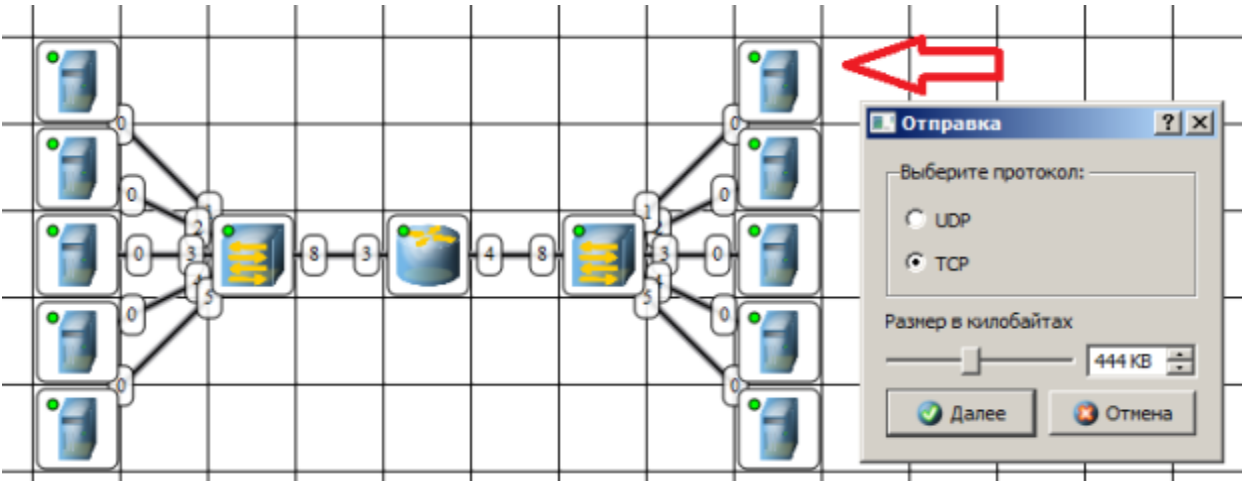

**Рис. 19.** Показан ПК, оправляющий данные

Нажимаем на кнопку **Далее**. Теперь вам надо выбрать получателя [\(рис. 20\)](#page-80-0).

<span id="page-80-0"></span>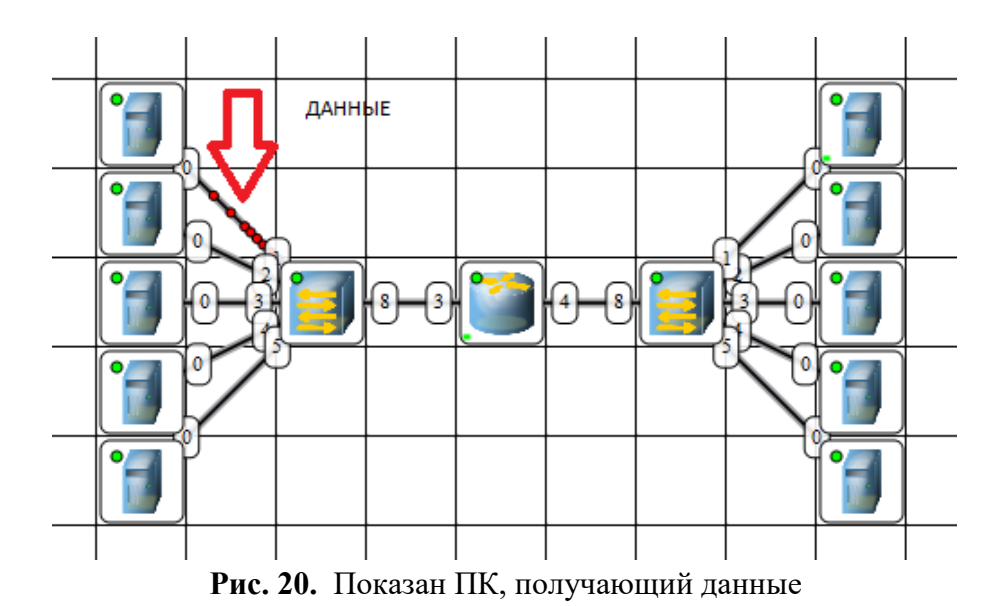

<span id="page-80-1"></span>Далее нажимаем кнопку **Отправка** и наблюдаем бегущие по сети кадры [\(рис. 21\)](#page-80-1).

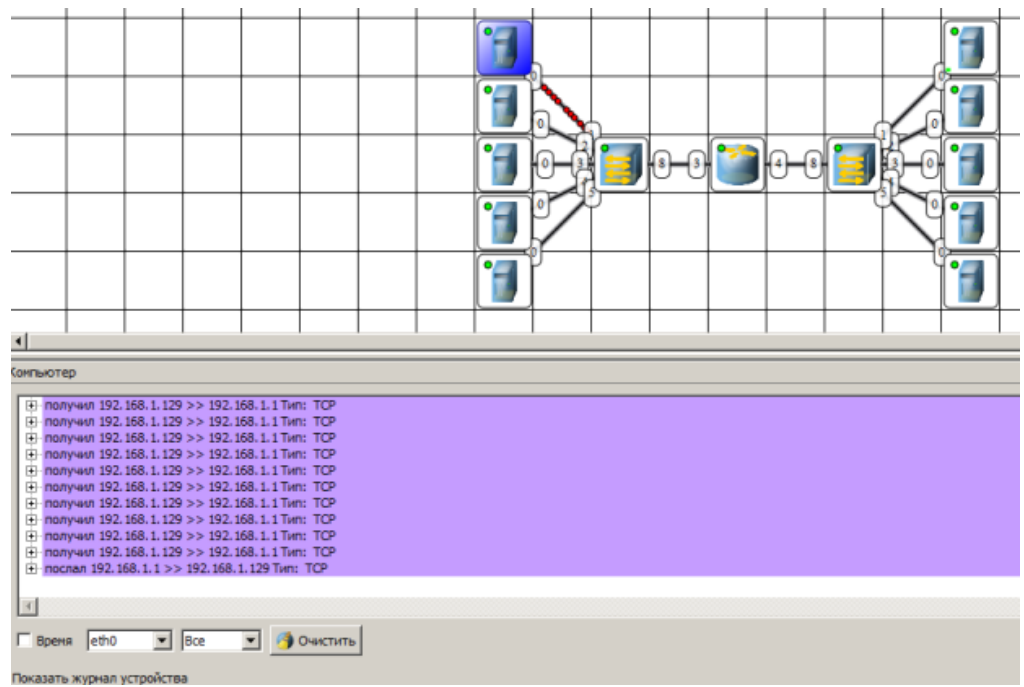

**Рис. 21.** По сети идут кадры данных

У каждого устройства в контекстном меню есть пункт "Показать журнал", можно открыть этот журнал и увидеть всю необходимую информацию о пакете, пришедшем (или отправленном), и его содержимое.

Скриншот выполненного задания Проекта 3

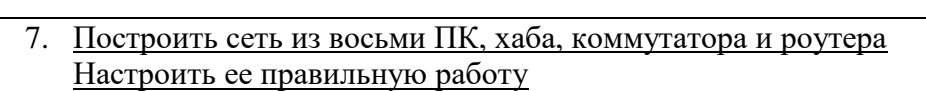

<span id="page-81-0"></span>Построить сеть как на [рис. 23](#page-81-0) и настройте ее работу.

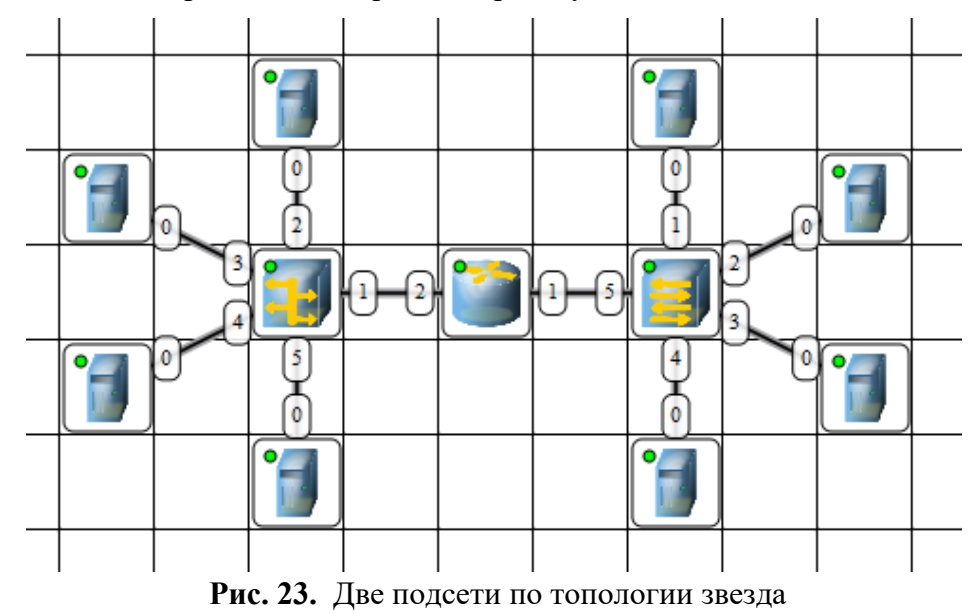

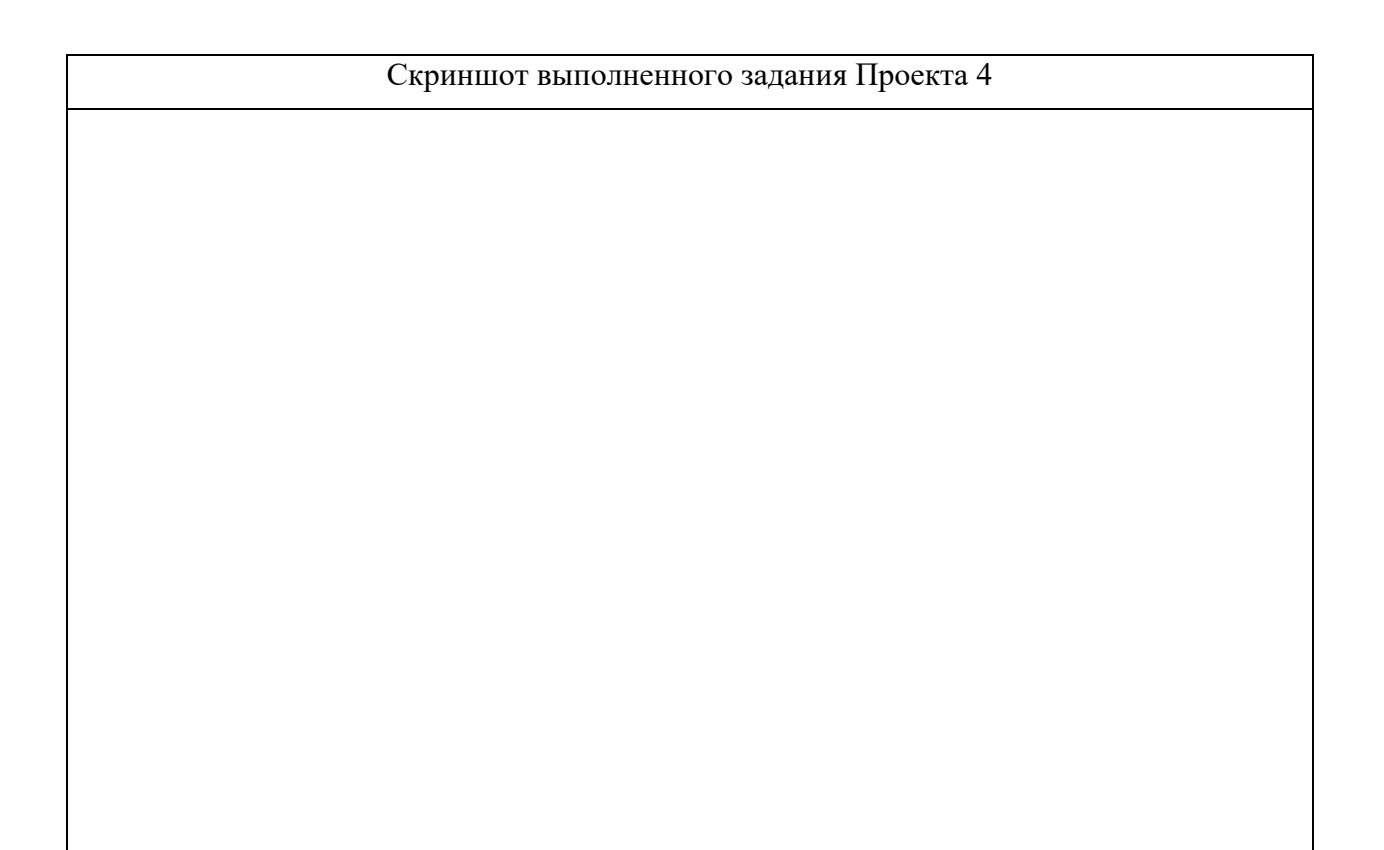

### **Практическая работа № 18 Определение параметров сетевого подключения компьютера в аудитории, правильная эксплуатация сетевого оборудования**

**Цель практического занятия:** научиться использовать командную строку для определения параметров сети

#### **Задание:**

1. С помощью командной строки (cmd) и команды ipconfig –all определить следующие данные по таблице:

Таблица 1 — параметры сети

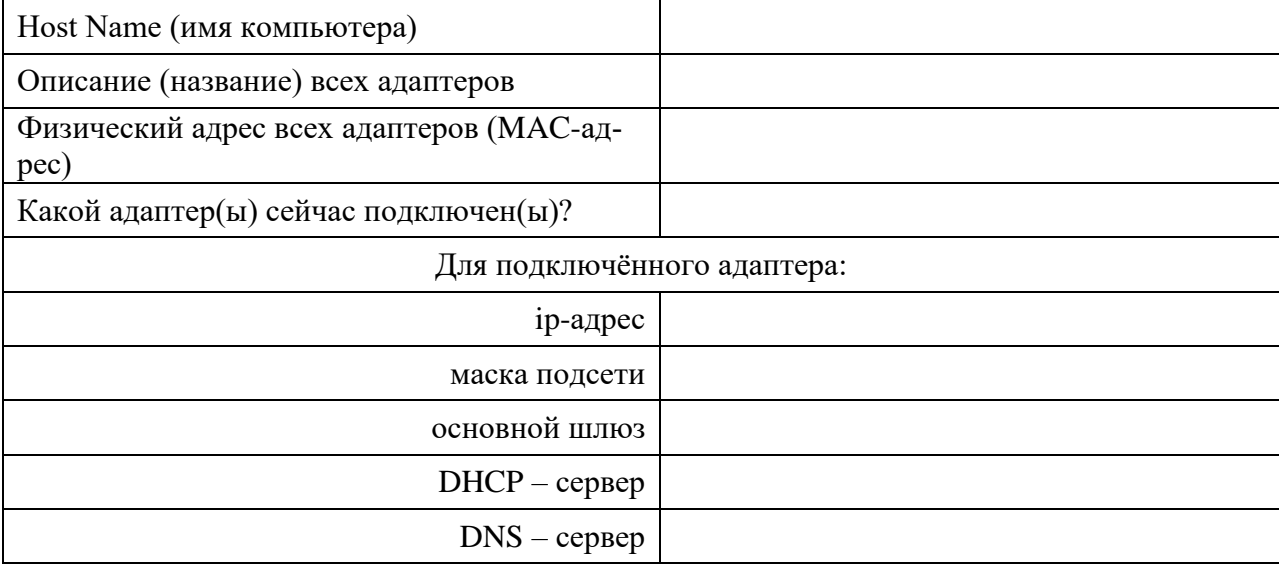

2. С помощью командной строки (cmd) и команды ping обменяться пакетами с основным шлюзом. Результат обмена пакетами в виде скриншота вставить в отчёт.

Скриншот результата обмена пакетами

3. С помощью командной строки (cmd) и команды ping обменяться пакетами с mail.ru. Результат обмена пакетами в виде скриншота вставить в отчёт. Какой ip-адрес имеет mail.ru?

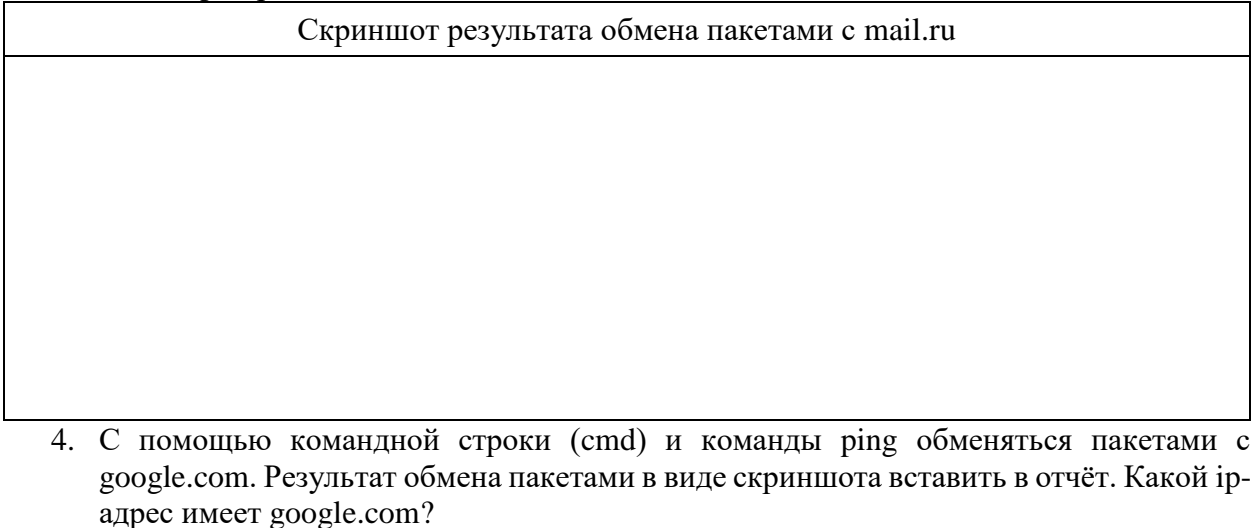

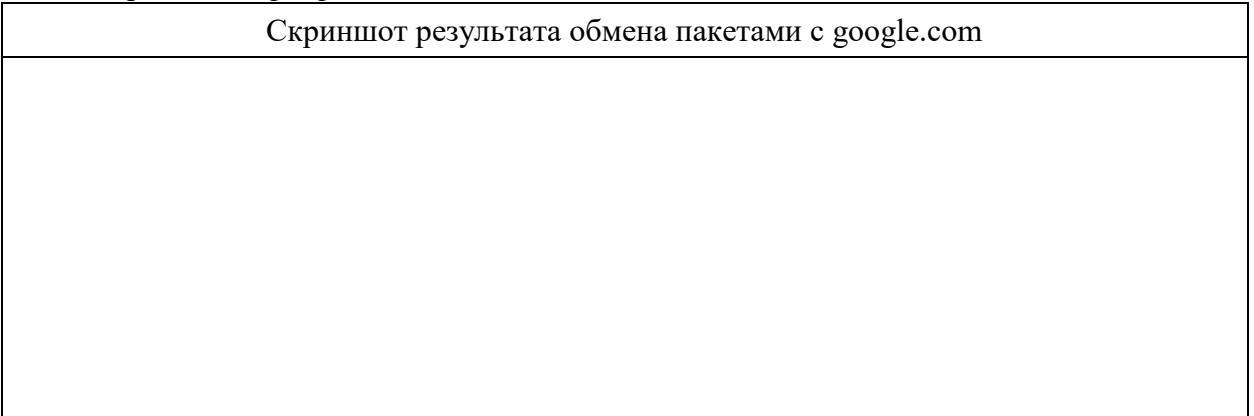

5. С помощью командной строки (cmd) и команды ping обменяться пакетами с yandex.ru Результат обмена пакетами в виде скриншота вставить в отчёт.

Какой ip-адрес имеет yandex.ru?

Скриншот результата обмена пакетами с yandex.ru

6. С помощью командной строки (cmd) и команды ping обменяться пакетами с vk.com Результат обмена пакетами в виде скриншота вставить в отчёт.

Какой ip-адрес имеет vk.com?

Скриншот результата обмена пакетами с vk.com

7. Составить рейтинг среднего времени отклика.

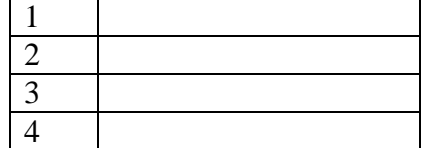

8. С помощью командной строки (cmd) и команды tracert отправить по 3 пинг-запроса до каждого промежуточного маршрутизатора на пути до сайта vk.com.

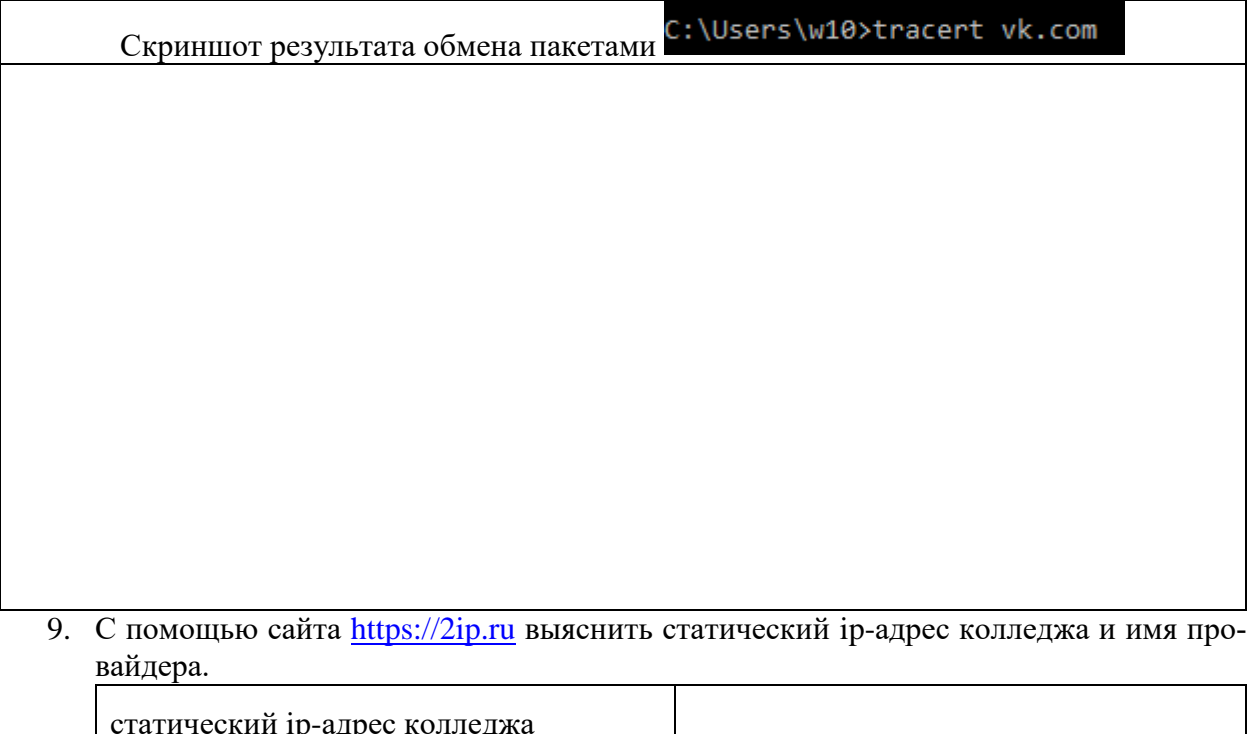

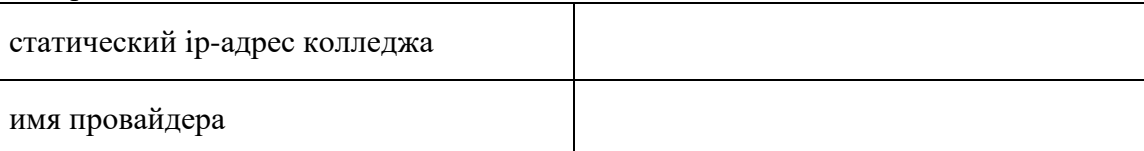

10. С помощью сайта<https://2ip.ru/whois/> и ip-адрес колледжа выяснить диапазон адресов данного провайдера и юридический адрес провайдера.

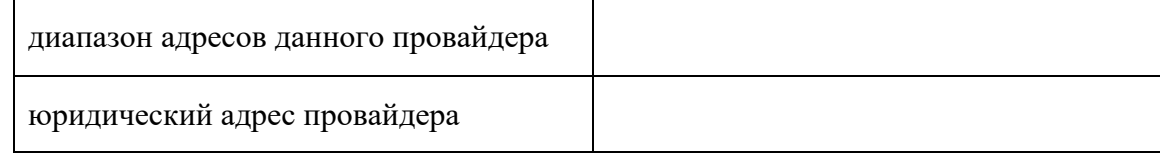

## 11. Ответить на следующий вопрос и выполнить задание:

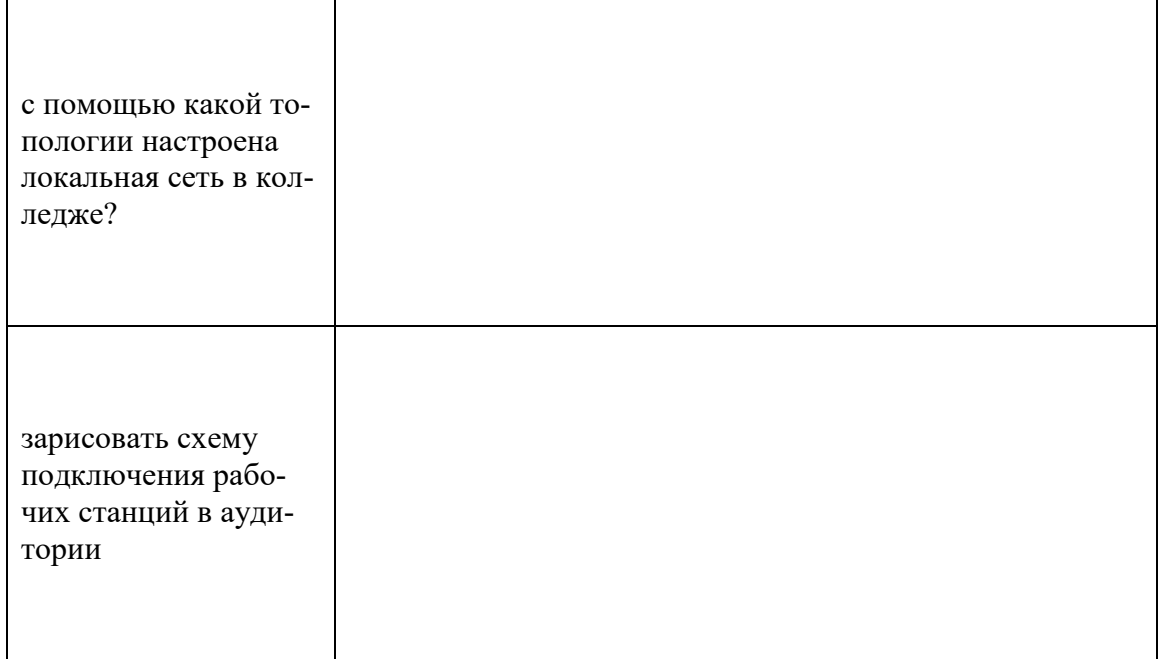

### **Практическая работа № 19 Мониторинг уровней сигнала и сервисов сотовой сети с помощью мобильной версии утилиты NetMonitor**

**Цель практического занятия:** научиться использовать программное обеспечение на мобильном телефоне для определения уровня сигнала и расстояния до ближайшей соты

#### **Задание:**

1. Установить на свой мобильный телефон утилиту NetMonitor. Найти в Интернете описание данной утилиты и вставить данную информацию в отчёт.

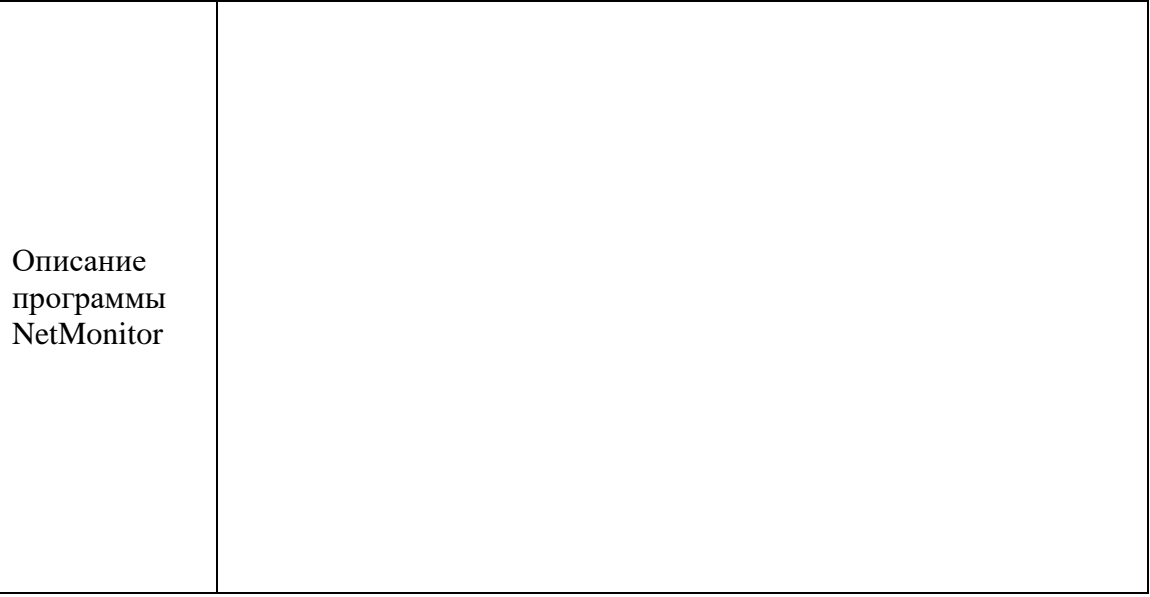

2. Сделайте скриншот с экрана, на котором будет указан оператор, тип сети, адрес, расстояние до ближайшей базовой станции и уровень сигнала.

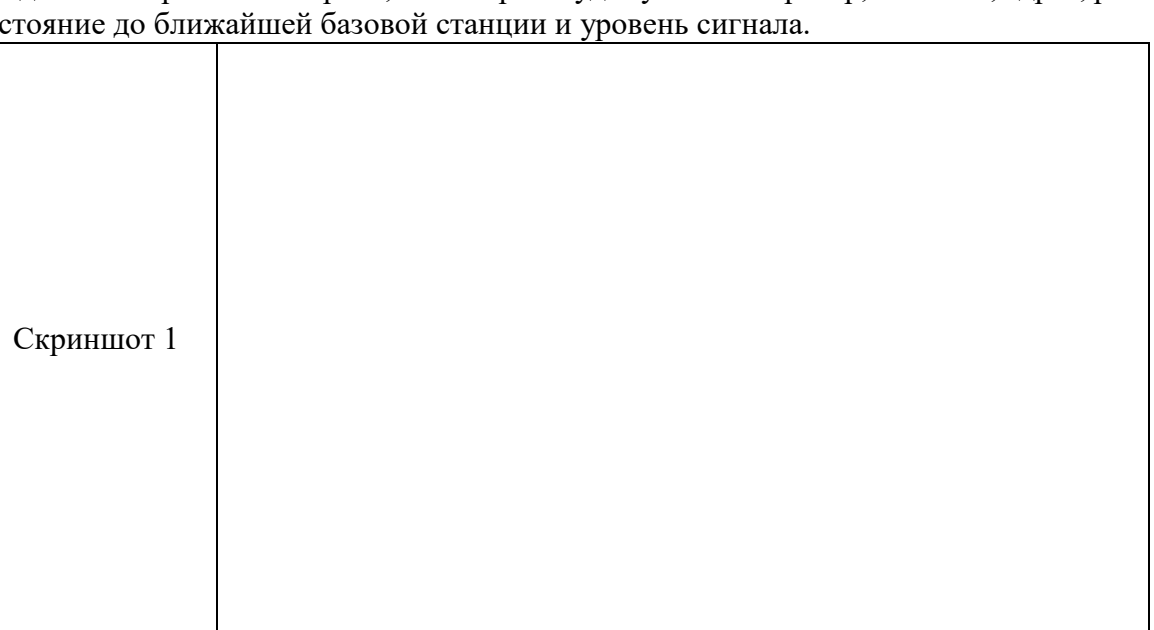

3. Перейдите на вкладку с Картой. Сделайте скриншот с предположительным местом ближайшей базовой станции

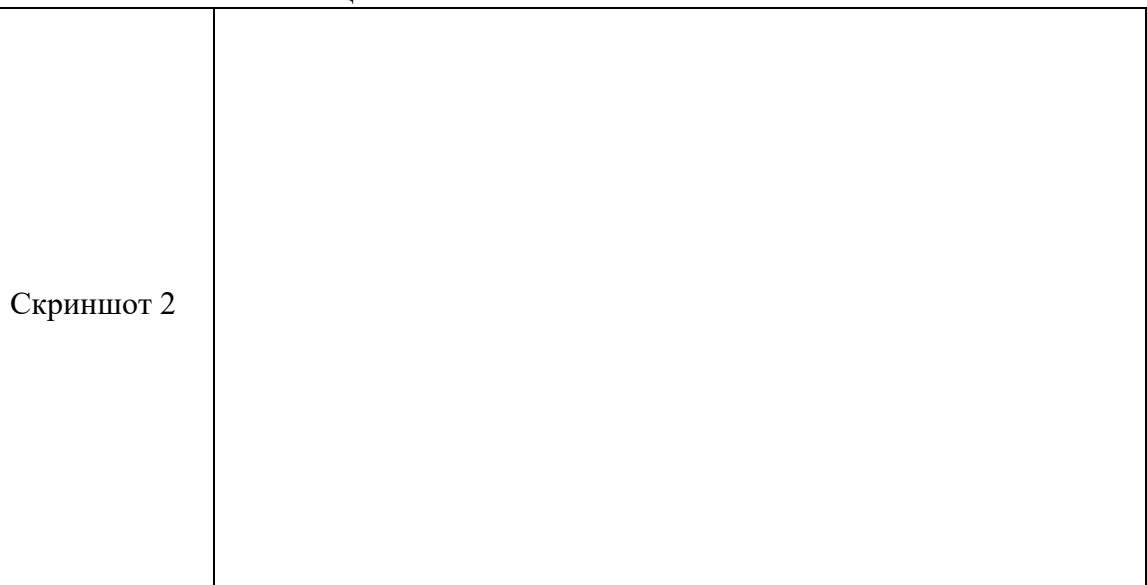

4. Просмотрите статистику программы NetMonitor. Сделайте 1-2 звонка. Снова откройте статистику. Что изменилось? Почему? Сделайте скриншот и объясните, что изменилось и почему.

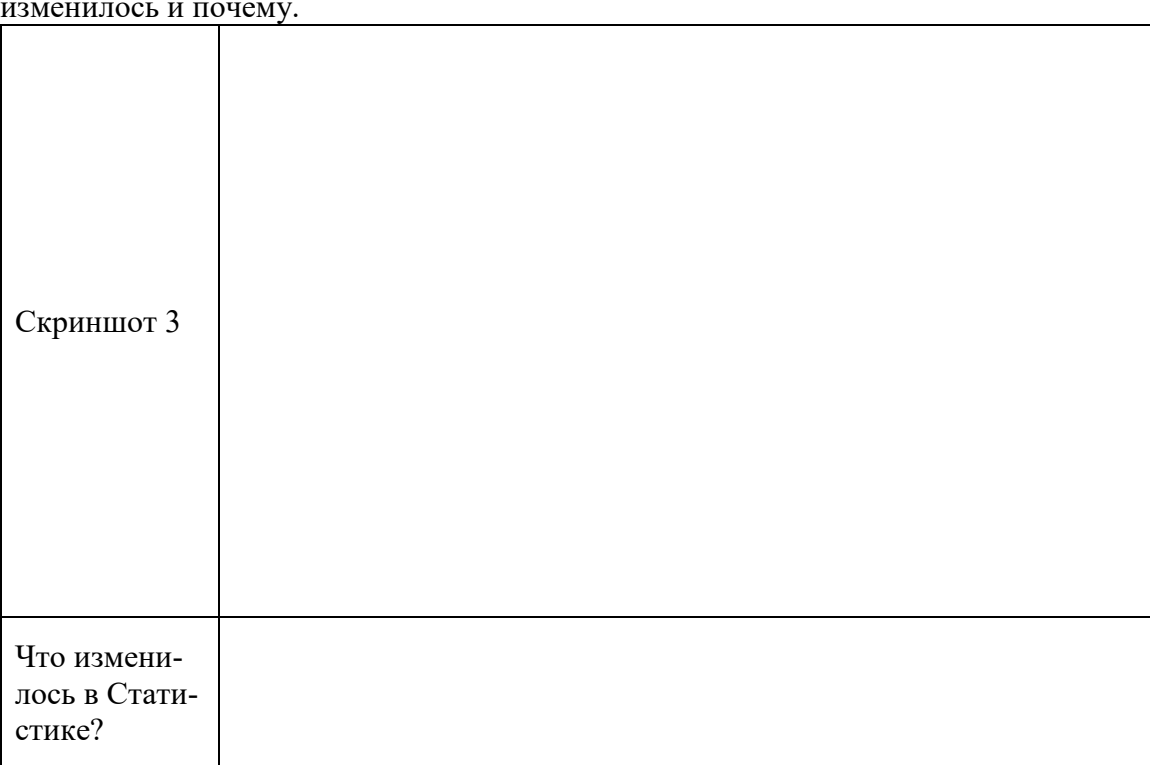

5. В чём измеряется мощность сигнала? Как её перевести в ватты? Переведите вашу мощность сигнала в ватты.

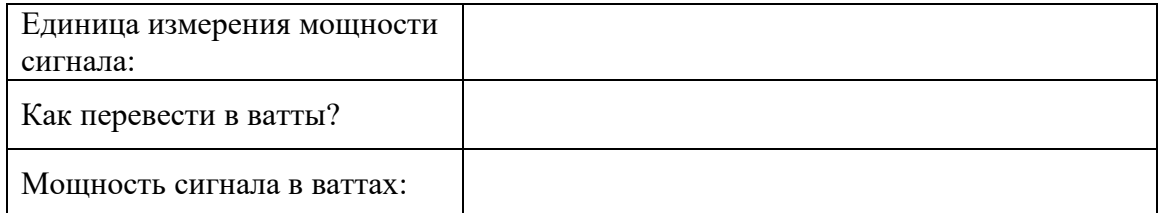

6. Найдите ответ на следующий вопрос: почему мощность сигнала число отрицательное?

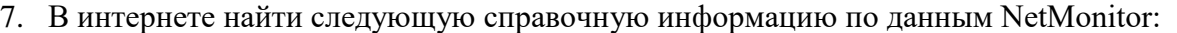

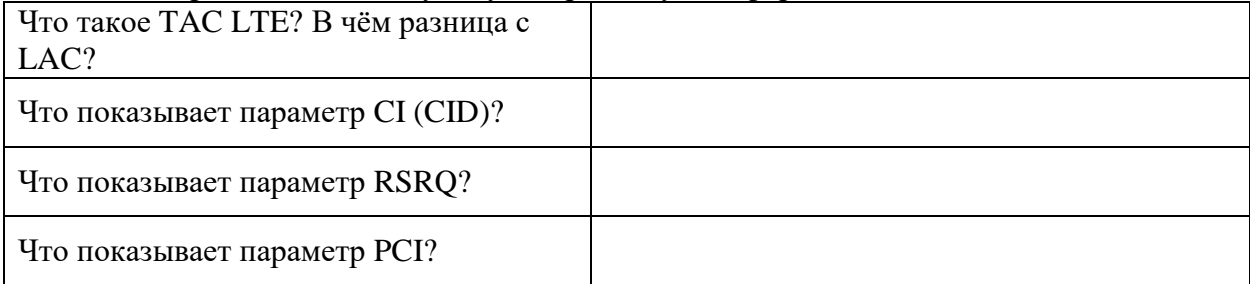

8. Провести анализ данных с разных телефонов одного оператора. Для этого необходимо сравнить уровень сигнала на разных телефонах одного оператора (для сравнения взять не менее 3 телефонов). В отчёт написать вывод, подтвердив его скриншотами с других телефонов.

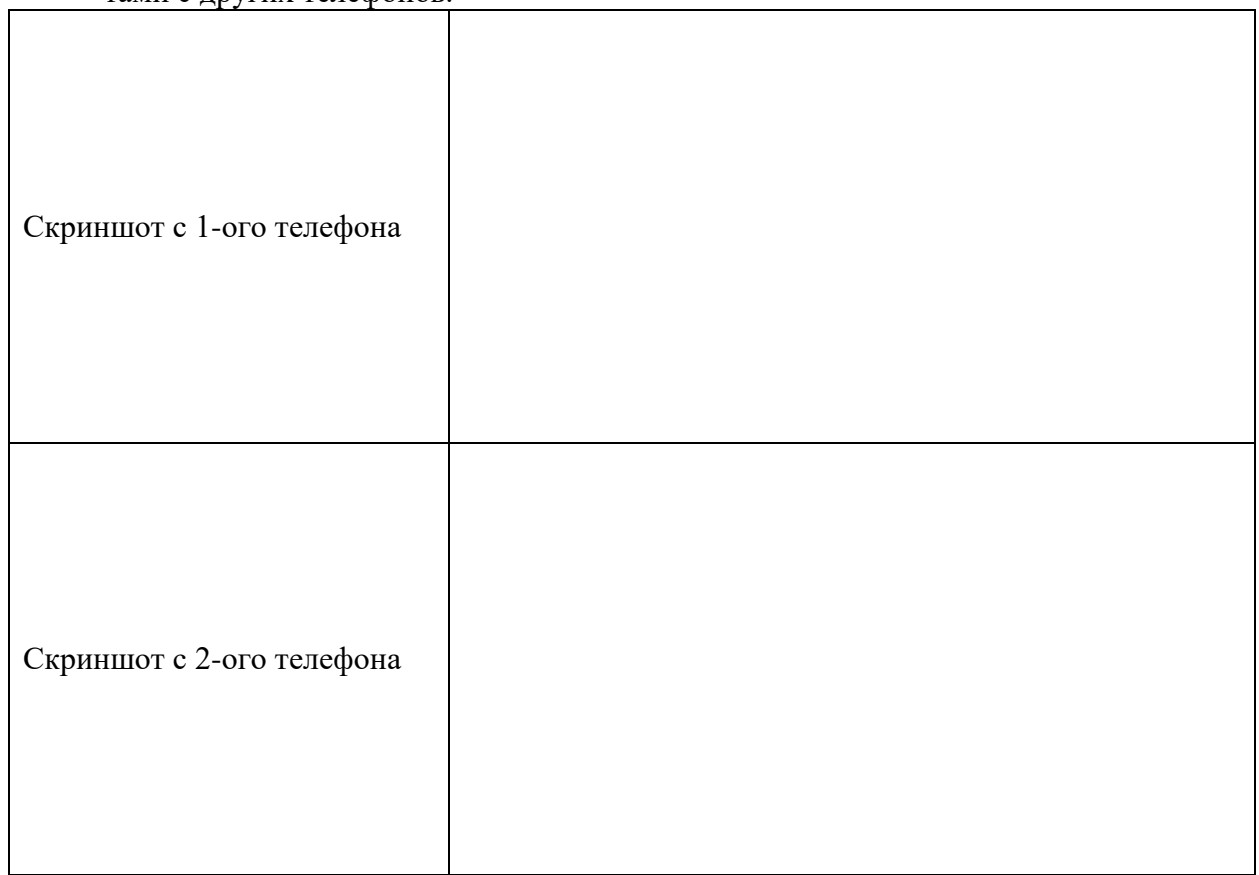

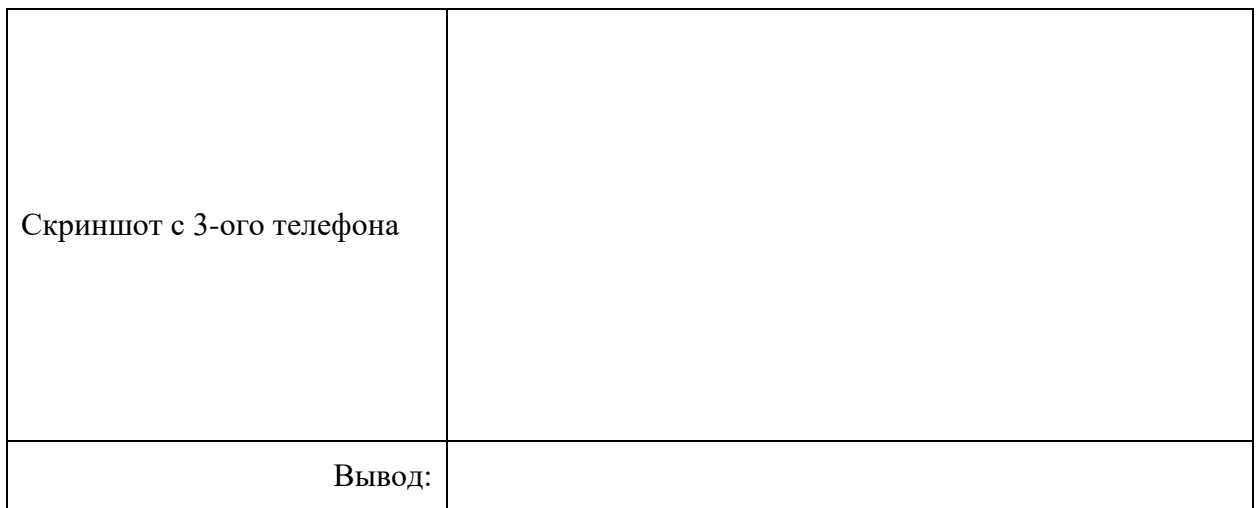

9. Провести анализ данных разных операторов на похожих телефонах. Для этого необходимо сравнить уровень сигнала на схожих телефонах разных операторов (для сравнения взять данные не менее чем с 3 телефонов). В отчёт написать вывод, подтвердив его скриншотами с других телефонов.

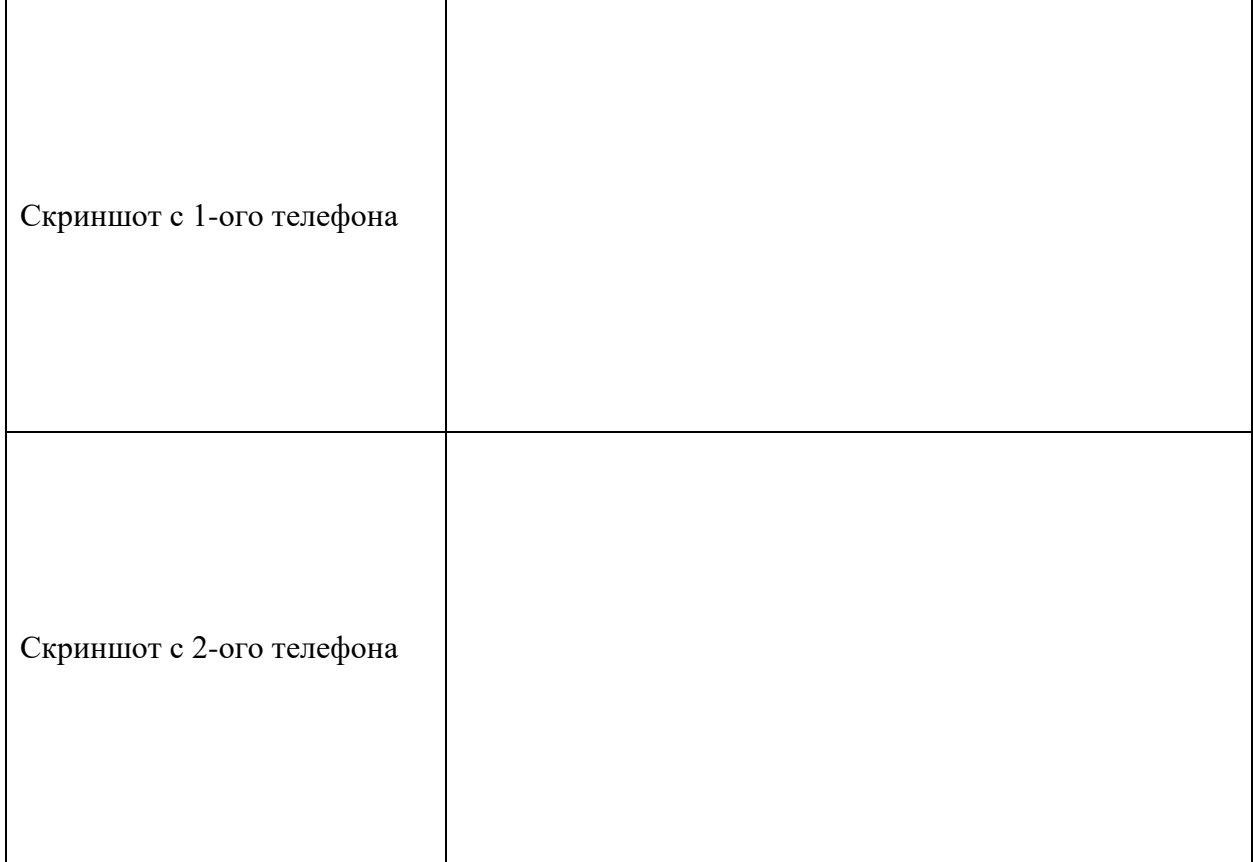

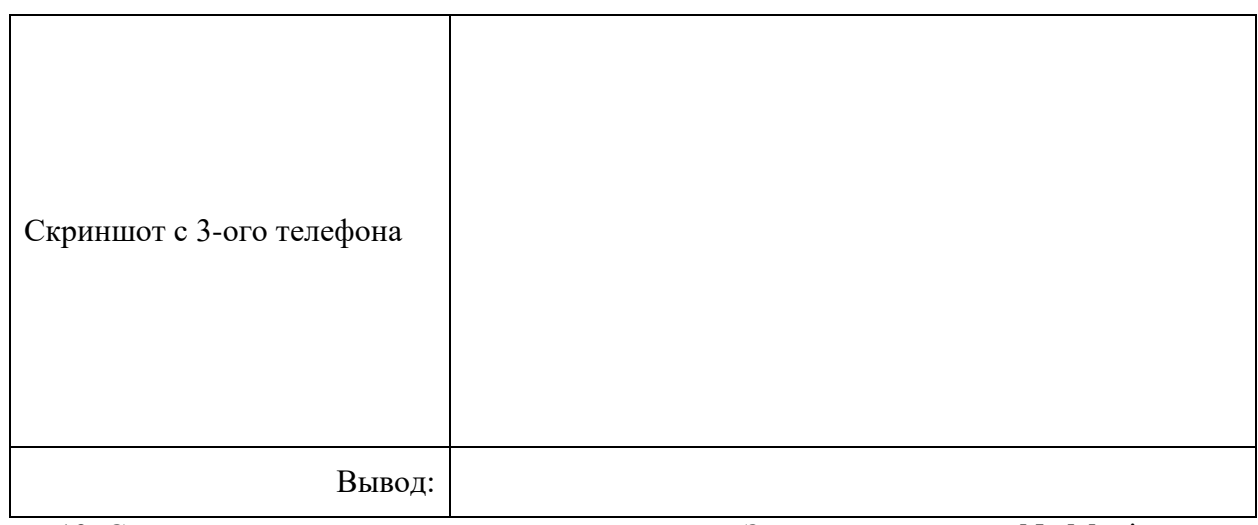

10. Снова открыть статистику, сделать скриншот. Закрыть программу NetMonitor.

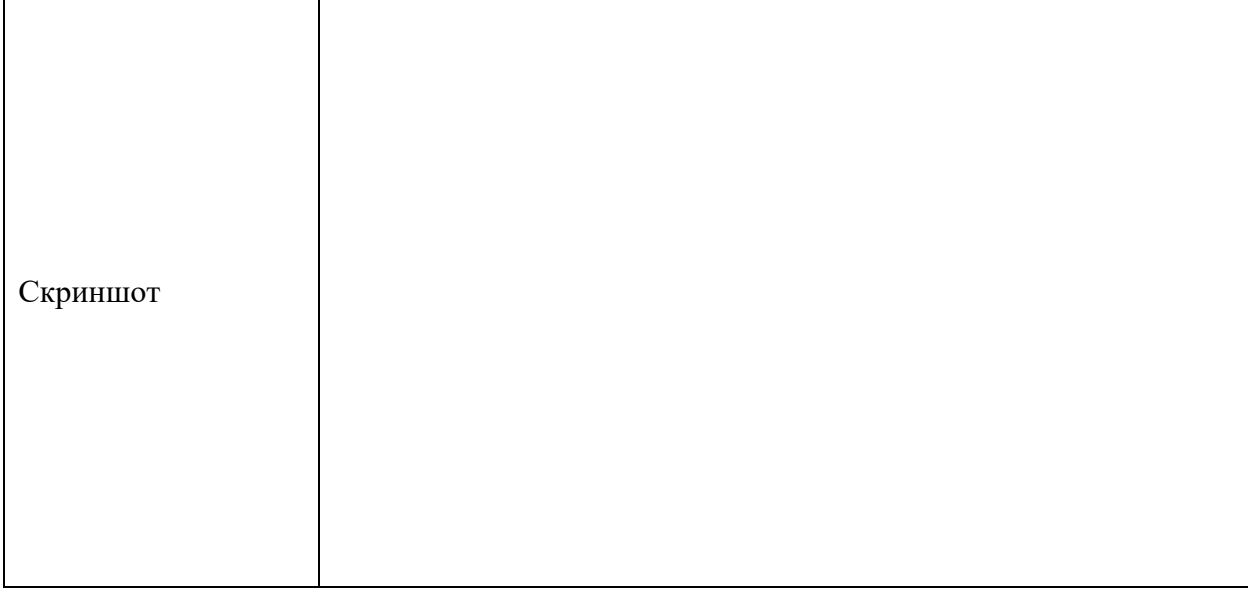

11. Наберите следующие коды на телефоне:

iPhone \*3001#12345#\*, Android \*#\*#4636#\*#\* или \*#\*#197328640#\*#\*

и перед вами появится Информация о телефоне. Просмотреть информацию, сделать скриншот с данными уровня сигнала, местоположением.

Для обезличивания IMEI затрите перед вставлением в отчёт.

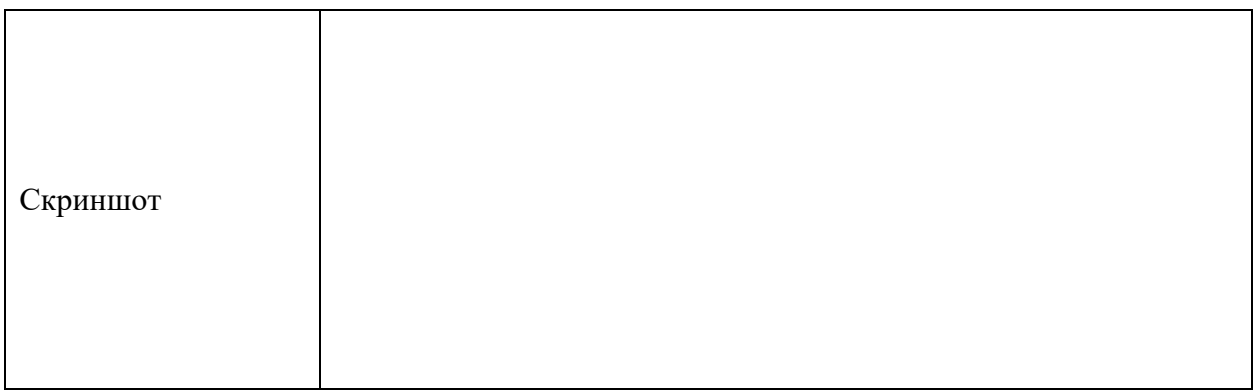

12. Просмотреть Информацию о батарее. Сделать скриншот.

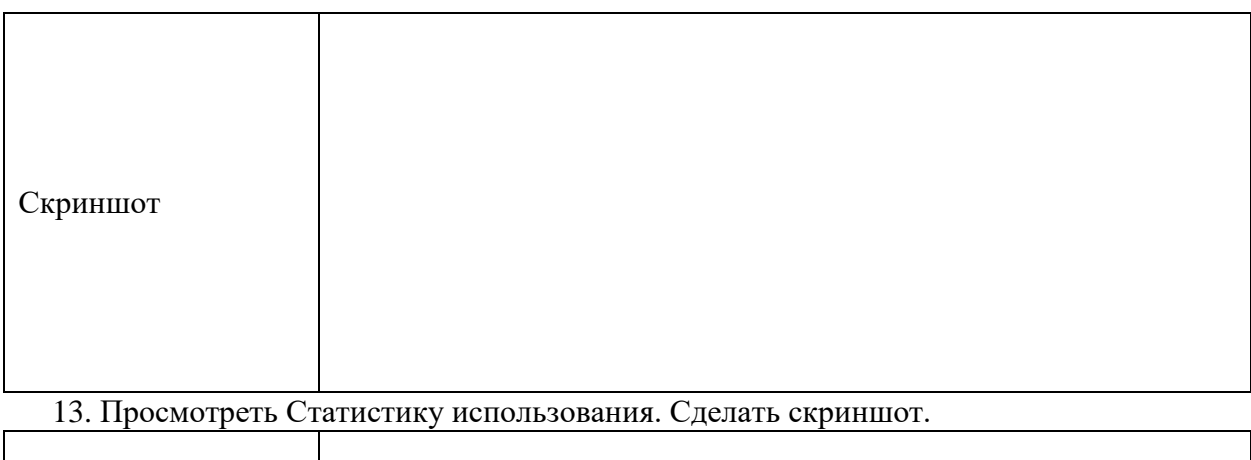

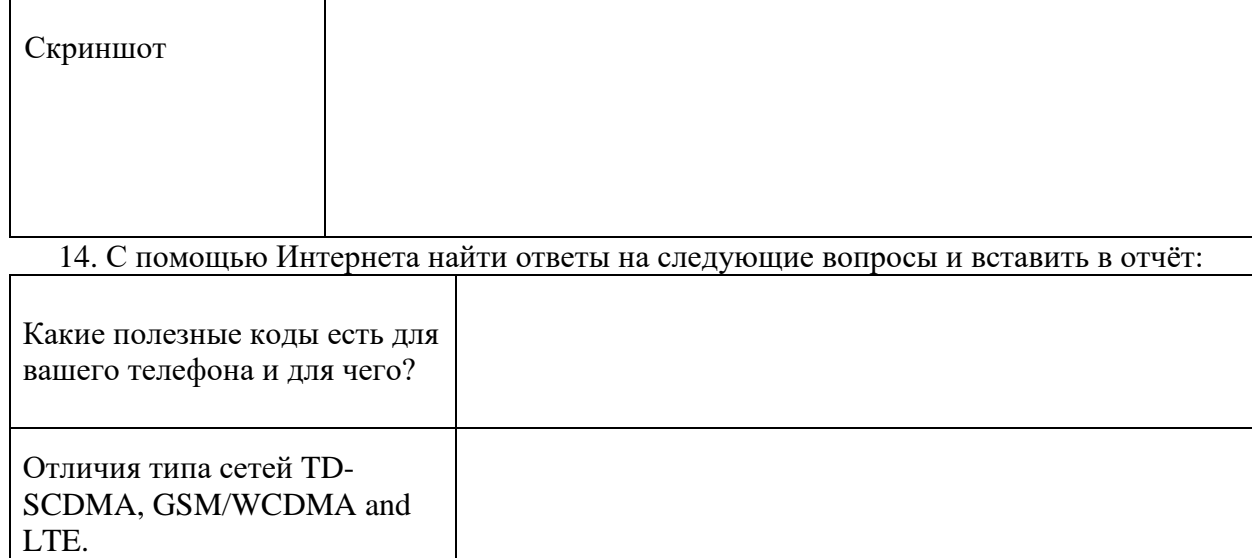

Практическая работа № 20 Подборка конфигурации компьютера с проверкой совместимости устройств, а также подбор периферийных устройств для различных сфер деятельности с помощью online конфигуратора

Цель практического занятия: закрепить умения подбирать конфигурации компьютеров с проверкой совместимости устройств.

### Задание:

- 1. Используя online конфигураторы сборки компьютера собрать компьютеры для сфер деятельности, представленных в таблице.
- 2. В Основных характеристиках или в Обосновании выбора должна располагаться информация, подтверждающая совместимость устройств.

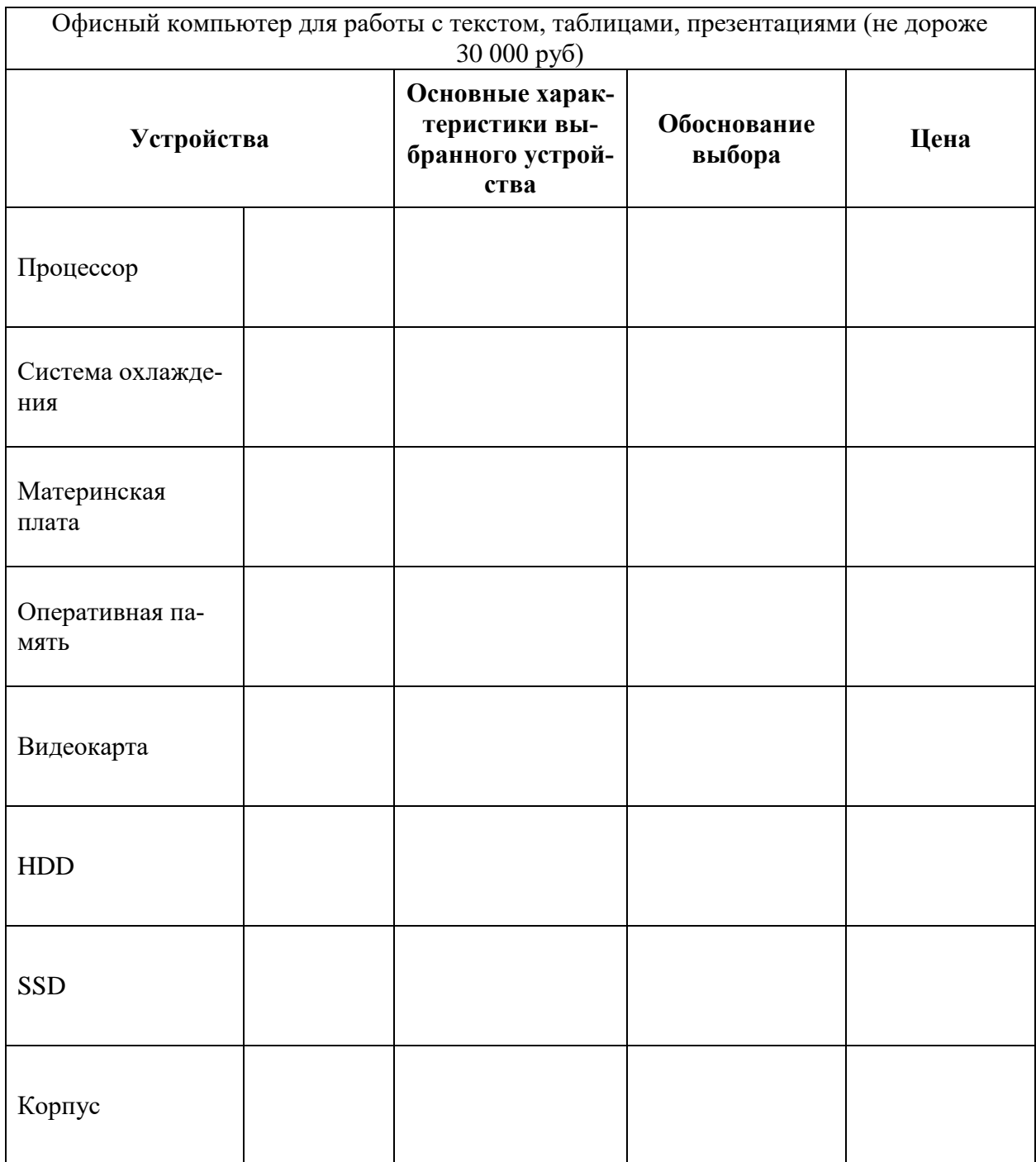

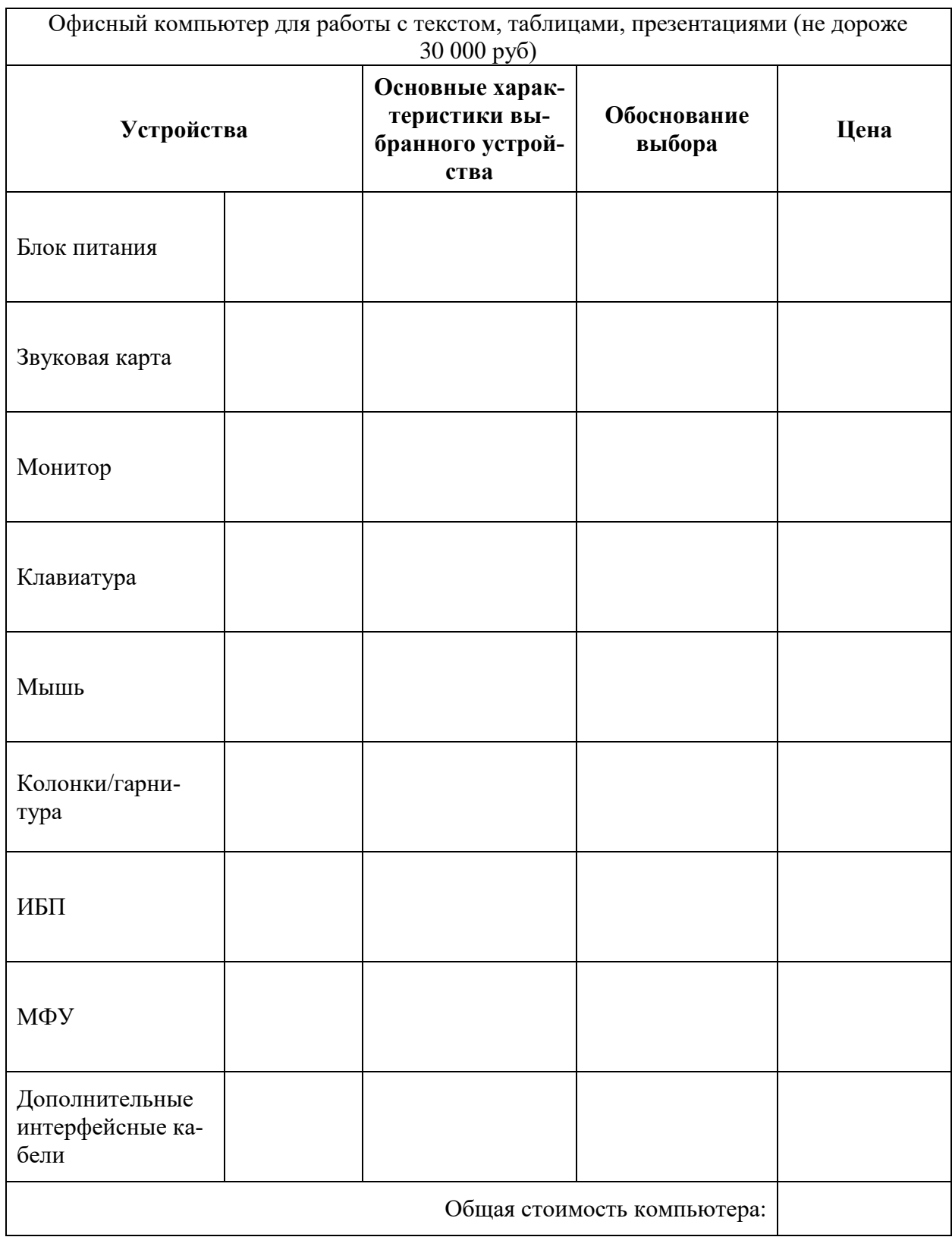

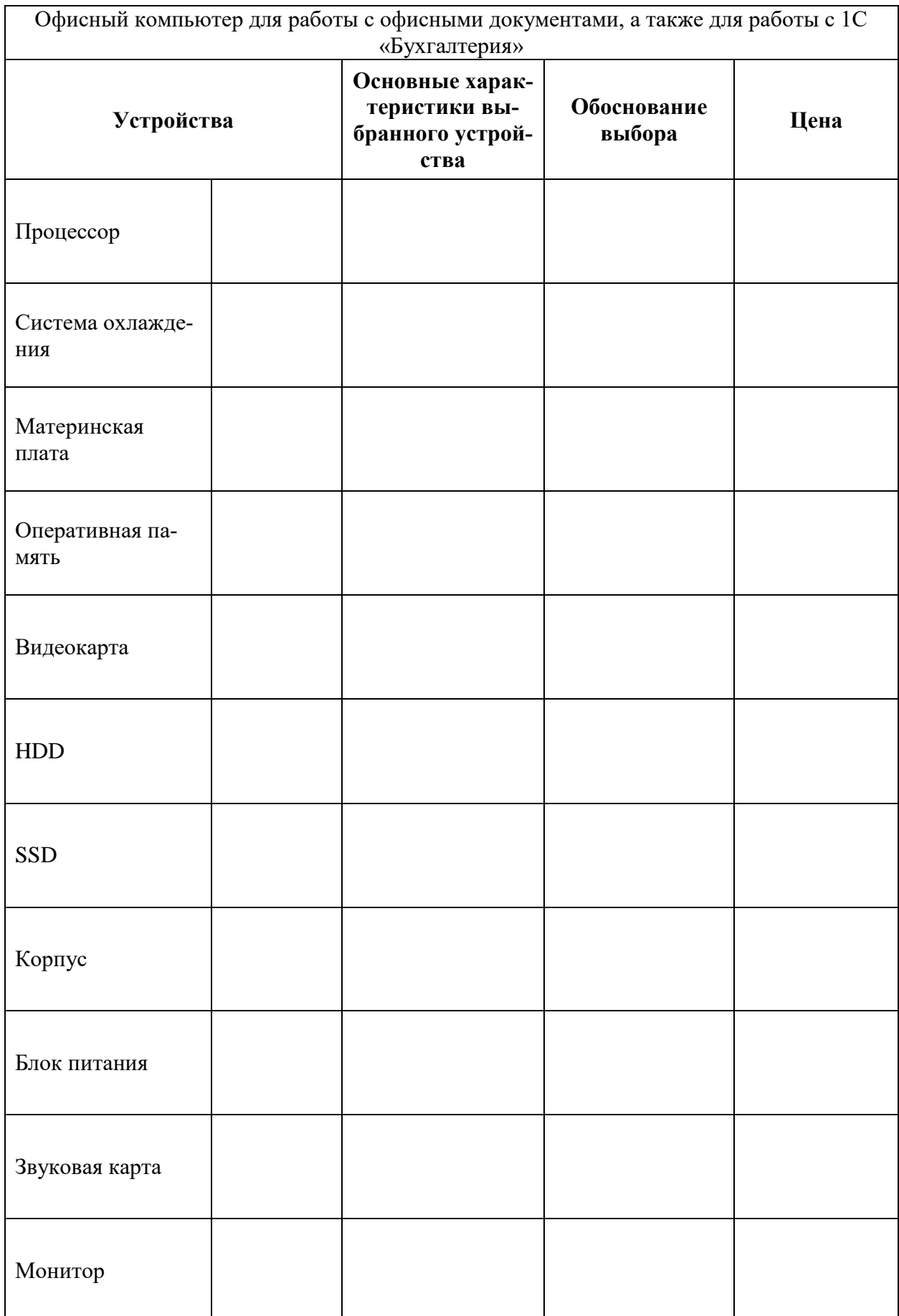

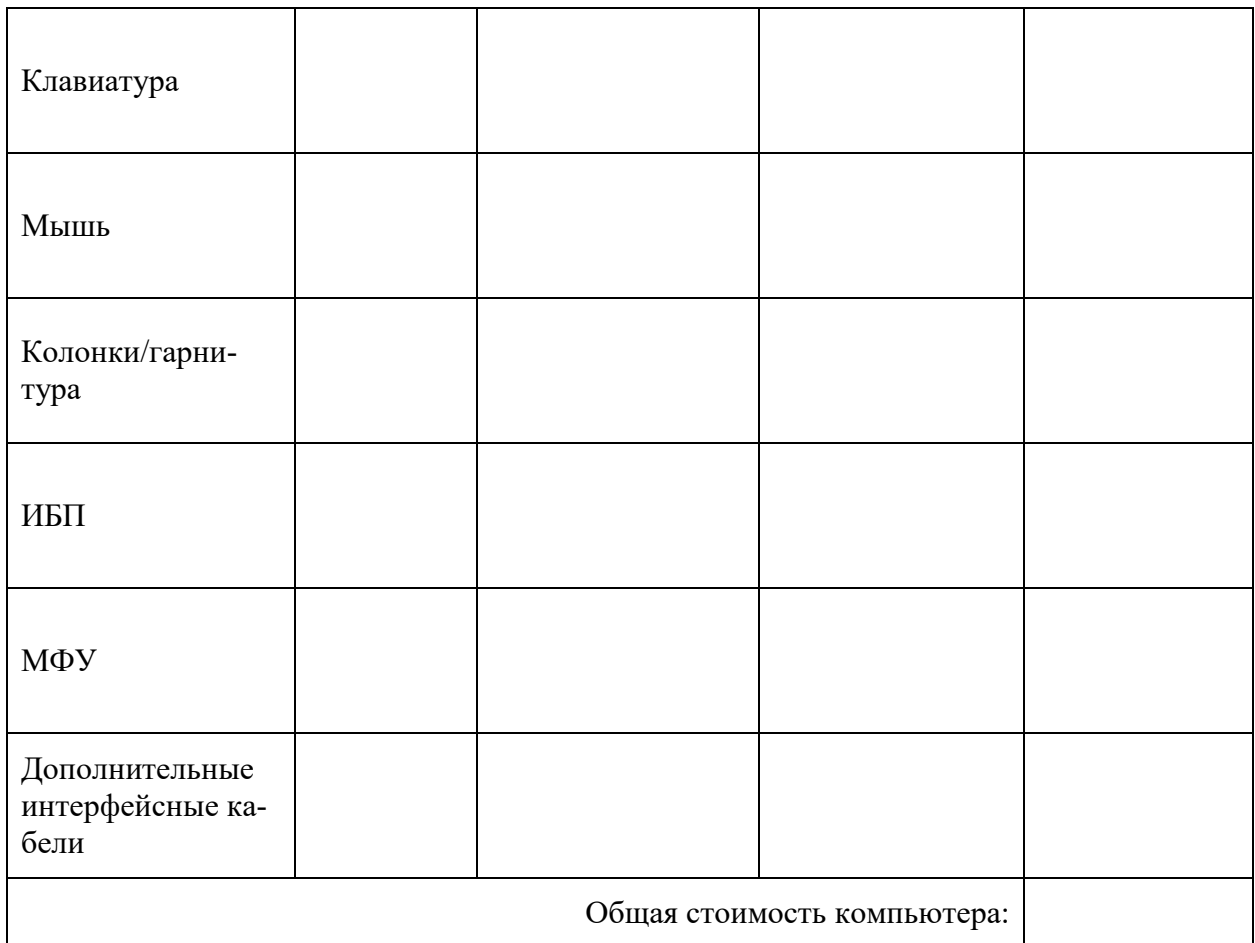

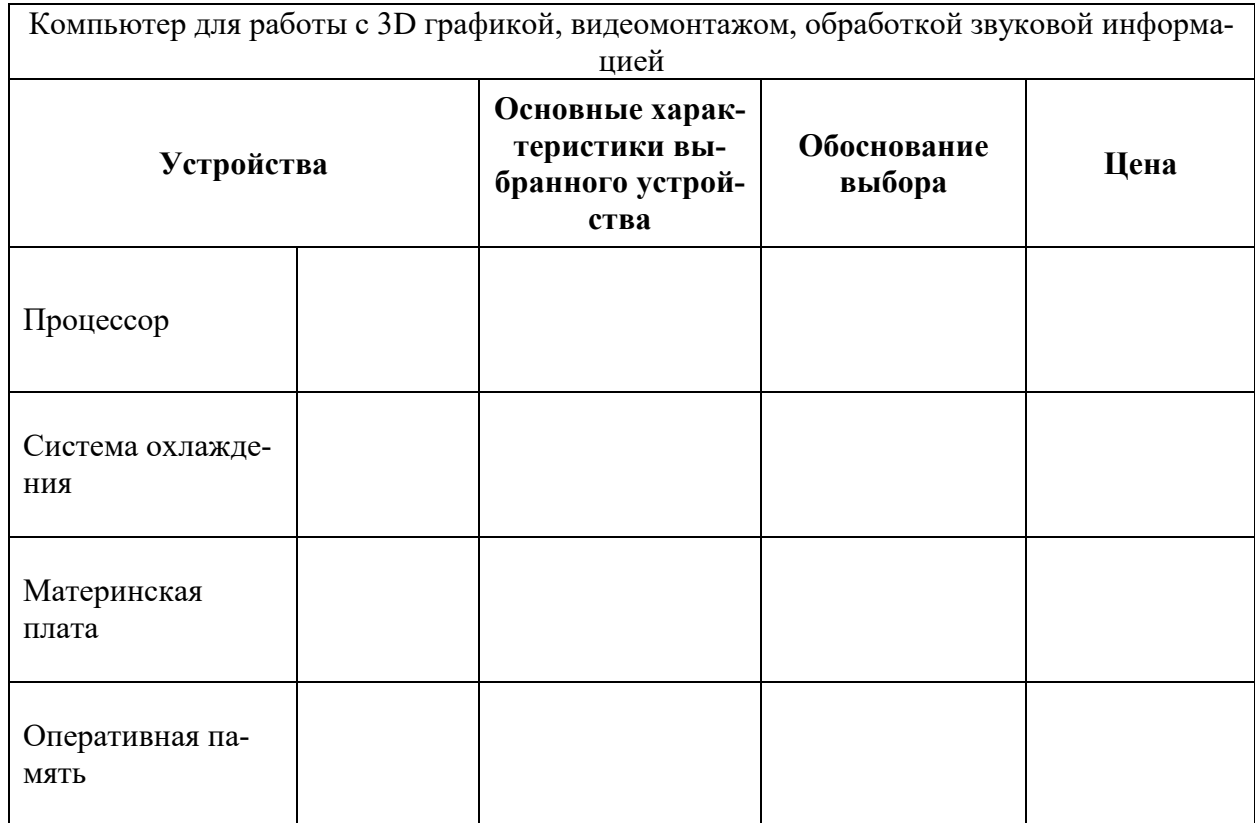

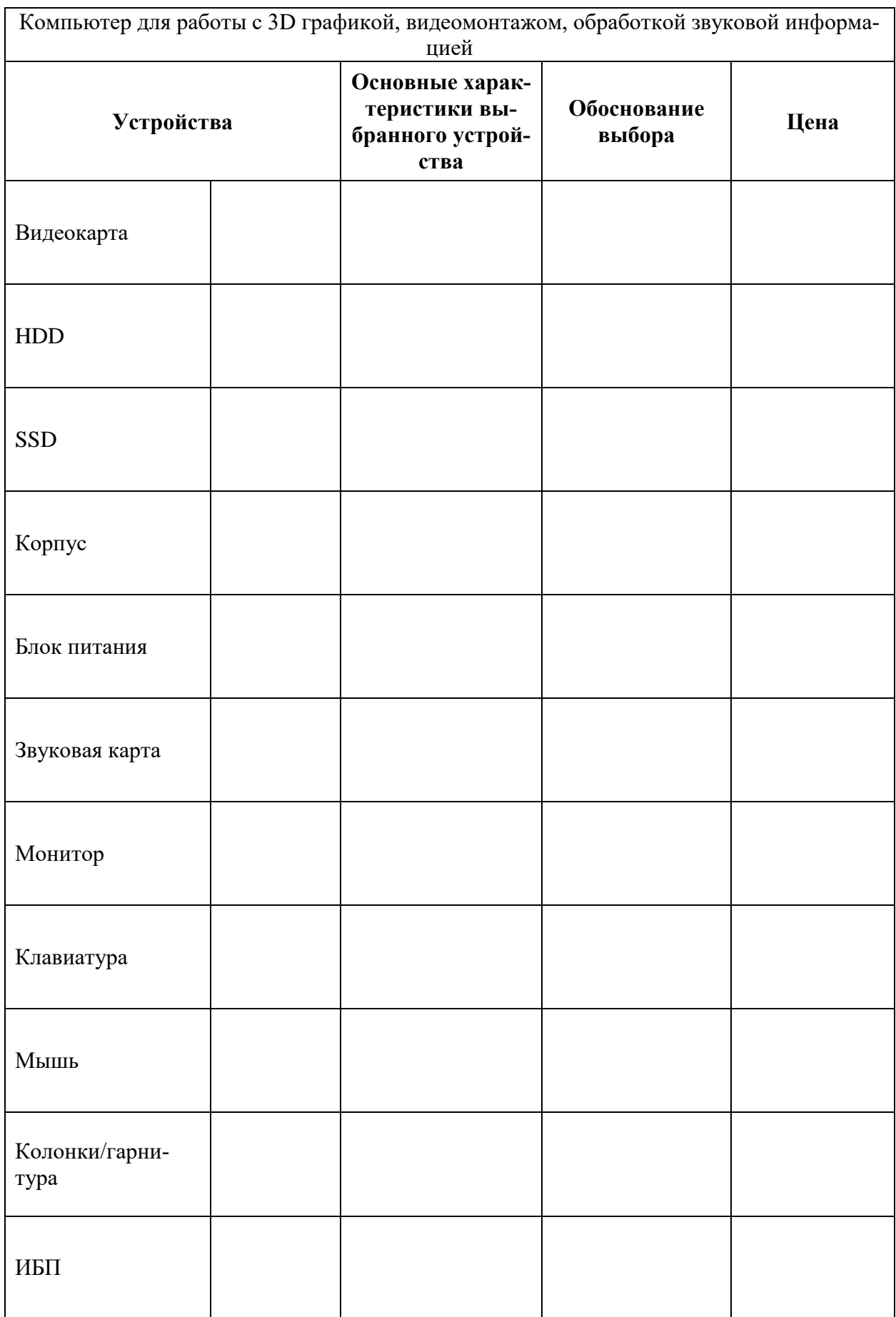

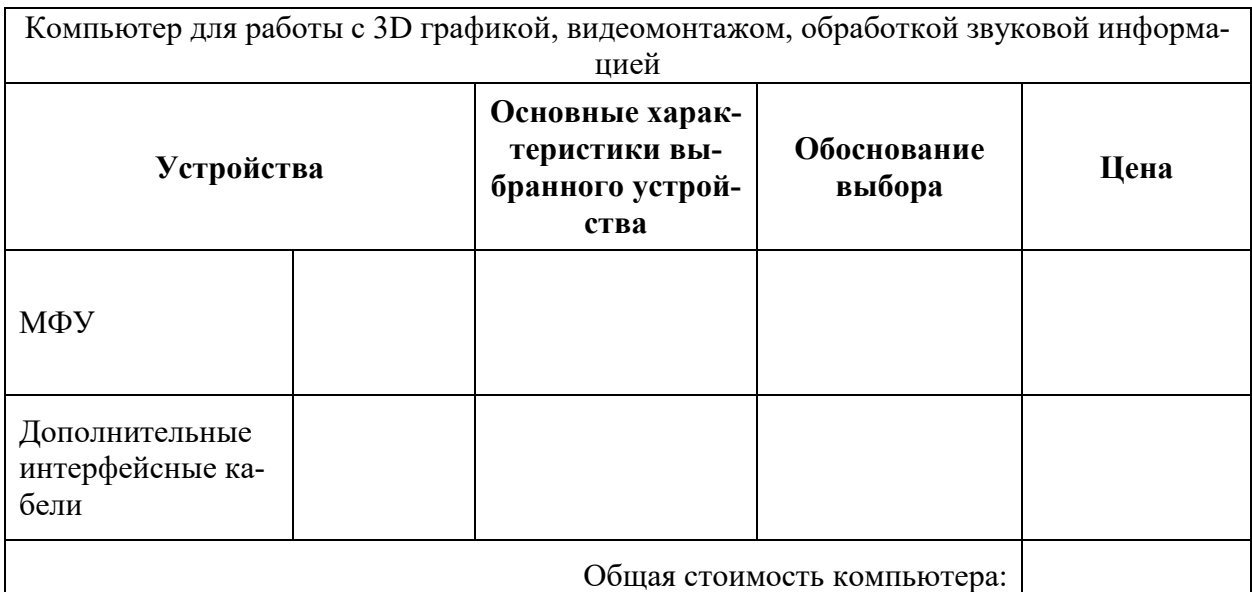

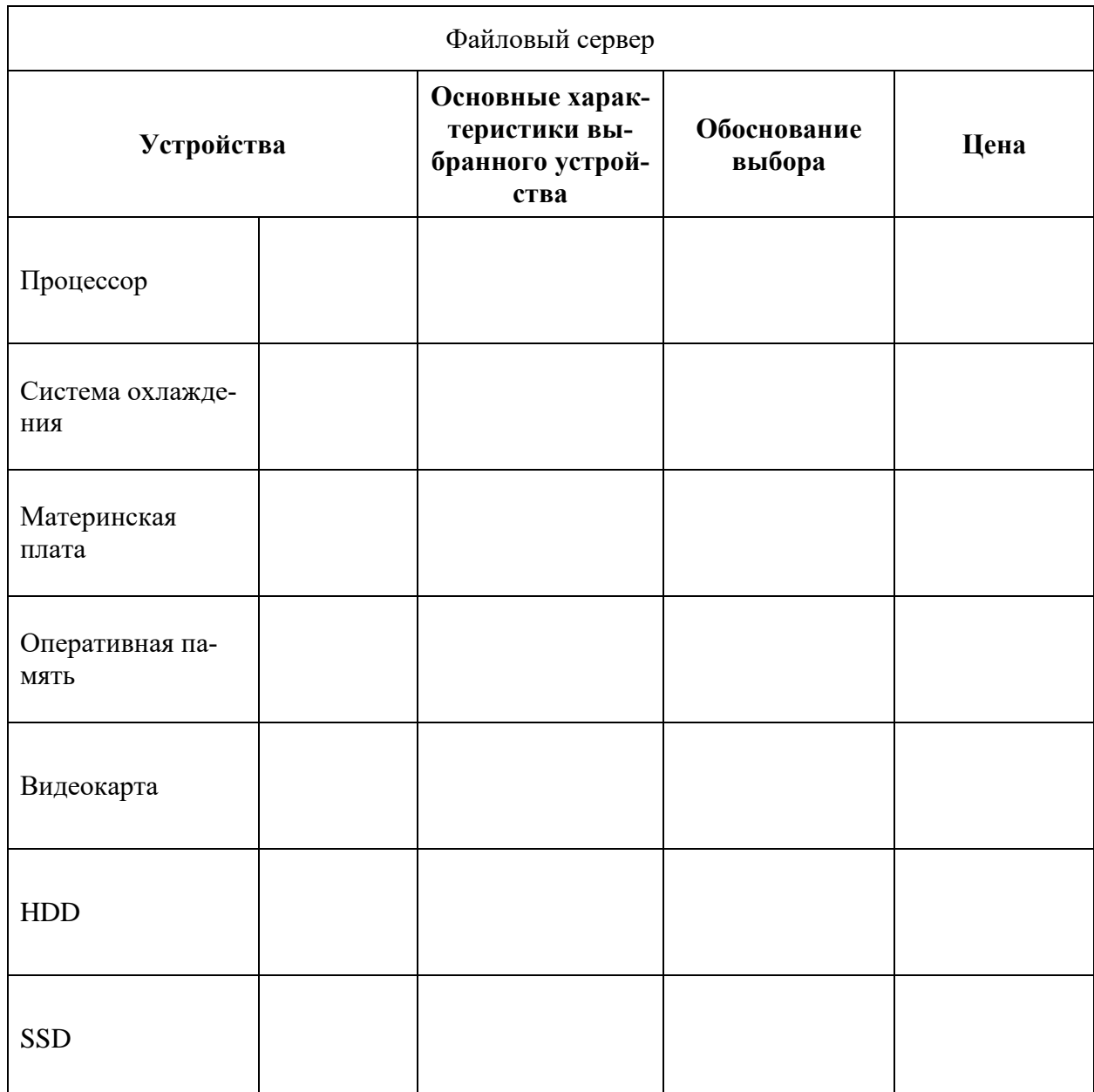

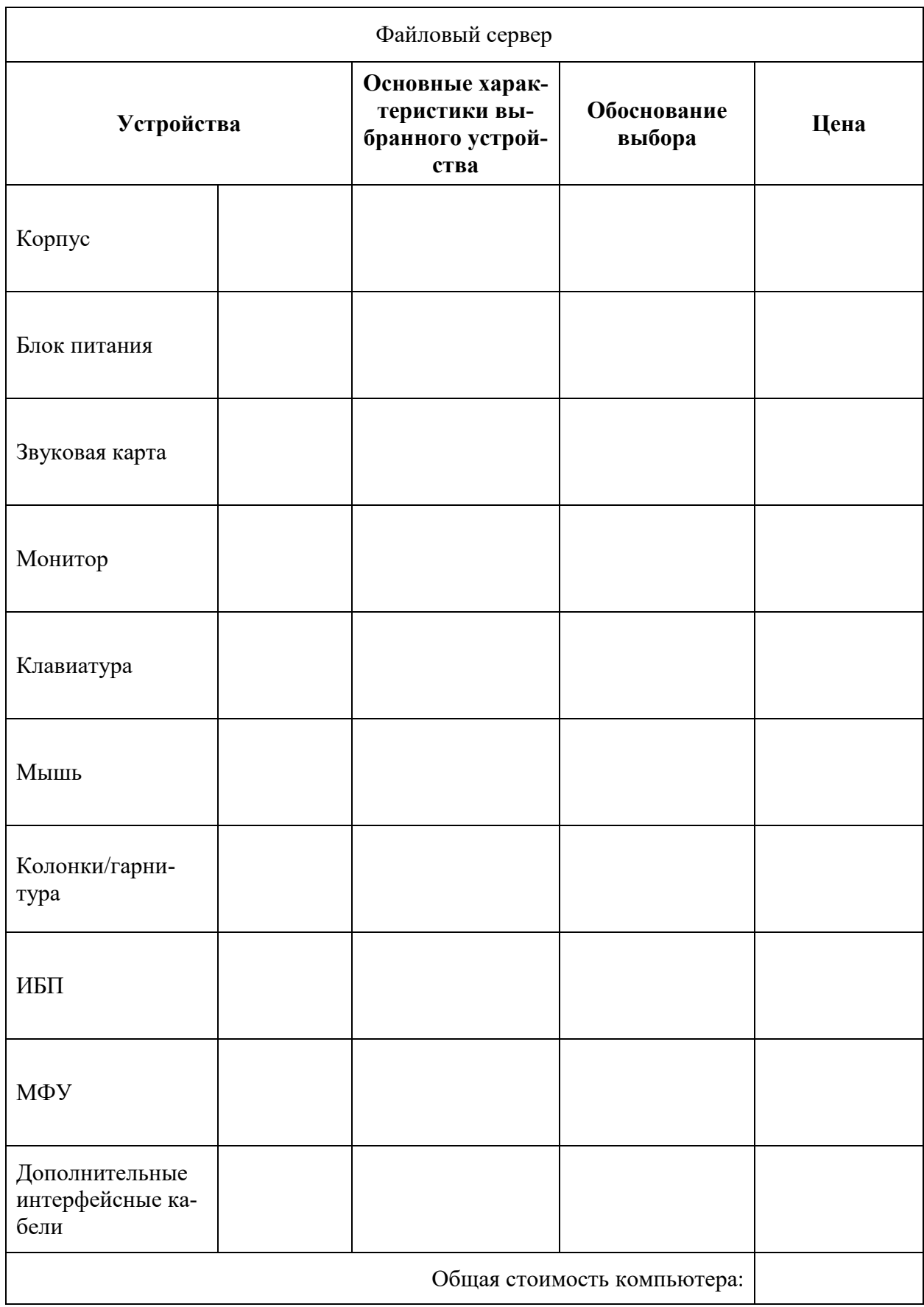